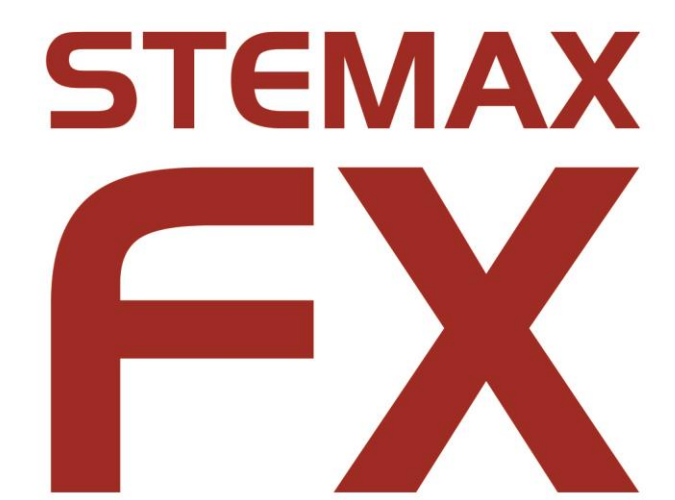

АГНС.425513.001

## ПРИБОР ПРИЕМНО-КОНТРОЛЬНЫЙ ОХРАННО-ПОЖАРНЫЙ

# **STEMAX FX210 STEMAX FX410 STEMAX FX810**

РУКОВОДСТВО ПО ЭКСПЛУАТАЦИИ ОГЛАВЛЕНИЕ

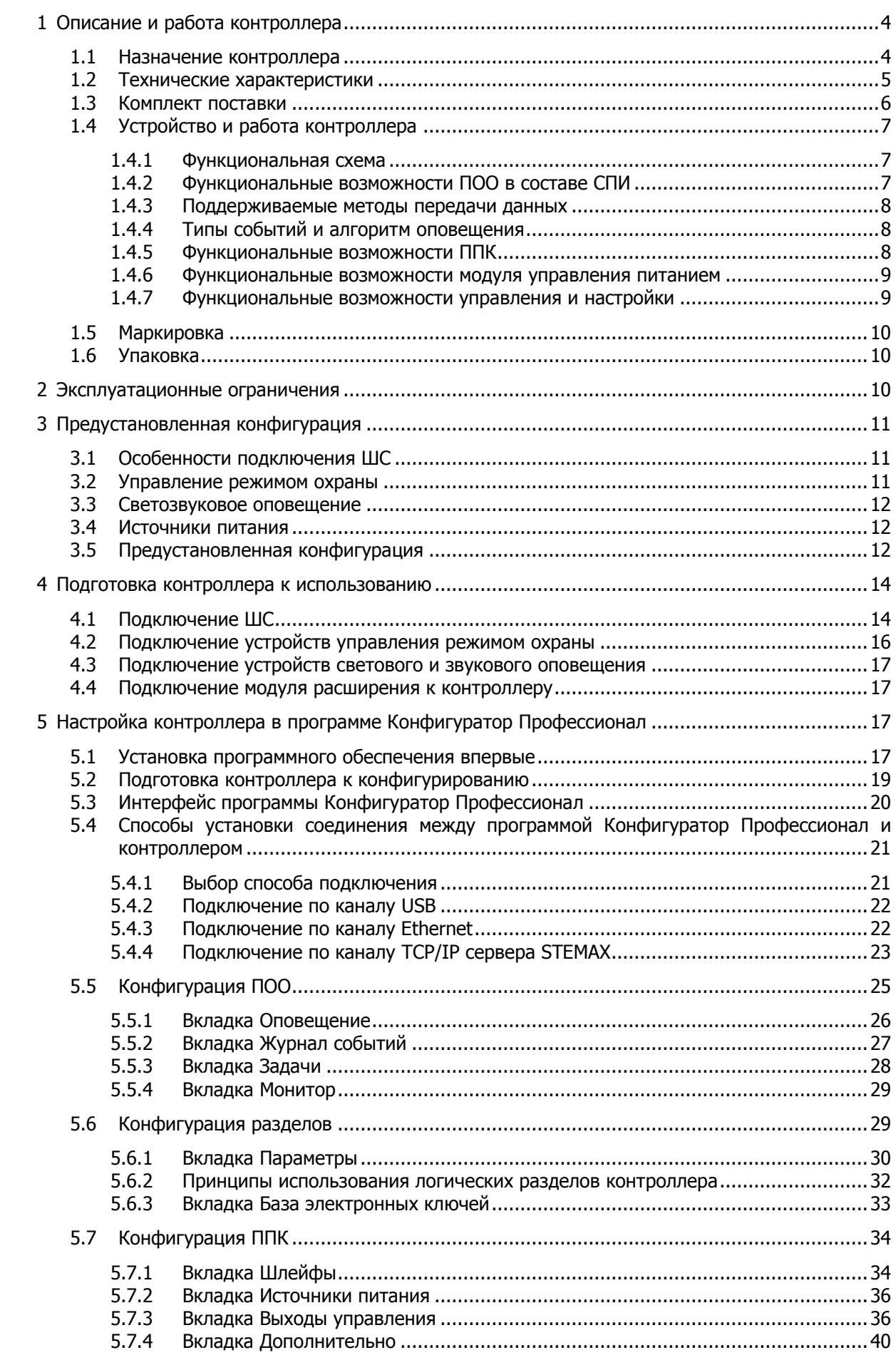

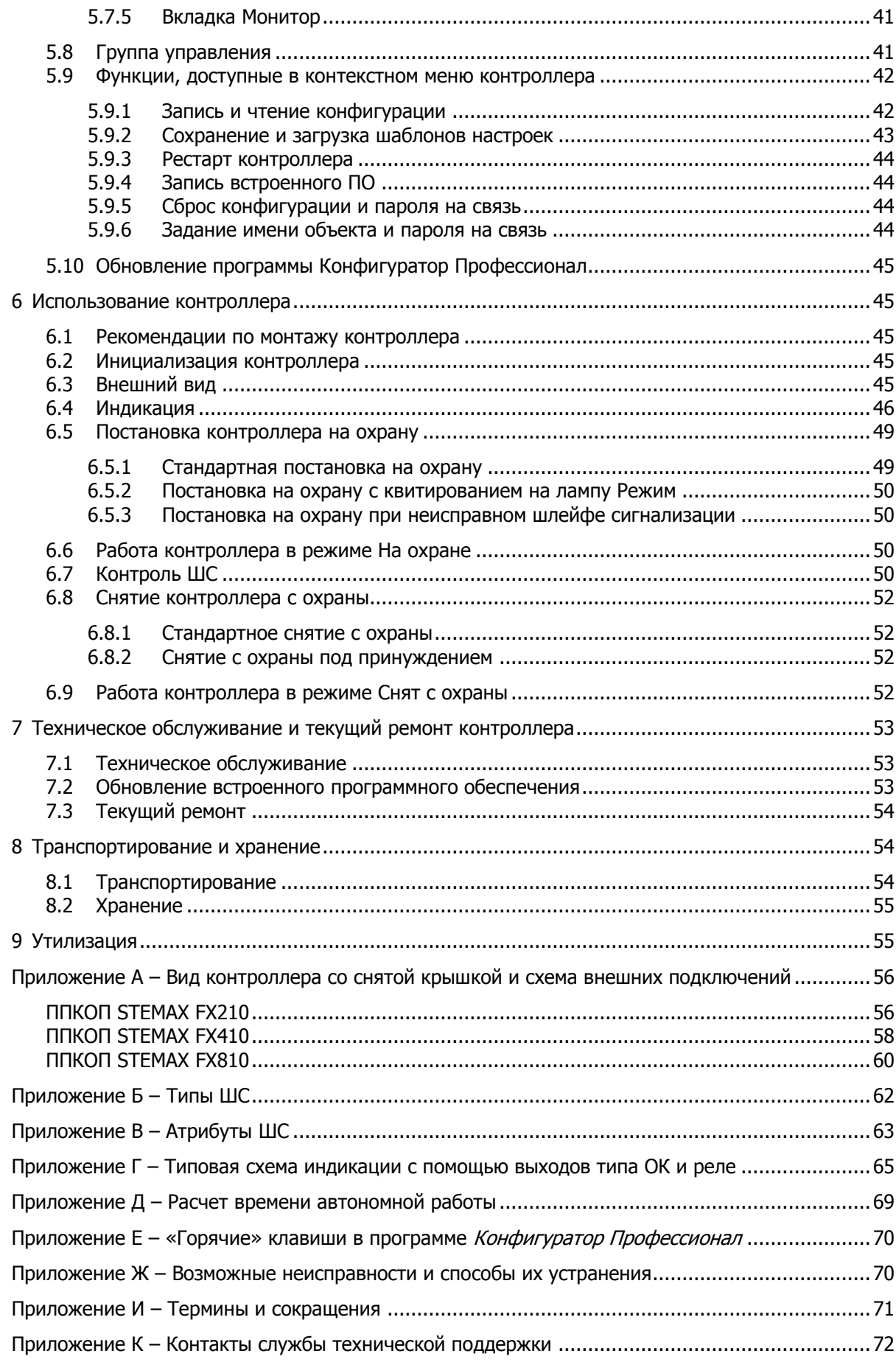

Настоящее руководство по эксплуатации (РЭ) содержит сведения о конструкции, принципе функционирования и технических характеристиках прибора приемно-контрольного охраннопожарного STEMAX FX210 / STEMAX FX410 / STEMAX FX810 (далее - контроллер). РЭ содержит описание функциональных блоков контроллеров и их функциональных возможностей, а также указания, необходимые для правильной и безопасной эксплуатации контроллеров: использования по назначению и технического обслуживания.

К настройке, эксплуатации и обслуживанию контроллера допускаются лица, изучившие настоящее руководство по эксплуатации и обладающие базовыми знаниями в области систем охраннопожарной сигнализации и средств вычислительной техники.

#### <span id="page-3-0"></span>1 ОПИСАНИЕ И РАБОТА КОНТРОЛЛЕРА

#### <span id="page-3-1"></span>1.1 НАЗНАЧЕНИЕ КОНТРОЛЛЕРА

Контроллер предназначен для организации пожарной, охранной и тревожной сигнализации на небольших объектах. Контроллер является функционально и конструктивно законченным изделием, включая в себя прибор приемно-контрольный и модуль управления питанием.

Передача извещений может осуществляться на сервер станции мониторинга STEMAX с помощью одного из дополнительных модулей, приобретаемых отдельно:

- дополнительный модуль STEMAX UN Ethernet позволяет организовать передачу извещений через проводную сеть Ethernet,
- дополнительный модуль STEMAX UN Wi-Fi позволяет организовать передачу извещений через беспроводную сеть Wi-Fi.

Основные функциональные возможности контроллера:

- общее количество проводных шлейфов сигнализации (ШС):
	- $\circ$  для ППКОП STEMAX FX210 2;
	- $\circ$  для ППКОП STEMAX FX410 4;
	- $\circ$  для ППКОП STEMAX FX810 8.
- подключение пожарных, охранных и технологических ШС с гибкой настройкой тактик контроля;
- пораздельная постановка на охрану: собственные логические разделы (отдельные объекты мониторинга), по которым могут быть произвольно распределены ШС контроллера:
	- $\circ$  ППКОП STEMAX FX210 2 собственных логических раздела;
	- o ППКОП STEMAX FX410 4 собственных логических раздела;
	- o ППКОП STEMAX FX810 8 собственных логических разделов.
- возможность назначения главных и подчиненных разделов (при постановке на охрану или снятии с охраны главного раздела режим охраны подчиненного раздела автоматически изменяется соответствующим образом);
- поддержка сетевого протокола DHCP (при использовании модуля расширения);
- поддержка DNS доменного имени сервера STEMAX (при использовании модуля расширения);
- широкий диапазон методов локального (и дистанционного при использовании модулей расширения) конфигурирования, управления и диагностики;
- 4 выхода управления типа открытый коллектор (ОК);
- 3 выхода реле;
- широкие возможности управления устройствами светозвукового оповещения и исполнительными устройствами: предзаданные автоматические тактики, возможность создания различных пользовательских автоматических тактик с гибким выбором условий и режима активации устройств, возможность ручного дистанционного управления устройствами;
- контроль цепей выходов управления на короткое замыкание и разрыв;
- защита выходов +12 В от перегрузки по току с помощью электронного предохранителя с автоматическим восстановлением;
- управление режимом охраны с помощью считывателей электронных ключей, бесконтактных считывателей и пультов управления, кодовой панели, скрытого выключателя, кнопки;
- поддержка до 100 электронных ключей, в том числе ключей с шифрованием (типа DS1961S) и RFID-меток;
- высокоинформативная система световой и звуковой индикации с применением многоцветных светодиодных индикаторов, встроенного зуммера, функций тестирования и сброса;
- контроль вскрытия корпуса с помощью тампера.

Питание осуществляется от сети переменного тока напряжением ~ 230 В. Предусмотрено двойное резервирование источников питания:

- 1) резервирование с помощью аккумуляторной батареи емкостью 7 А·ч или 9 А·ч, размером 151 х 65 х 101 мм (приобретается отдельно), устанавливаемой в корпус контроллера;
- 2) резервирование с помощью внешнего источника резервного питания (приобретается отдельно).

Контроллер соответствует требованиям ГОСТ Р 53325-2012. В части требований электромагнитной совместимости приборы устойчивы к воздействию электромагнитных помех III степени жесткости.

<span id="page-4-0"></span>1.2 ТЕХНИЧЕСКИЕ ХАРАКТЕРИСТИКИ

Технические характеристики контроллера представлены в таблице 1.1.

Таблица 1.1 – Технические характеристики

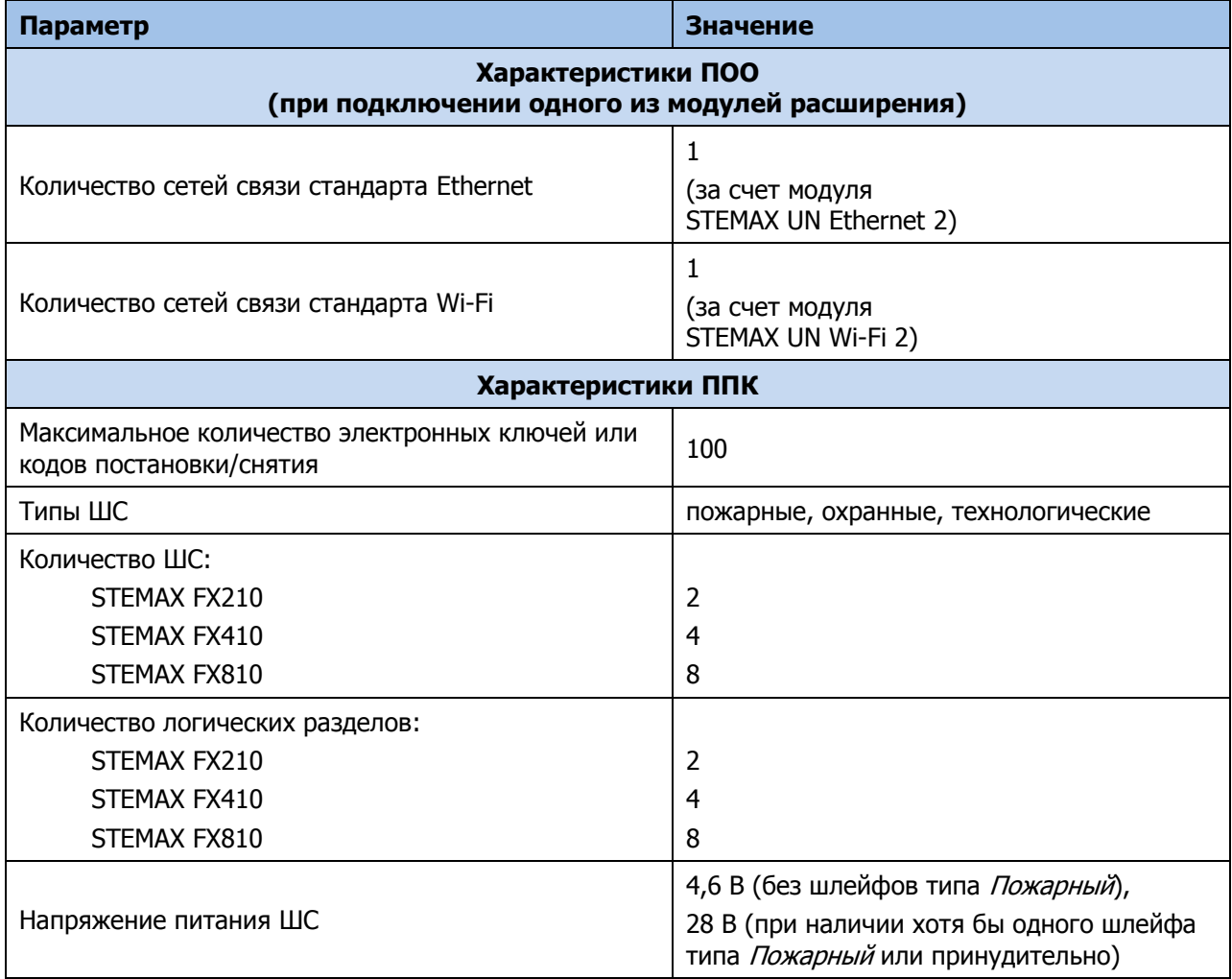

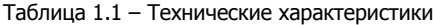

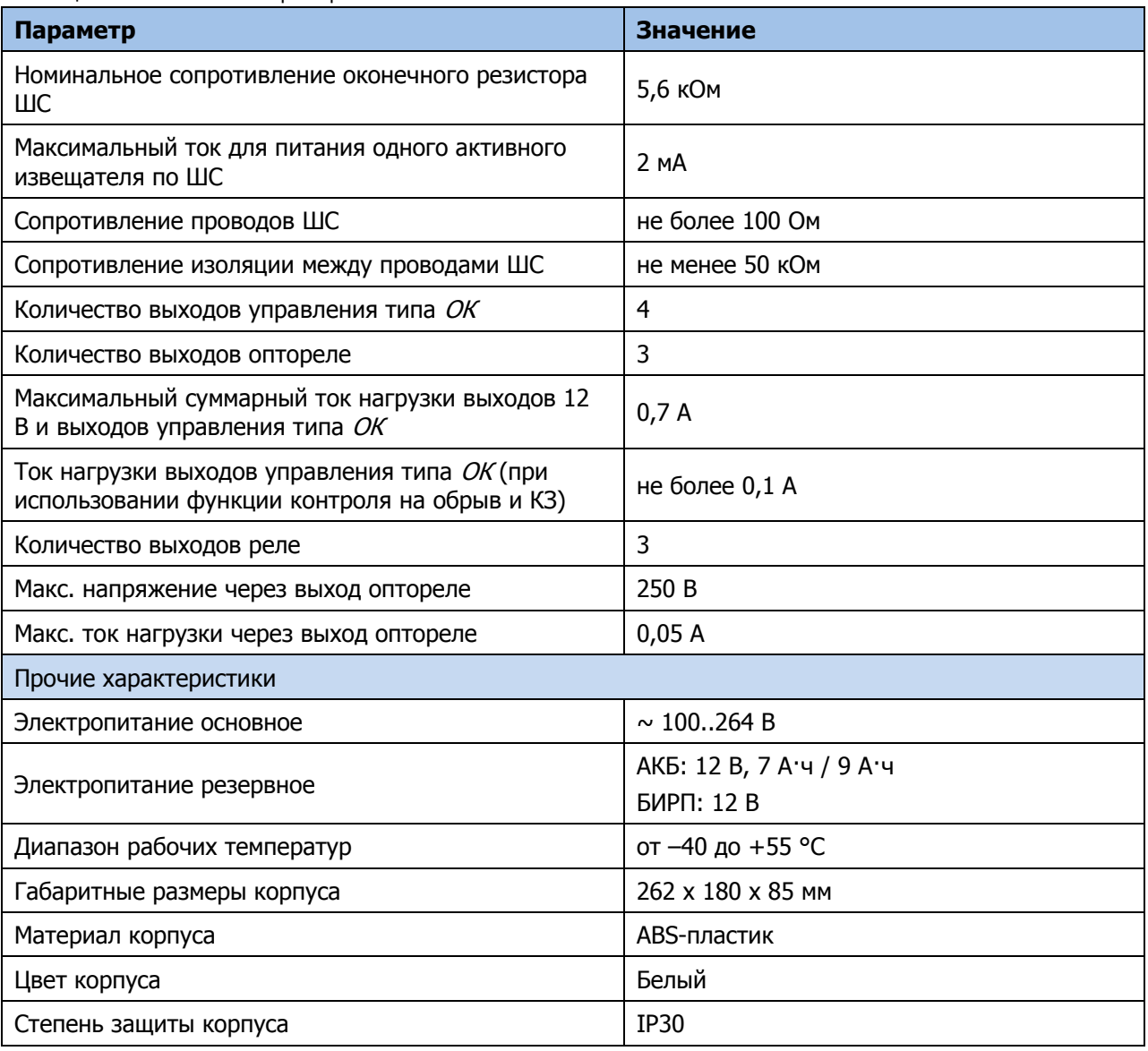

### <span id="page-5-0"></span>1.3 КОМПЛЕКТ ПОСТАВКИ

Комплекты поставки контроллеров представлены в таблицах 1.2 – 1.4.

Таблица 1.2 – Комплект поставки ППКОП STEMAX FX210

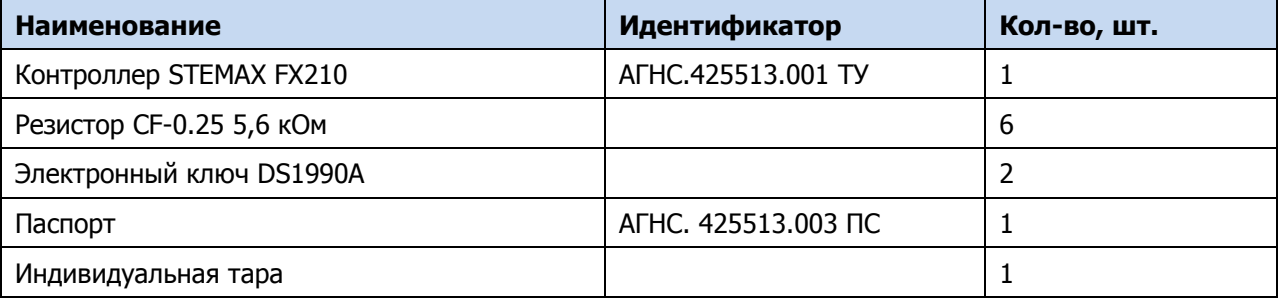

Таблица 1.3 – Комплект поставки ППКОП STEMAX FX410

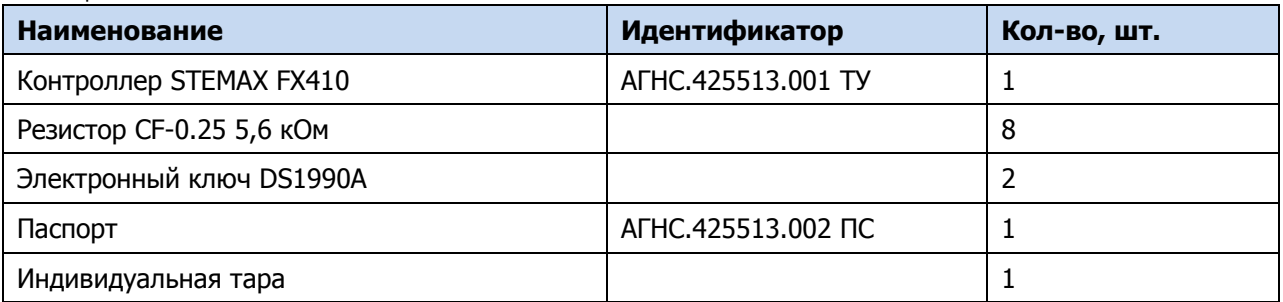

Таблица 1.4 – Комплект поставки ППКОП STEMAX FX810

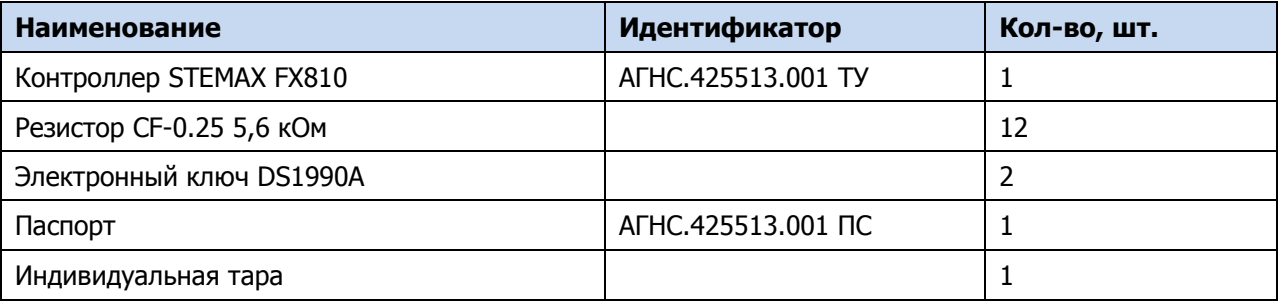

## <span id="page-6-0"></span>1.4 УСТРОЙСТВО И РАБОТА КОНТРОЛЛЕРА

<span id="page-6-1"></span>1.4.1 ФУНКЦИОНАЛЬНАЯ СХЕМА

Контроллер состоит из следующих функциональных блоков:

- прибор приемно-контрольный (ППК);
- модуль управления питанием (МУП).

Микроконтроллер выступает в качестве связующего и управляющего звена. Функциональная схема контроллера представлена на рисунке 1.1.

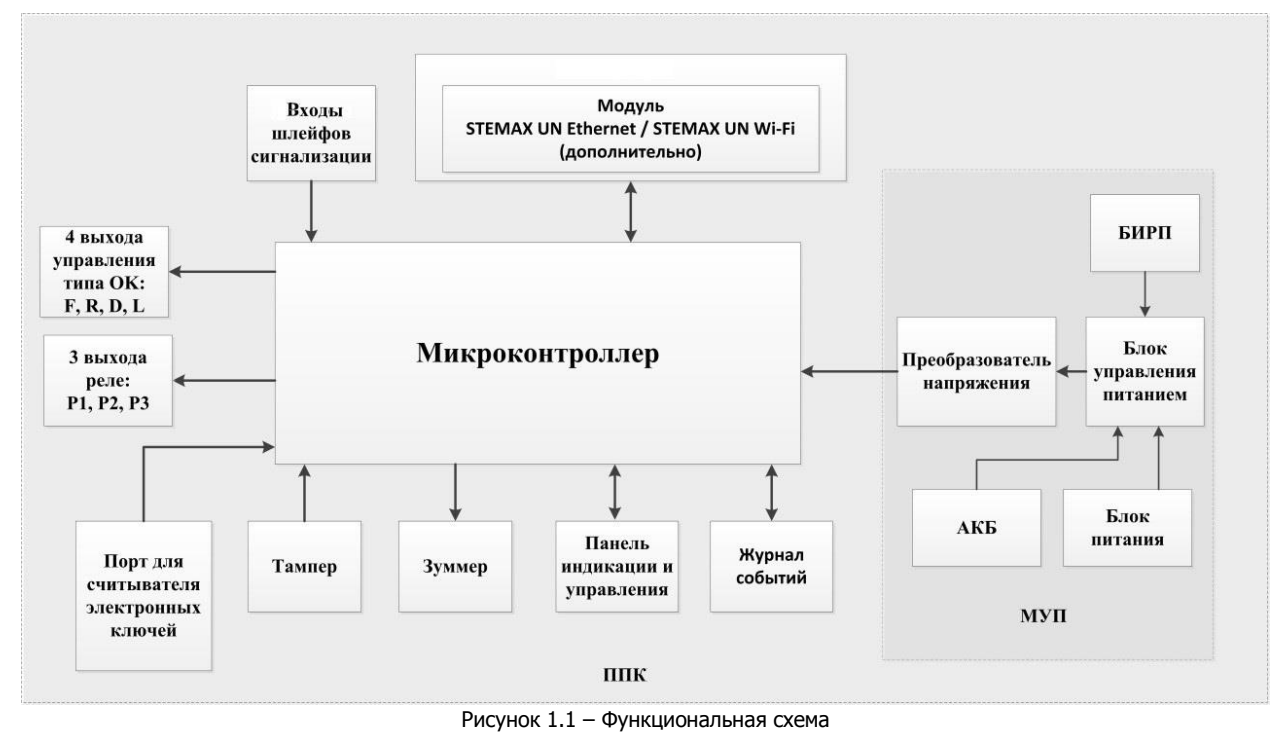

<span id="page-6-2"></span>1.4.2 ФУНКЦИОНАЛЬНЫЕ ВОЗМОЖНОСТИ ПОО В СОСТАВЕ СПИ

Контроллер не оборудован встроенным прибором объектовым оконечным (ПОО). Для организации передачи извещений на сервер STEMAX может быть использован один из модулей расширения:

1. Модуль STEMAX UN Ethernet – для передачи извещений через проводную сеть Ethernet.

2. Модуль STEMAX UN Wi-Fi – для передачи извещений через беспроводную сеть Wi-Fi.

Модуль расширения приобретается отдельно.

#### <span id="page-7-0"></span>1.4.3 ПОДДЕРЖИВАЕМЫЕ МЕТОДЫ ПЕРЕДАЧИ ДАННЫХ

С помощью модуля расширения может быть поддержан один из следующих онлайн-методов обмена данными:

- 1. **Ethernet**: передача данных в сеть Интернет по протоколу TCP/IP через локальную проводную сеть Ethernet.
- 2. **Wi-Fi**: передача данных в сеть Интернет по протоколу TCP/IP через локальную беспроводную сеть Wi-Fi.

Методы передачи данных Ethernet и Wi-Fi являются **квитируемыми**: в случае успешного получения данных на стороне приема контроллеру отправляется подтверждение получения.

Время обмена информацией между контроллером и сервером составляет 1—2 секунды. Если TCP/IP-соединение отсутствовало, то для установки соединения с сервером необходимо 5—7 секунд.

Для обеспечения защищенного и эффективного обмена информацией используются собственный протокол передачи данных с шифрованием MSRV и собственный стек протоколов TCP/IP.

Подробные сведения об особенностях каналов связи, использовании селективного контроля каналов и контроля над возможным подавлением объектового оборудования с помощью программного обеспечения станции мониторинга STEMAX см. в Руководстве администратора ПО STEMAX, доступном для скачивания на веб-[сайте ООО «НПП «Стелс»](http://nppstels.ru/products/stantsiya-monitoringa-stemax/po-stemax/).

#### <span id="page-7-1"></span>1.4.4 ТИПЫ СОБЫТИЙ И АЛГОРИТМ ОПОВЕЩЕНИЯ

Все события, фиксируемые контроллером, делятся на системные и тревожные.

К тревожным событиям относятся:

- тревога;
- пожар 2;
- постановка/снятие под принуждением;
- возможное подавление каналов связи объектового оборудования.

К **системным событиям** — все остальные.

Если извещение о событии, отправленное контроллером на сервер STEMAX, не было успешно доставлено (контроллер не получил квитанцию о доставке), то попытки передачи извещения повторяются с определенной периодичностью до достижения успеха. Эта периодичность определяется параметром *Время контроля* в группе параметров ПОО контроллера, см. [5.5](#page-24-0) (по умолчанию 25 секунд).

#### <span id="page-7-2"></span>1.4.5 ФУНКЦИОНАЛЬНЫЕ ВОЗМОЖНОСТИ ППК

- ШС (ШС) для приема извещений от ручных и автоматических охранных, пожарных и технологических извещателей, а также приборов приемно-контрольных через выходы реле:
	- $\circ$  ППКОП STEMAX FX210 2 ШС;
	- $\circ$  ППКОП STEMAX FX410 4 ШС;
	- $\circ$  ППКОП STEMAX FX810 8 ШС.
- Логические разделы для пораздельной постановки на охрану и снятия с охраны собственных ШС:
	- $\circ$  ППКОП STEMAX FX210 2 логических раздела;
	- o ППКОП STEMAX FX410 4 логических раздела;
	- o ППКОП STEMAX FX810 8 логических разделов.
- Возможность назначения главных и подчиненных разделов (при постановке на охрану или снятии с охраны главного раздела режим охраны подчиненного раздела автоматически изменяется соответствующим образом).
- Гибкая настройка тактик контроля ШС.
- 4 выхода управления типа ОК.
- 3 выхода реле.
- Широкие возможности управления устройствами светозвукового оповещения и исполнительными устройствами: предзаданные автоматические тактики, возможность создания различных пользовательских автоматических тактик с гибким выбором условий и режима активации устройств, возможность ручного дистанционного управления устройствами.
- Контроль цепей выходов управления на короткое замыкание и разрыв.
- Постановка на охрану и снятие с охраны с помощью электронных ключей Touch Memory (в том числе ключей с шифрованием типа DS 1961S), RFID-меток (в том числе меток с шифрованием типа ISO14443A-4), Proximity-карт, скрытого выключателя, кодовой панели Мираж-КД, кнопки, биометрических считывателей<sup>1</sup>.
- Поддержка 100 электронных ключей.
- Высокоинформативная система световой и звуковой индикации (режим охраны, состояния) с применением многоцветных светодиодных индикаторов, встроенного зуммера, функций тестирования и сброса.
- Контроль вскрытия корпуса с помощью тампера.
- Защита внешних подключений от статического электричества.
- Защита выходов +12 В от перегрузки по току с помощью электронного предохранителя с автоматическим восстановлением.

#### <span id="page-8-0"></span>1.4.6 ФУНКЦИОНАЛЬНЫЕ ВОЗМОЖНОСТИ МОДУЛЯ УПРАВЛЕНИЯ ПИТАНИЕМ

- Основной источник питания: сеть ~ 230 В.
- Двойное резервирование источников питания:
	- o резервирование с помощью АКБ емкостью 7 А·ч или 9 А·ч, размером 151 х 65 х 101 мм (приобретается отдельно), устанавливаемой в корпус контроллера;
	- o резервирование с помощью внешнего БИРП (приобретается отдельно).
- Контроль состояния источников питания.
- Автоматическое переключение питания с основного источника на резервный и в обратном направлении без выдачи ложных сигналов на выходы управления и по каналам передачи извещений.
- Автоматический заряд АКБ.

-

- Защита АКБ от переполюсовки.
- Защита АКБ от глубокого разряда.
- Автоматическая защита от превышения нагрузки.
- Автоматическая защита блока питания от перегрева.

Подключение контроллера к электросети должно осуществляться через клеммную колодку с предохранителем.

#### <span id="page-8-1"></span>1.4.7 ФУНКЦИОНАЛЬНЫЕ ВОЗМОЖНОСТИ УПРАВЛЕНИЯ И НАСТРОЙКИ

- Локальное конфигурирование через USB-интерфейс.
- Исполнение команд (Перевзять, Сброс пожарных тревог и неисправностей, Обновить), подаваемых с сервера STEMAX (при подключении модуля расширения).

<sup>&</sup>lt;sup>1</sup> Устройства, передающие сигнал по интерфейсу Wiegand, подключаются с помощью преобразователя STEMAX WTM010, приобретаемого отдельно.

- Локальная замена встроенного программного обеспечения контроллера.
- Удаленное конфигурирование и замена встроенного ПО контроллера по сети Ethernet или Wi-Fi (с помощью модуля расширения STEMAX UN Ethernet или STEMAX UN Wi-Fi соответственно).
- Сохранение информации в журнале событий.

#### <span id="page-9-0"></span>1.5 МАРКИРОВКА

Маркировка на упаковке контроллера:

- модель;
- серийный номер;
- дата выпуска;
- знак соответствия стандартам.

Маркировка на плате контроллера:

- модель;
- ревизия платы;
- дата производства;
- серийный номер;
- обозначения индикаторов.

#### <span id="page-9-1"></span>1.6 УПАКОВКА

Контроллер поставляется в индивидуальной таре из картона, предназначенной для предохранения от повреждений при транспортировке. Дополнительно контроллер упакован в полиэтиленовый пакет для предохранения от воздействия повышенной влажности при транспортировке и хранении. В тару укладывается комплект поставки.

#### <span id="page-9-2"></span>2 ЭКСПЛУАТАЦИОННЫЕ ОГРАНИЧЕНИЯ

#### **ПРЕДУПРЕЖДЕНИЕ**

Во избежание поражения электрическим током или возгорания запрещается эксплуатировать контроллер в следующих условиях:

- вне помещений;
- при повышенной влажности и возможности попадания жидкости внутрь корпуса;
- в агрессивных средах, вызывающих коррозию;
- при наличии токопроводящей пыли.

Перед работами по монтажу и демонтажу контроллера необходимо отключить основной и резервный источники питания.

Условия эксплуатации контроллера и подаваемое напряжение должны соответствовать значениям, приведенным в таблице технических характеристик (см. [1.2\)](#page-4-0).

Резервный источник питания (АКБ) не должен быть подвергнут чрезмерному нагреву от солнечного света, огня и т.п.

Подключение и отключение модулей контроллера, а также техническое обслуживание контроллера разрешается выполнять только после его полного обесточивания (отключения питания от сети 230 В, АКБ и БИРП).

#### **ВНИМАНИЕ**

При выборе места монтажа контроллера следует руководствоваться следующими критериями:

- ограниченный доступ посторонних лиц;
- устойчивое взаимодействие с беспроводной сетью Wi-Fi (при использовании модуля расширения STEMAX UN Wi-Fi).

После транспортировки при отрицательной температуре контроллер перед включением необходимо выдержать без упаковки в нормальных условиях не менее двух часов.

Перед подключением контроллера к ПК по интерфейсу USB необходимо установить на ПК USBдрайвер для оборудования производства ООО «НПП «Стелс», доступный для скачивания на сайте [http://nppstels.ru/.](http://nppstels.ru/download/search.php)

К эксплуатации контроллера допускаются лица, изучившие настоящее руководство по эксплуатации и обладающие базовыми знаниями в области систем охранно-пожарной сигнализации и средств вычислительной техники.

Напряжение, подаваемое на контроллер, должно находиться в пределах значений, указанных в [1.2](#page-4-0). Эксплуатация контроллера должна производиться при температуре внешней среды, не превышающей значений, указанных в [1.2.](#page-4-0)

В условиях отрицательных температур аккумуляторные батареи сохраняют работоспособность, но значительно теряют емкость. На графике (см. [рисунок](#page-10-3) 2.1) приведены графики зависимости емкости различных типов батарей от температуры.

При проектировании системы следует учитывать возможности источника питания контроллера. Если суммарный ток потребления внешних устройств (извещателей, устройств оповещения, исполнительных устройств) превышает 800 мА, необходимо использовать дополнительный источник питания. При этом рекомендуется соединить общий провод контроллера с общим проводом дополнительного источника питания для выравнивания потенциалов.

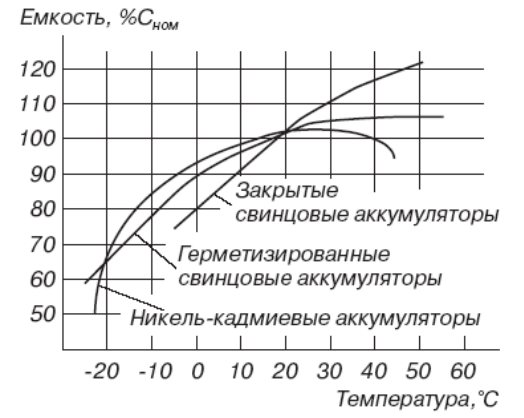

Рисунок 2.1 – Зависимость емкости АКБ от температуры

#### <span id="page-10-3"></span><span id="page-10-0"></span>3 ПРЕДУСТАНОВЛЕННАЯ КОНФИГУРАЦИЯ

Во все контроллеры серии STEMAX FX предварительно записана заводская конфигурация. Конфигурация настроена так, чтобы контроллер мог быть использован в составе автономной охранного-пожарной сигнализации сразу после подключения к нему ШС, устройств светозвукового оповещения и устройства управления режимом охраны и источников питания.

#### <span id="page-10-1"></span>3.1 ОСОБЕННОСТИ ПОДКЛЮЧЕНИЯ ШС

Если контроллер будет использоваться с заводской конфигурацией, то к первому входу контроллера для подключения ШС (см. схему подключений в Приложении А на стр. [56\)](#page-55-0) подключите шлейфы охранной сигнализации.

Ко второму входу контроллера для подключения ШС (а также входам 3-4 для STEMAX FX410 и входам 3-8 для STEMAX FX810) шлейфы пожарной сигнализации, которые обеспечивают прием извещений от извещателей с тактикой Дымовой, без перезапроса.

Подробнее подключение извещателей к контроллеру описано в [4.1.](#page-13-1)

#### <span id="page-10-2"></span>3.2 УПРАВЛЕНИЕ РЕЖИМОМ ОХРАНЫ

Для управления режимом охраны может быть подключен считыватель электронных ключей, например, считыватель *[STEMAX](http://nppstels.ru/products/upravlenie-rezhimom-okhrany/schityvatel-stemax-tm/) TM* (для переключения режима охраны с помощью электронных ключей Touch Memory).

**Внимание!** Длина линии связи между кодовой панелью или считывателем электронных ключей и контроллером при прокладке монтажным проводом (например, КСПВ) и при отсутствии электромагнитных помех может достигать 50 м. На расстоянии свыше 50 м необходимо применять экранированную витую пару. Порядок подключения к контроллеру считывателя электронных ключей *STEMAX TM* описан в руководстве по его эксплуатации, доступном для скачивания на сайте НПП [«Стелс»](http://nppstels.ru/products/upravlenie-rezhimom-okhrany/schityvatel-stemax-tm/).

После подключения считывателя электронные ключи должны быть внесены в базу электронных ключей и кодов, используемых для постановки и снятия (см. [5.6.3\)](#page-32-0).

#### <span id="page-11-0"></span>3.3 СВЕТОЗВУКОВОЕ ОПОВЕЩЕНИЕ

В качестве устройства светового и звукового оповещения могут быть подключены:

- К выходам **F** (обозначение выхода на клемме внешних подключений контроллера см. Приложение А на стр. [56](#page-55-0)) с предустановленной тактикой Пожар и **R** (тактика Сирена с активными атрибутами *Тревоги* и *Пожар*) комбинированный оповещатель наружного исполнения типа МАЯК-12К (или аналогичный оповещатель).
- К выходу **D** (тактика Пожар ПЦН) табло Выход. Табло будет светиться постоянно и мигать, если сформировано событие Пожар 2.
- К выходу **L** (тактика Режим охраны) светодиод типа АЛ307КМ или аналогичный. Светодиод будет светиться, если все ШС на охране, и мигать при обнаружении неисправности или при формировании сигнала тревоги.

#### <span id="page-11-1"></span>3.4 ИСТОЧНИКИ ПИТАНИЯ

Далее подайте на контроллер электропитание от сети 230 В и подключите аккумуляторную батарею 12 В (см. схему подключений в Приложении А на стр. [56\)](#page-55-0). АКБ приобретаются отдельно.

Если всё подключено корректно, то контроллер готов к эксплуатации с предустановленной конфигурацией. Эксплуатация контроллера описана в [6.](#page-44-1)

#### <span id="page-11-2"></span>3.5 ПРЕДУСТАНОВЛЕННАЯ КОНФИГУРАЦИЯ

У всех контроллеров серии STEMAX FX группа параметров ППК предварительно сконфигурирована. По умолчанию записаны следующие настройки:

- 1. На вкладке Шлейфы заданы типы для собственных ШС контроллера:
	- а. Для ШС  $N^{\circ}1 Ox$ ранный с включенным атрибутом Задержка на вход/выход
	- b. Для ШС №2 Пожарный с включенным атрибутом Дымовой, без перезапроса
	- с. Для ШС №3 и 4 (для контроллеров STEMAX FX410 и STEMAX FX810) *Пожарный* с включенным атрибутом Дымовой, без перезапроса
	- d. Для ШС №5 8 (для контроллеров STEMAX FX810) *Пожарный* с включенным атрибутом Дымовой, без перезапроса.

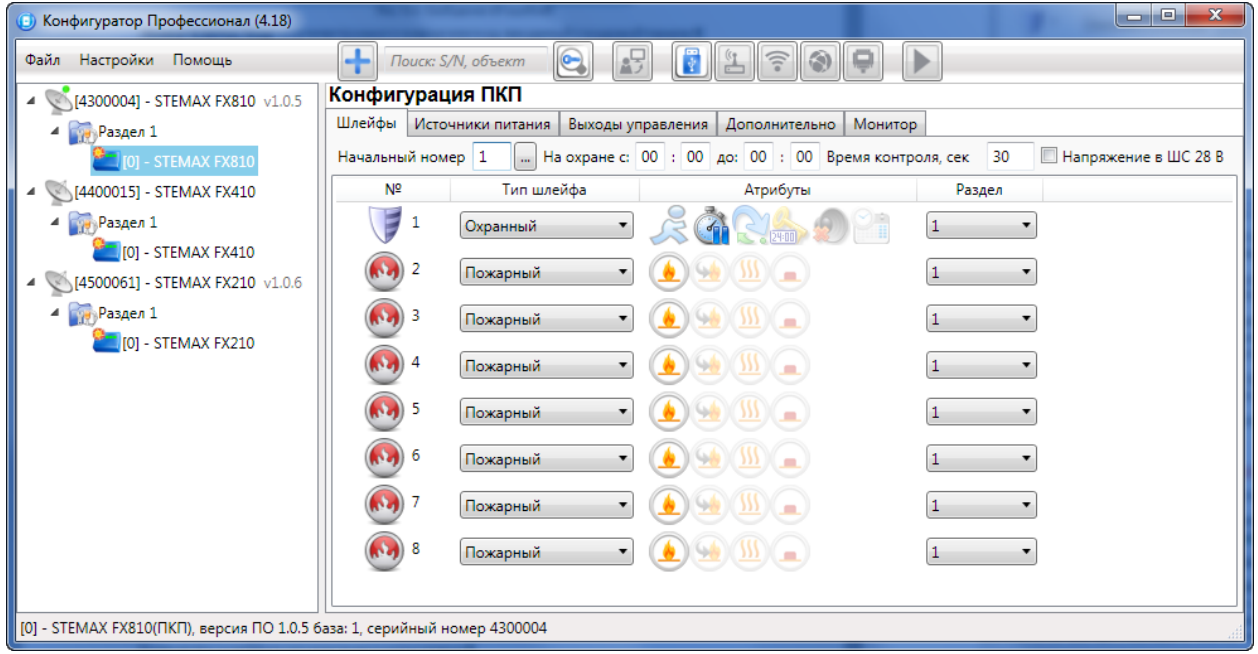

Рисунок 3.1 – Вкладка Шлейфы

Примечание – Подробнее о вкладке Шлейфы, типах и атрибутах ШС см. в [5.7.1.](#page-33-1)

#### ППКОП STEMAX FX210 / STEMAX FX410 / STEMAX FX810 АГНС.425513.001 РЭ

2. Все ШС контроллера отнесены к разделу 1. Для раздела 1 на вкладке Параметры конфигурации разделов установлено время Задержки на постановку 30 секунд и Задержки на снятие 30 секунд.

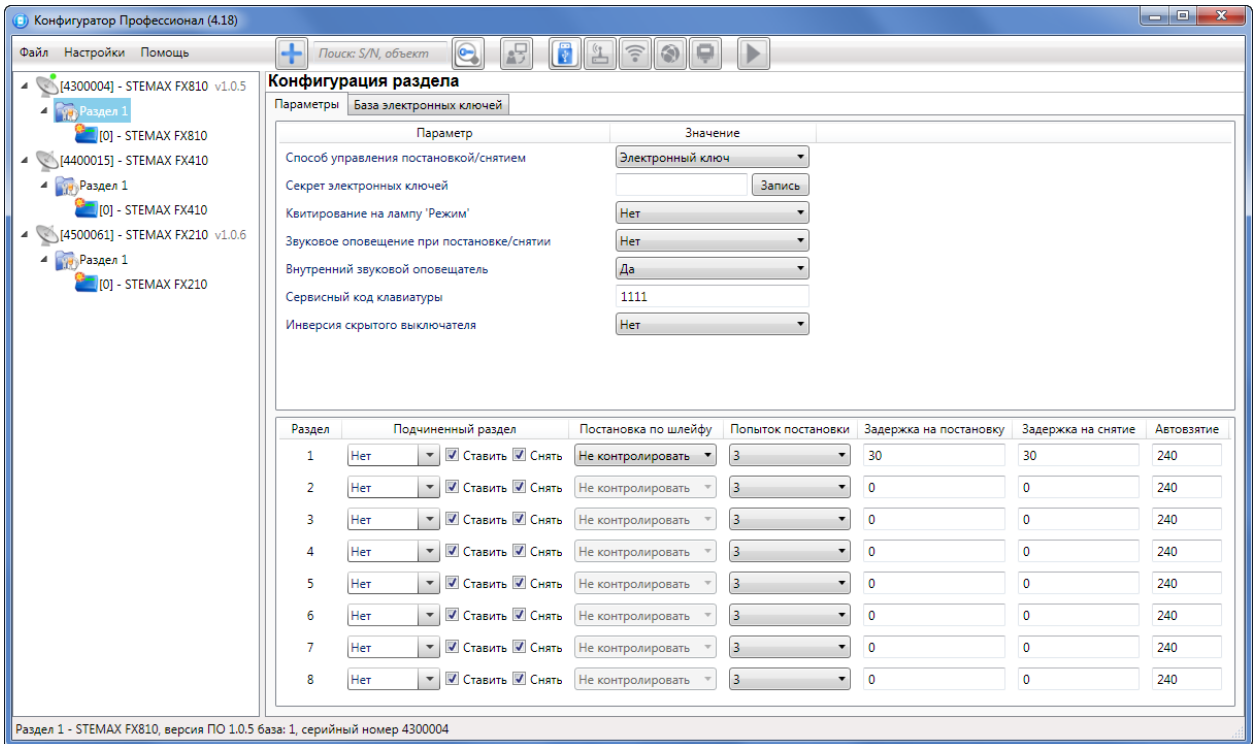

#### Рисунок 3.2 – Вкладка Параметры

Примечание – Подробнее о вкладке Параметры см. в [5.6.1.](#page-29-0)

- 3. На вкладке Источники питания настроен контроль питания контроллера:
	- a. Контроль наличия основного питания (220 В) Да.
	- b. Контроль наличия резервного питания (АКБ) Да.
	- c. Контроль наличия резервного питания (РИП) Нет.

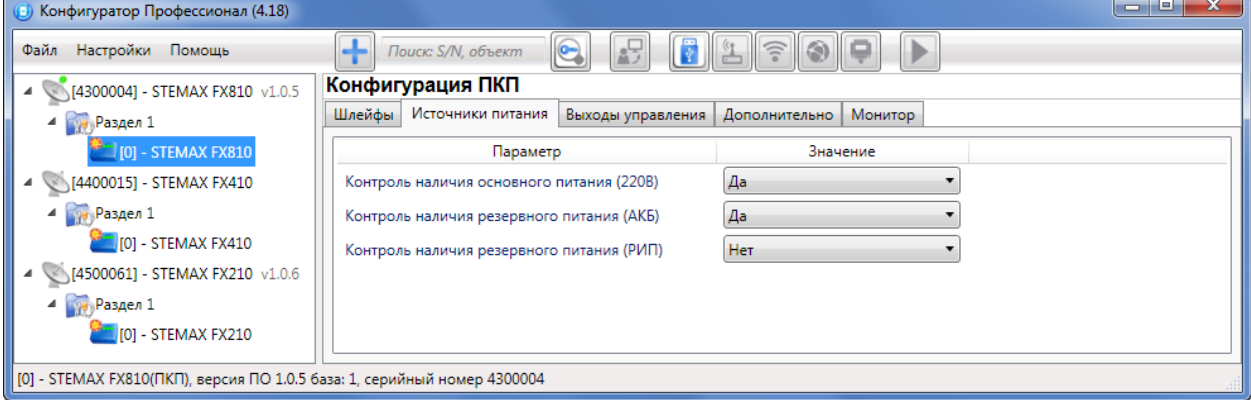

Рисунок 3.3 – Вкладка Источники питания

Примечание – Подробнее о вкладке Источники питания см. в [5.7.2.](#page-35-0)

- 4. На вкладке Выходы управления для выходов управления выбраны тактики:
	- a. Для выхода F Пожар
	- b. Для выхода R Сирена с активными атрибутами Тревоги и Пожар.
	- c. Для выхода D Пользовательская (Пожар ПЦН). Данный выход предназначен для подключения табло Выход. Табло будет светиться постоянно и мигать, если сформировано событие Пожар 2.

d. Для выхода L – Режим охраны. К данному выходу может быть подключена лампу «Режим». Лампа будет светиться, если все ШС на охране, мигать при неисправности и формировании любого тревожного события.

| o el<br>$\mathbf{x}$                                                             |                |                                                                           |              |                                      |                          |        |          |        |                          |  |  |  |  |  |
|----------------------------------------------------------------------------------|----------------|---------------------------------------------------------------------------|--------------|--------------------------------------|--------------------------|--------|----------|--------|--------------------------|--|--|--|--|--|
| $\bigodot$<br>÷<br>Настройки Помощь<br>趵<br>Файл<br>Поиск: S/N, объект<br>ミ<br>∍ |                |                                                                           |              |                                      |                          |        |          |        |                          |  |  |  |  |  |
| 4 (4300004) - STEMAX FX810 v1.0.5                                                |                | Конфигурация ПКП                                                          |              |                                      |                          |        |          |        |                          |  |  |  |  |  |
| $4$ Раздел 1                                                                     |                | Шлейфы Источники питания<br>Выходы управления<br>Дополнительно<br>Монитор |              |                                      |                          |        |          |        |                          |  |  |  |  |  |
| 0] - STEMAX FX810                                                                | Выход          | Тактика                                                                   | Режим работы | Контроль обрыва Контроль КЗ Инверсия |                          |        | Атрибуты | Раздел |                          |  |  |  |  |  |
| 4 64400015] - STEMAX FX410                                                       |                | Пожар<br>$\cdot$                                                          |              | $\overline{\mathcal{L}}$             | $\overline{\mathcal{L}}$ | $\Box$ |          |        | $\overline{\phantom{a}}$ |  |  |  |  |  |
| $4$ Раздел 1<br>$[0]$ - STEMAX FX410                                             | R              | Сирена<br>$\overline{\phantom{a}}$                                        | Постоянный   | $\overline{\mathbf{v}}$              | $\overline{\mathcal{A}}$ | $\Box$ |          |        | $\cdot$                  |  |  |  |  |  |
| 4 64500061] - STEMAX FX210 v1.0.6                                                | D              | Неисправность<br>$\blacktriangledown$                                     | Постоянный ▼ | $\overline{\mathsf{v}}$              | $\overline{\mathcal{L}}$ | $\Box$ |          |        | $\overline{\phantom{a}}$ |  |  |  |  |  |
| $4$ Раздел 1                                                                     |                | Режим охраны                                                              |              | $\overline{J}$                       | $\blacktriangledown$     | $\Box$ |          |        | $\overline{\mathbf{v}}$  |  |  |  |  |  |
| $[0]$ - STEMAX FX210                                                             | <b>P1</b>      | *Пожар ПЦН<br>$\bullet$                                                   | Постоянный • |                                      |                          |        |          |        | $\overline{\phantom{a}}$ |  |  |  |  |  |
|                                                                                  | P <sub>2</sub> | *Неисправность ПЦН<br>$\bullet$ $\bullet$                                 | Постоянный ▼ |                                      |                          |        |          |        | $\overline{\phantom{a}}$ |  |  |  |  |  |
|                                                                                  | P <sub>3</sub> | *Тревога<br>$\bullet$                                                     | Постоянный • |                                      |                          |        |          |        | $\cdot$                  |  |  |  |  |  |
|                                                                                  |                |                                                                           |              |                                      |                          |        |          |        |                          |  |  |  |  |  |
| [0] - STEMAX FX810(ПКП), версия ПО 1.0.5 база: 1, серийный номер 4300004         |                |                                                                           |              |                                      |                          |        |          |        |                          |  |  |  |  |  |

Рисунок 3.4 – Вкладка Выходы управления

Примечание – Подробнее о вкладке *Выходы управления* и тактиках для выходов управления см. в [5.7.3.](#page-35-1)

#### <span id="page-13-0"></span>4 ПОДГОТОВКА КОНТРОЛЛЕРА К ИСПОЛЬЗОВАНИЮ

Все ППКОП серии STEMAX FX могут быть использованы не только с заводской конфигурацией, но и гибко настроены для работы в составе любой автономной охранного-пожарной сигнализации. В ходе настройки подключите к контроллеру ШС, устройства управления охраной и светозвукового оповещения, как описано ниже, а затем настройте контроль подключенных устройств в программе Конфигуратор Профессионал (см. [5\)](#page-16-2).

#### <span id="page-13-1"></span>4.1 ПОДКЛЮЧЕНИЕ ШС

Контроллер имеет входы для подключения шлейфов охранной, пожарной и технологической сигнализации, которые обеспечивают прием извещений от перечисленных ниже типов аналоговых извещателей, а также выходные реле приемно-контрольных приборов и устройства контроля питания Мираж-УКП-01.

- **Охранные**: любые пассивные и активные извещатели типа сухой контакт.
- **Тревожная кнопка**: проводная кнопка тревожной сигнализации.
- **Пожарные**: подключение по двухпроводному пожарному шлейфу любых тепловых извещателей, дымовых пороговых извещателей типа ИПД-3.1М, ИП-212-46, ИП-212-41М, ручных извещателей типа ИР-1, ИПР-3СУ. Допускается работа с другими типами извещателей, аналогичными вышеперечисленным по техническим характеристикам.
- **Технологические, Датчик затопления, Датчик утечки газа**: любые пассивные и активные извещатели типа сухой контакт соответствующего назначения, а также выходные реле приемно-контрольных приборов. Функционируют аналогично охранным.
- **Мираж-УКП-01**: подключение устройства контроля питания Мираж-УКП-01.

При подключении ШС с нормально **разомкнутыми** извещателями необходимо включить резистор 5,6 кОм в цепь **параллельно**.

При подключении ШС с нормально **замкнутыми** извещателями необходимо включить резистор 5,6 кОм в цепь **последовательно**.

Для **цифровых ШС** - ШС с назначенным типом Технологический подключение резистора не требуется. Они контролируются по состоянию замкнут / разомкнут. Нормальное состояние и состояние сработки может быть выбрано с помощью функции Инверсия. Без инверсии: норма замкнут, с инверсией: норма — разомкнут.

Пожарные извещатели подключаются по двухпроводной схеме, при этом в качестве оконечного сопротивления необходимо использовать резистор с номиналом 5,6 кОм.

В цепь пожарного шлейфа необходимо включить также **дополнительный резистор**, служащий в качестве ограничительного сопротивления (Rдоп), рассчитав его номинал по следующей формуле:

$$
R_{\text{AOD}} = 3 \text{ kOM} - R_{\text{MII}}
$$

Пример — Если сопротивление пожарного извещателя равно 800 Ом, то сопротивление дополнительного резистора равно 2,2 кОм. На рисунках ниже в качестве примера указаны резисторы с этим номиналом.

В таблице 4.1 приведены схемы подключения пожарных извещателей для различных тактик ШС. Номинал дополнительного сопротивления 2,2 кОм указан в качестве примера. Сведения о необходимом номинале дополнительного сопротивления см. в документации к используемым извещателям.

Таблица 4.1 — Схемы подключения пожарных извещателей для различных тактик

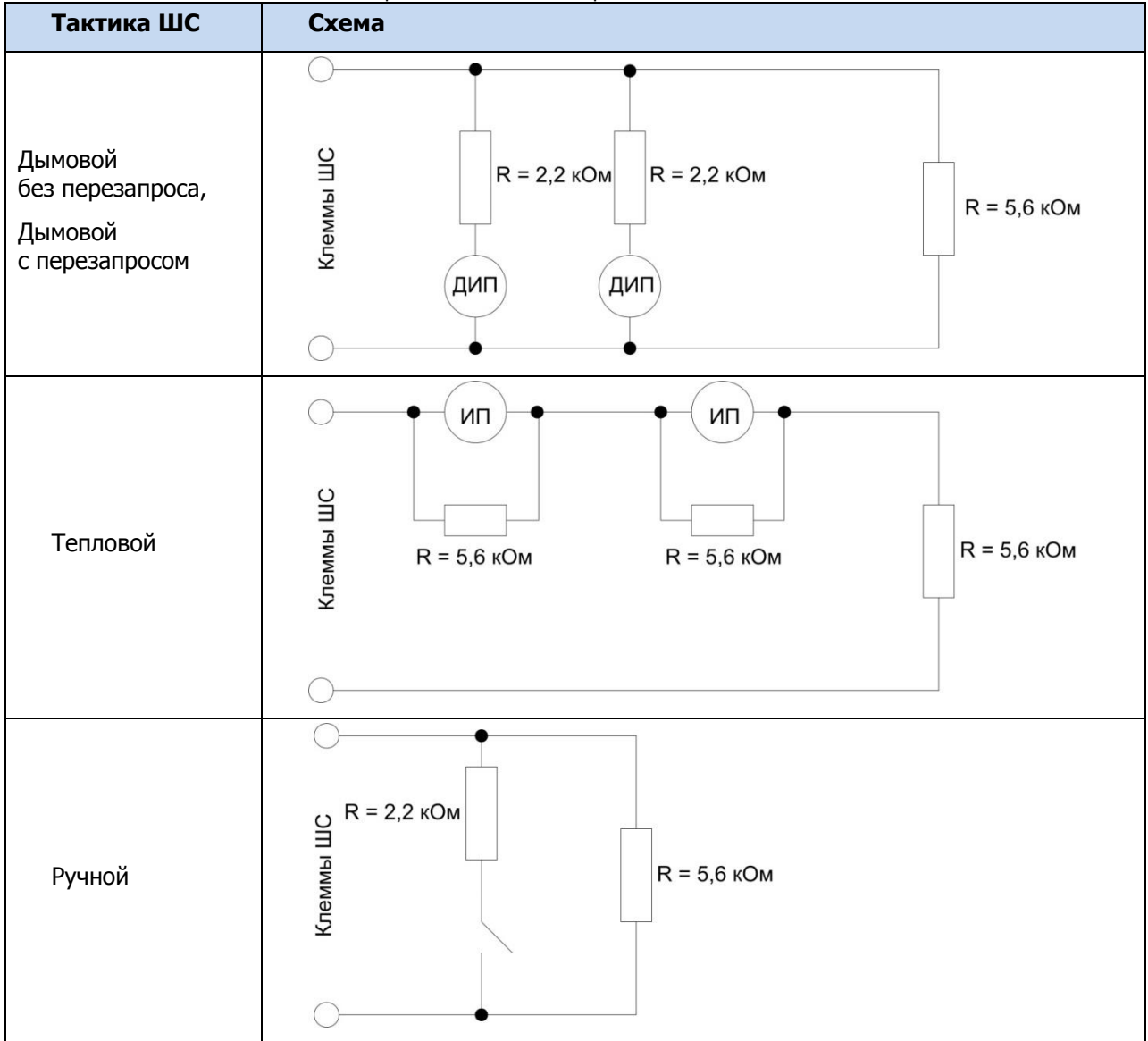

Примеры подключения пожарных извещателей представлены на ниже (см. [рисунок](#page-15-1) 4.1 и [рисунок](#page-15-2)  [4.2\)](#page-15-2).

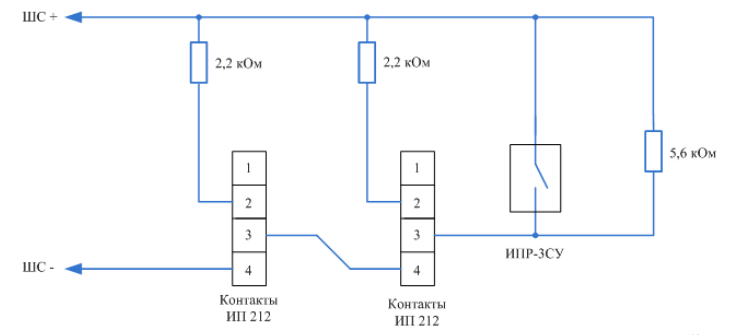

<span id="page-15-1"></span>Рисунок 4.1 – Подключение ручного пожарного извещателя и дымовых пожарных извещателей для стратегий реагирования Дымовой без перезапроса и Дымовой с перезапросом

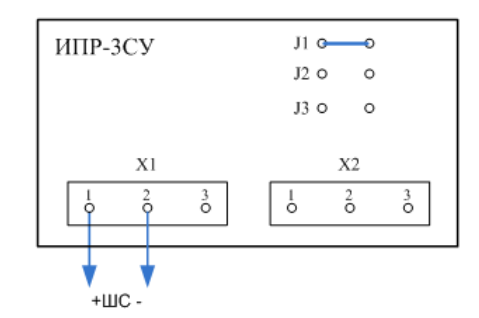

Рисунок 4.2 – Подключение извещателя ИПР-ЗСУ с имитацией дымового извещателя

<span id="page-15-2"></span>В условиях повышенных помех ШС рекомендуется монтировать экранированным проводом, при этом экран подключается к винту заземления внешнего источника питания.

#### <span id="page-15-0"></span>4.2 ПОДКЛЮЧЕНИЕ УСТРОЙСТВ УПРАВЛЕНИЯ РЕЖИМОМ ОХРАНЫ

Для управления режимом охраны могут быть приобретены и подключены к контроллеру следующие устройства:

- кодовая панель [Мираж](http://nppstels.ru/products/upravlenie-rezhimom-okhrany/mirazh-kd04/)-КД-03 или Мираж-КД-04;
- считыватель электронных ключей, например, считыватель *[STEMAX](http://nppstels.ru/products/upravlenie-rezhimom-okhrany/schityvatel-stemax-tm/) TM* (для переключения режима охраны с помощью электронных ключей Touch Memory);
- проводной считыватель [STEMAX](http://nppstels.ru/products/upravlenie-rezhimom-okhrany/stemax-rfid/) RFID (для переключения режима охраны с помощью RFIDметок);
- скрытый выключатель;
- кнопка.

Порядок подключения к контроллеру клавиатуры Мираж-КД описан в руководстве по ее эксплуатации, доступном для скачивания [на сайте НПП](http://nppstels.ru/products/upravlenie-rezhimom-okhrany/mirazh-kd03/) «Стелс».

**Внимание!** Длина линии связи между кодовой панелью или считывателем электронных ключей и контроллером при прокладке монтажным проводом (например, КСПВ) и при отсутствии электромагнитных помех может достигать 50 м. На расстоянии свыше 50 м необходимо применять экранированную витую пару.

Порядок подключения к контроллеру считывателя электронных ключей *STEMAX TM* описан в руководстве по его эксплуатации, доступном для скачивания [на сайте НПП](http://nppstels.ru/products/upravlenie-rezhimom-okhrany/schityvatel-stemax-tm/) «Стелс».

Порядок подключения к контроллеру проводного бесконтактного считывателя *STEMAX RFID* описан в руководстве по его эксплуатации, доступном для скачивания [на сайте НПП](http://nppstels.ru/products/upravlenie-rezhimom-okhrany/stemax-rfid/) «Стелс».

Схема подключения скрытого выключателя или кнопки приведена на [Рисунок](#page-15-3) 4.3.

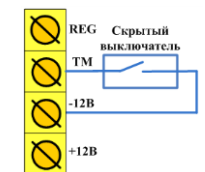

Рисунок 4.3 – Схема подключения скрытого выключателя или кнопки

<span id="page-15-3"></span>Примечание — Если вы используете деление контроллера на разделы, то скрытый выключатель или кнопка будут управлять охраной только первого раздела. Для включения и выключения охраны нескольких разделов с помощью скрытого выключателя или кнопки настройте подчиненность разделов (см. [5.6.2\)](#page-31-0).

#### <span id="page-16-0"></span>4.3 ПОДКЛЮЧЕНИЕ УСТРОЙСТВ СВЕТОВОГО И ЗВУКОВОГО ОПОВЕЩЕНИЯ

В качестве устройства светового и звукового оповещения рекомендуется использовать комбинированный оповещатель наружного исполнения типа МАЯК-12К (или аналогичный оповещатель). При подключении проводных звуковых и световых оповещателей их минусовой контакт необходимо подключить к выходу управления типа ОК (которому назначена необходимая тактика), а плюсовой контакт к выходу +12 В контроллера.

В качестве внешнего индикатора (лампы Режим), подключаемого к клеммам REG и -12 В, рекомендуется использовать светодиод типа АЛ307КМ или аналогичный. Ограничительный резистор установлен в контроллере.

<span id="page-16-1"></span>4.4 ПОДКЛЮЧЕНИЕ МОДУЛЯ РАСШИРЕНИЯ К КОНТРОЛЛЕРУ

#### **Убедитесь, что контроллер обесточен.**

Вставьте разъем модуля расширения в соответствующий слот на плате контроллера (см. Приложение А на стр. [56\)](#page-55-0).

#### **Внимание**

#### **При установке обратите внимание на метку в виде белого квадрата на плате модуля, ее следует расположить над аналогичной меткой на плате контроллера.**

После подключения модуля расширения STEMAX UN Ethernet или STEMAX UN Wi-Fi задайте параметры оповещения по каналу Ethernet/Wi-Fi, как описано в [5.5.1.](#page-25-0)

#### <span id="page-16-2"></span>5 НАСТРОЙКА КОНТРОЛЛЕРА В ПРОГРАММЕ КОНФИГУРАТОР ПРОФЕССИОНАЛ

В качестве иллюстраций приведены снимки экрана из программы Конфигуратор Профессионал версии 4.18, запущенных под управлением ОС Windows 7 Pro. Соединение установлено между программой и контроллером STEMAX FX810. Интерфейс программы, установленной на вашем ПК, может иметь незначительные отличия из-за типа конфигурируемого контроллера (STEMAX FX210, STEMAX FX410 или STEMAX FX810), используемой версии программы и особенностей работы ОС.

#### <span id="page-16-3"></span>5.1 УСТАНОВКА ПРОГРАММНОГО ОБЕСПЕЧЕНИЯ ВПЕРВЫЕ

Для конфигурирования контроллера и мониторинга его состояния используется программа Конфигуратор Профессионал, предназначенная для персональных компьютеров под управлением ОС Windows.

**Внимание!** Работа с контроллером поддерживается только в программе Конфигуратор Профессионал версии **4.15 и выше**. Рекомендуется всегда обновлять программу Конфигуратор Профессионал до новейшей версии, что гарантирует использование всех новых функций конфигурируемых приборов.

При первой установке программы Конфигуратор Профессионал на персональный компьютер необходимо также установить следующие компоненты:

- **USB-драйвер** (необходим для корректного подключения устройств производства ООО «НПП «Стелс» к ПК по интерфейсу USB);
- пакет библиотек **.NET Framework** версии 3.5 sp 1 (необходим для корректной работы программы Конфигуратор Профессионал).

Установка всех компонентов выполняется с помощью установочного файла программы Конфигуратор Профессионал посредством описанных ниже действий.

1. Загрузите с веб-страницы <http://nppstels.ru/support/konf/> установочный пакет программы (см. [рисунок](#page-17-0) 5.1).

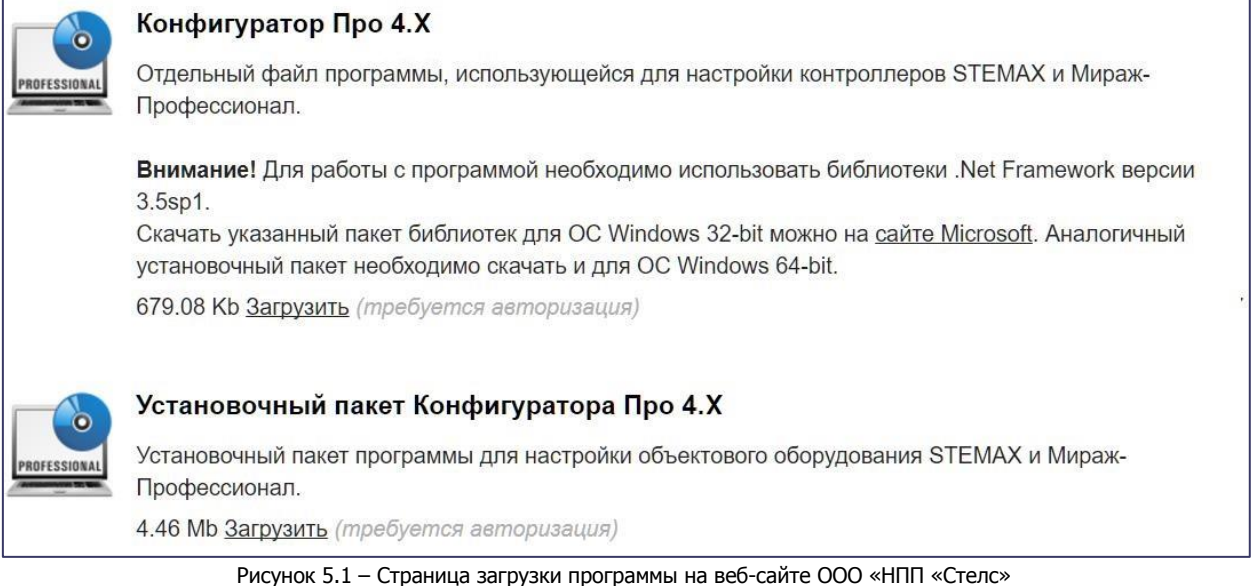

- <span id="page-17-0"></span>2. Установочный файл поставляется в виде архива Konfigurator pro\_setup (X).rar (где Х номер версии). После загрузки извлеките файл из архива.
- 3. Запустите установочный файл Konfigurator\_pro\_setup\_(X).exe (где  $X$  номер версии).

Примечание — В некоторых версиях ОС Windows для обеспечения корректной установки рекомендуется запускать установочные файлы от имени администратора системы. Для этого щелкните по установочному файлу правой кнопкой мыши и в появившемся меню выберите Запустить от имени администратора.

4. В открывшемся окне оставьте установленными все флажки и нажмите кнопку **[** Далее > ] (СМ. [рисунок](#page-17-1) 5.2).

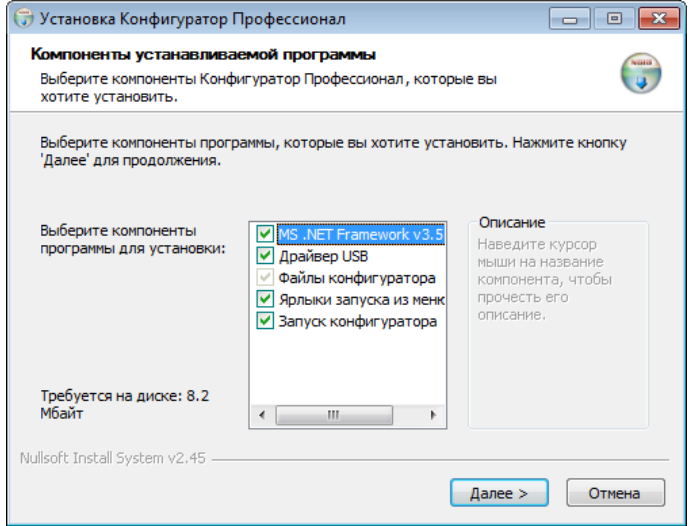

Рисунок 5.2 – Окно Компоненты устанавливаемой программы

<span id="page-17-1"></span>5. В следующем окне укажите папку установки и нажмите кнопку **Установить** (см. [рисунок](#page-18-1) 5.3).

ППКОП STEMAX FX210 / STEMAX FX410 / STEMAX FX810 АГНС.425513.001 РЭ

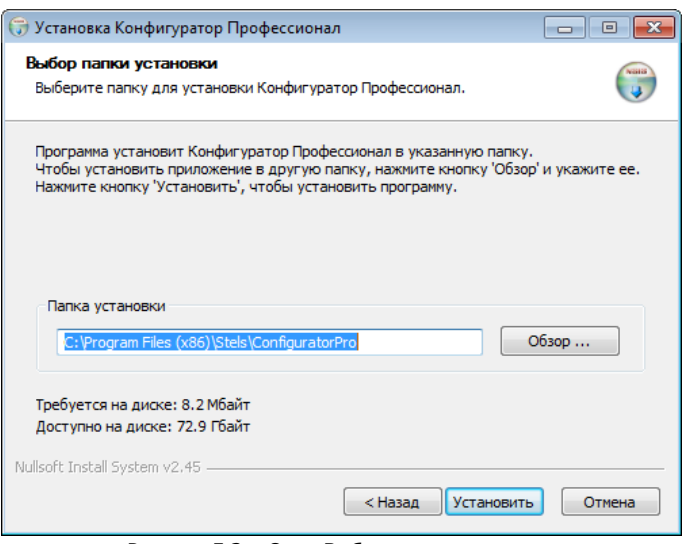

Рисунок 5.3 – Окно Выбор папки установки

<span id="page-18-1"></span>После установки программа может быть запущена следующими способами:

- с помощью ярлыка, созданного на рабочем столе ОС Windows;
- из меню Пуск ОС Windows (Пуск  $\rightarrow$  Программы  $\rightarrow$  Стелс  $\rightarrow$  Конфигуратор Про);
- из папки установки, запустив файл **@MirajConfigurator.exe**

В дальнейшем программа будет создавать в папке, в которой находится ее исполняемый файл, другие файлы и подпапки, необходимые для работы, сохранения данных и настроек.

<span id="page-18-0"></span>5.2 ПОДГОТОВКА КОНТРОЛЛЕРА К КОНФИГУРИРОВАНИЮ

Для подготовки контроллера к конфигурированию выполните следующие действия:

1. Подайте на контроллер электропитание от сети 230 В, БИРП или от аккумуляторной батареи 12 В (см. схему подключений в Приложении А на стр. [56\)](#page-55-0). БИРП и АКБ приобретаются отдельно.

#### **Внимание**

#### **При подключении основного питания от сети 230 В к контроллеру должно быть обеспечено отключающее устройство, чтобы изолировать контроллер от сети на время его технического обслуживания. Примеры отключающих устройств: сетевая вилка, приборный соединитель, всеполюсный сетевой выключатель, всеполюсный автоматический выключатель.**

2. Подключите контроллер к ПК с запущенной программой Конфигуратор Профессионал с помощью USB-кабеля.

Автоматически откроется окно Найдено новое подключение, в котором отобразится тип и серийный номер подключенного контроллера. В этом окне может быть загружен шаблон настроек контроллера (при наличии созданных ранее шаблонов).

Регистрацию контроллера в программе Конфигуратор Профессионал может быть также осуществлена вручную:

 щелкните правой кнопкой мыши по свободному месту в области дерева устройств программы Конфигуратор Профессионал (см. [5.3](#page-19-0)) и в появившемся меню выберите Добавить устройство (см. [рисунок](#page-18-2) 5.4);

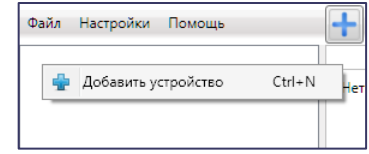

Рисунок 5.4 – Регистрация контроллера вручную

<span id="page-18-2"></span>в открывшемся окне Новое устройство (см. [рисунок](#page-19-1) 5.5):

- o в раскрывающемся списке Тип устройства выберите STEMAX FX210, STEMAX FX410 или STEMAX FX810 в соответствии с типом подключенного контроллера;
- o в поле Серийный номер введите серийный номер устройства, после чего нажмите кнопку ОК.

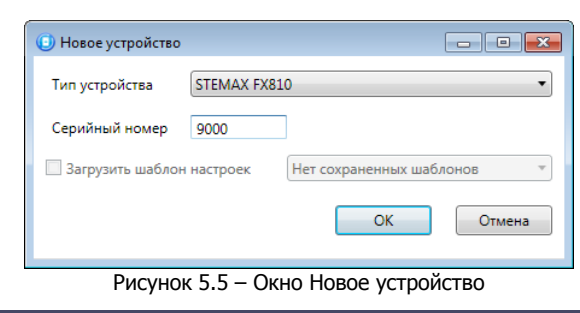

#### <span id="page-19-1"></span><span id="page-19-0"></span>5.3 ИНТЕРФЕЙС ПРОГРАММЫ КОНФИГУРАТОР ПРОФЕССИОНАЛ

Интерфейс основного окна программы представлен на иллюстрации (см. [рисунок](#page-19-2) 5.6).

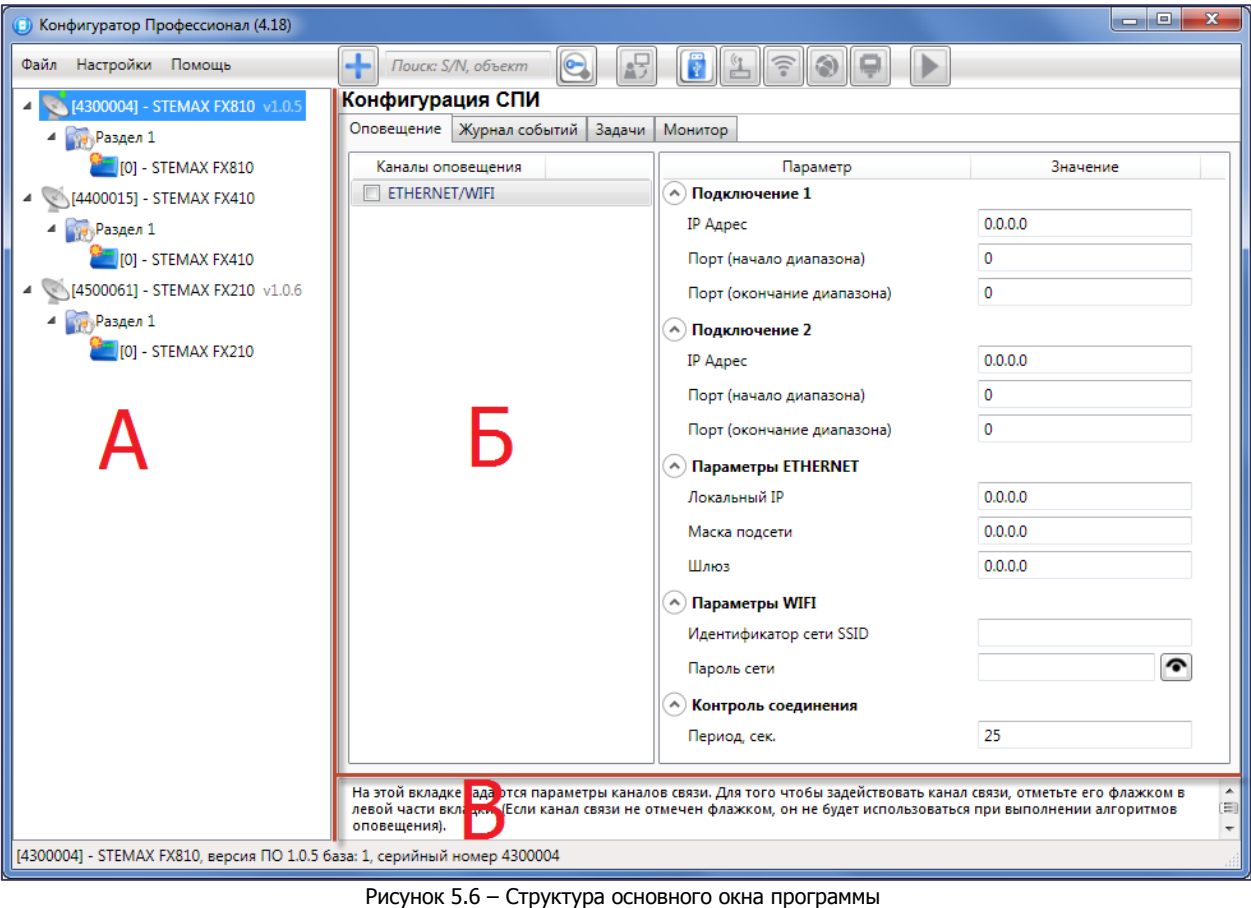

(А — дерево устройств, Б — область параметров, В — область подсказок)

<span id="page-19-2"></span>В **дереве устройств** (область А) отображаются добавленные устройства, группы их параметров, версия установленного на них встроенного ПО и состояние их подключения.

#### Дерево устройств имеет **многоуровневую структуру**:

– группа параметров системы передачи извещений устройства (параметры каналов передачи данных и др.);

**1989 — группа параметров разделов устройства (параметры, связанные с постановкой на охрану** и снятием с охраны устройства);

— группа параметров приемно-контрольного прибора устройства (параметры ШС, интеграции и т. д.);

 $\mathbb{R}$  — группа управления (средства для дистанционного управления выходами типа  $\mathcal{O}$ K). Группа управления отображается, если хотя бы одному выходу типа ОК назначена тактика Удаленное управление.

Когда в дереве устройств выбрана какая-либо группа параметров, в **области параметров** (область Б) отображаются вкладки с соответствующими параметрами. (Для того чтобы выбрать группу, щелкните левой кнопкой мыши по соответствующей строке в дереве устройств, в результате чего это строка будет выделена синим, см. [рисунок](#page-20-2) 5.7).

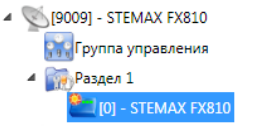

Рисунок 5.7 – Выбор группы параметров ППК контроллера

<span id="page-20-2"></span>Если в дереве отображается большое количество устройств, то для удобства их группы параметров может быть свернута: щелкните левой кнопкой мыши по значку -. Для того чтобы развернуть группы, щелкните левой кнопкой мыши по значку  $\triangleright$  (см. [рисунок](#page-20-3) 5.8).

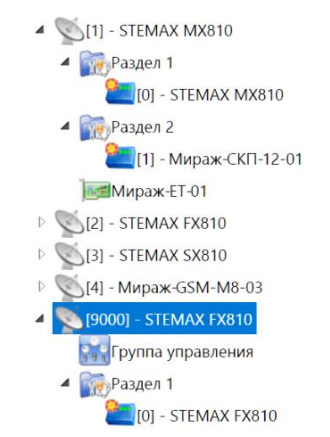

Рисунок 5.8 – Дерево устройств, частично свернуто

<span id="page-20-3"></span>В **области подсказок** (область В) выводится справочная информация об отображаемых параметрах.

Примечание – Область подсказок может быть скрыта. Для этого в меню Настройки выберите для параметра Скрывать поле комментариев значение Да.

В верхней части основного окна программы находятся **меню**, кнопки (**панель инструментов**) и **поле для поиска** по серийному номеру или имени устройства (см. [рисунок](#page-20-4) 5.9). Подробные сведения о выполнении поиска см. в руководстве пользователя программы Конфигуратор Профессионал, [доступном](http://nppstels.ru/support/konf/) на веб-сайте ООО «НПП «Стелс».

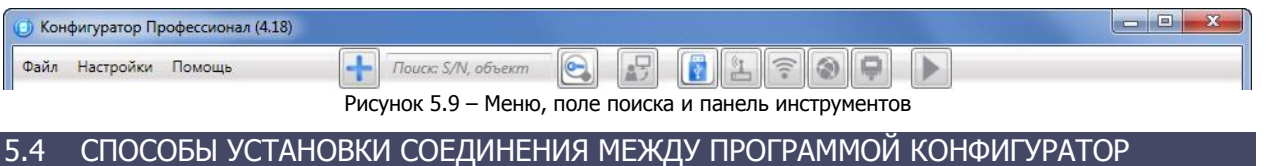

## <span id="page-20-4"></span><span id="page-20-0"></span>ПРОФЕССИОНАЛ И КОНТРОЛЛЕРОМ

#### <span id="page-20-1"></span>5.4.1 ВЫБОР СПОСОБА ПОДКЛЮЧЕНИЯ

Для записи в контроллер параметров конфигурации, выбранных в программе Конфигуратор Профессионал, а также записи новых версий встроенного ПО, использования функций мониторинга и удаленного управления, необходимо установить соединение между контроллером и программой Конфигуратор Профессионал одним из следующих методов:

- USB;
- Ethernet:
- TCP/IP сервера STEMAX.

USB-интерфейс используется для установки локального соединения между контроллером и ПК.

При необходимости дистанционного соединения используется канал Ethernet или канал Wi-Fi, в зависимости от установленного модуля расширения.

Для того чтобы выбрать метод соединения, в окне Настройки выберите необходимый вариант в раскрывающемся списке Используемый канал подключения (см. [рисунок](#page-21-2) 5.10) **или** нажмите соответствующую кнопку в основном окне программы (см. [рисунок](#page-21-3) 5.11). В окне Настройки также может быть выбрано количество попыток подключения (в соответствующем раскрывающемся списке).

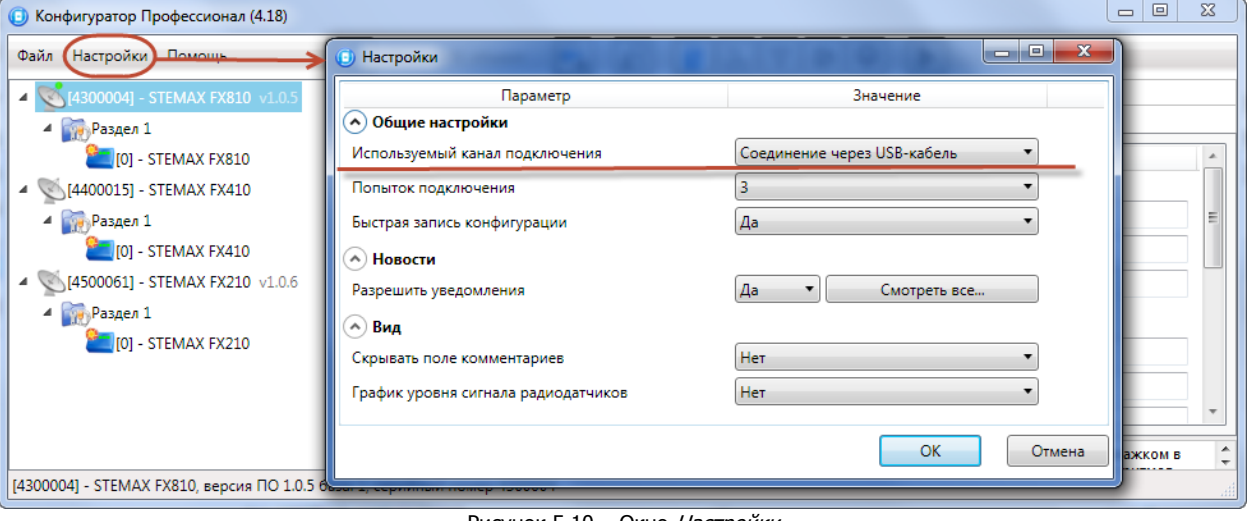

#### Рисунок 5.10 – Окно Настройки

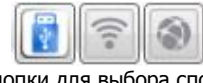

Рисунок 5.11 – Кнопки для выбора способа подключения

(слева направо: USB; Wi-Fi; Ethernet)

#### <span id="page-21-3"></span><span id="page-21-2"></span><span id="page-21-0"></span>5.4.2 ПОДКЛЮЧЕНИЕ ПО КАНАЛУ USB

Для установки локального подключения к контроллеру выполните описанные ниже действия.

- 1) Подключите контроллер к ПК с запущенной программой Конфигуратор Профессионал с помощью USB-кабеля (см. схему подключений в Приложении А на стр. [56\)](#page-55-0).
- 2) В окне Настройки выберите в раскрывающемся списке Используемый канал подключения вариант *Соединение через USB-кабель* или нажмите кнопку **в основном окне** программы.

Если локальное соединение установлено успешно, то значок контроллера в дереве устройств изменится на .

Примечание – Первичное конфигурирование контроллера выполняется только при наличии локального соединения между контроллером и ПК с запушенной программой *Конфигуратор* Профессионал.

#### <span id="page-21-1"></span>5.4.3 ПОДКЛЮЧЕНИЕ ПО КАНАЛУ ETHERNET

Для использования канала Ethernet необходимо установить в контроллер модуль расширения STEMAX UN Ethernet. Порядок установки описан в [4.4.](#page-16-1)

**Внимание!** Для установки соединения между программой и контроллером по каналу Ethernet необходимо, чтобы предварительно в устройство по каналу USB были записаны статические параметры подключения контроллера к Ethernet-сети на объекте, предоставленные администратором этой локальной сети. Для записи параметров подключения к Ethernet-сети выполните действия, описанные в [5.5.1.](#page-25-0)

Для установки подключения программы Конфигуратор Профессионал к контроллеру по каналу Ethernet выполните следующие действия:

1) Откройте окно Настройки (см. [рисунок](#page-21-2) 5.10)

- 2) В раскрывающемся списке Используемый канал подключения вариант Соединение через Ethernet-канал и укажите количество попыток подключения ([рисунок](#page-22-1) 5.12).
- 3) В блоке Параметры соединения через TCP/IP введите **локальный** IP-адрес, присвоенный контроллеру, и TCP/IP-порт подключения к контроллеру (порт 9000).

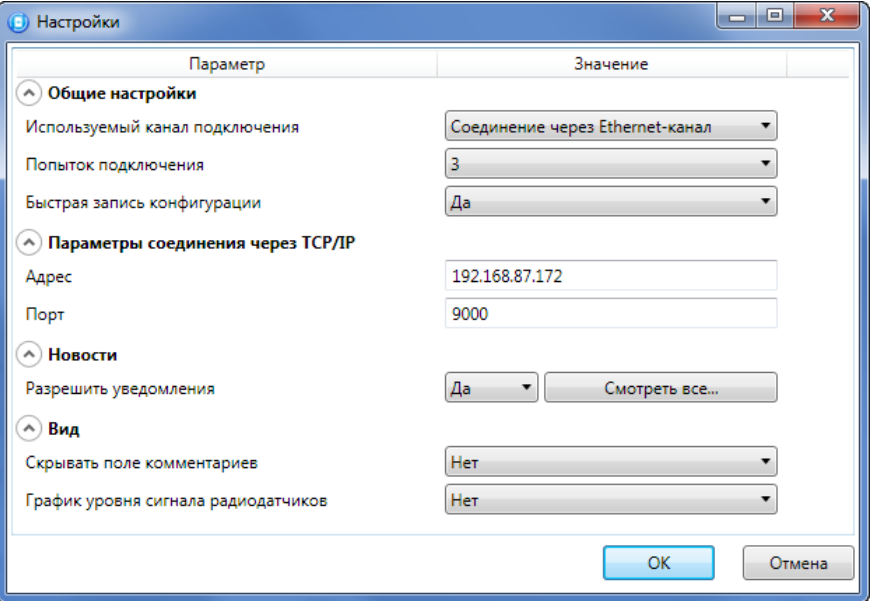

Рисунок 5.12 – Окно Настройки

<span id="page-22-1"></span>Примечание – Если контроллер получил IP-адрес автоматически по DHCP и поддерживает соединение с сервером STEMAX, то IP-адрес контроллера может быть получен на серверном ПК в окне *Состояние сервера* на вкладке *Устройства* (мониторинг состояния сервера STEMAX описан в Руководстве администратора ПО STEMAX, доступном для скачивания на веб-[сайте НПП «Стелс»](http://nppstels.ru/products/stantsiya-monitoringa-stemax/po-stemax/)).

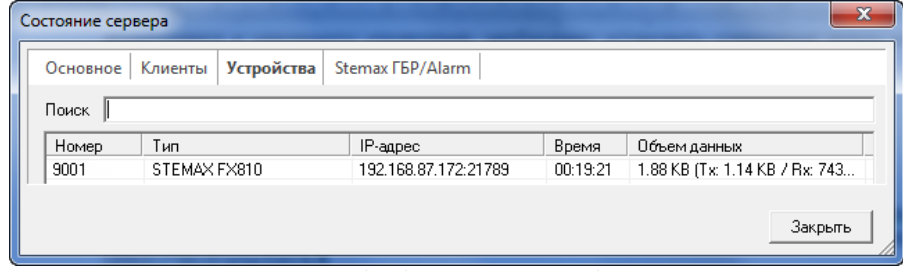

Рисунок 5.13 – Состояние сервера STEMAX

**Внимание!** Успешное дистанционное соединение программы Конфигуратор Профессионал с

контроллером по каналу *Ethernet* не влияет на значок контроллера в дереве устройств (  $\searrow$  ).

#### <span id="page-22-0"></span>5.4.4 ПОДКЛЮЧЕНИЕ ПО КАНАЛУ TCP/IP СЕРВЕРА STEMAX

Для использования канала TCP/IP сервера STEMAX необходимо установить в контроллер модуль расширения STEMAX UN Wi-Fi. Порядок установки описан в [4.4.](#page-16-1)

Дистанционное взаимодействие программы Конфигуратор Профессионал с контроллером по сети Wi-Fi осуществляется посредством сервера STEMAX. Сервер служит связующим звеном, с которым непосредственно взаимодействуют программа и контроллер.

**Внимание!** Для установки соединения между программой Конфигуратор Профессионал и контроллером по каналу Wi-Fi необходимо, чтобы предварительно в устройство по каналу USB были записаны параметры подключения к серверу STEMAX (для записи параметров подключения выполните действия, описанные в [5.5.1](#page-25-0)). На сервере STEMAX должна быть создана карточка объектового устройства для данного контроллера и связанные карточки одного или нескольких объектов (карточки объектового устройства и объектов создаются в программе STEMAX Администратор, как описано в Руководстве администратора ПО STEMAX, доступном для скачивания на веб-[сайте НПП «Стелс»](http://nppstels.ru/products/stantsiya-monitoringa-stemax/po-stemax/)).

Для непосредственного дистанционного соединения программы с устройством может быть использован метод Ethernet.

Для установки соединения выполните описанные ниже шаги.

**Шаг 1:** установите подключение к серверу STEMAX. Для этого в меню Файл выберите Подключиться к серверу ПЦН **или** нажмите кнопку . В окне авторизации (см. [рисунок](#page-23-0) 5.14) введите данные в соответствии с таблицей 5.1 и нажмите кнопку ОК.

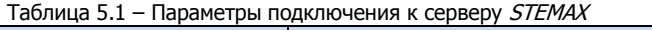

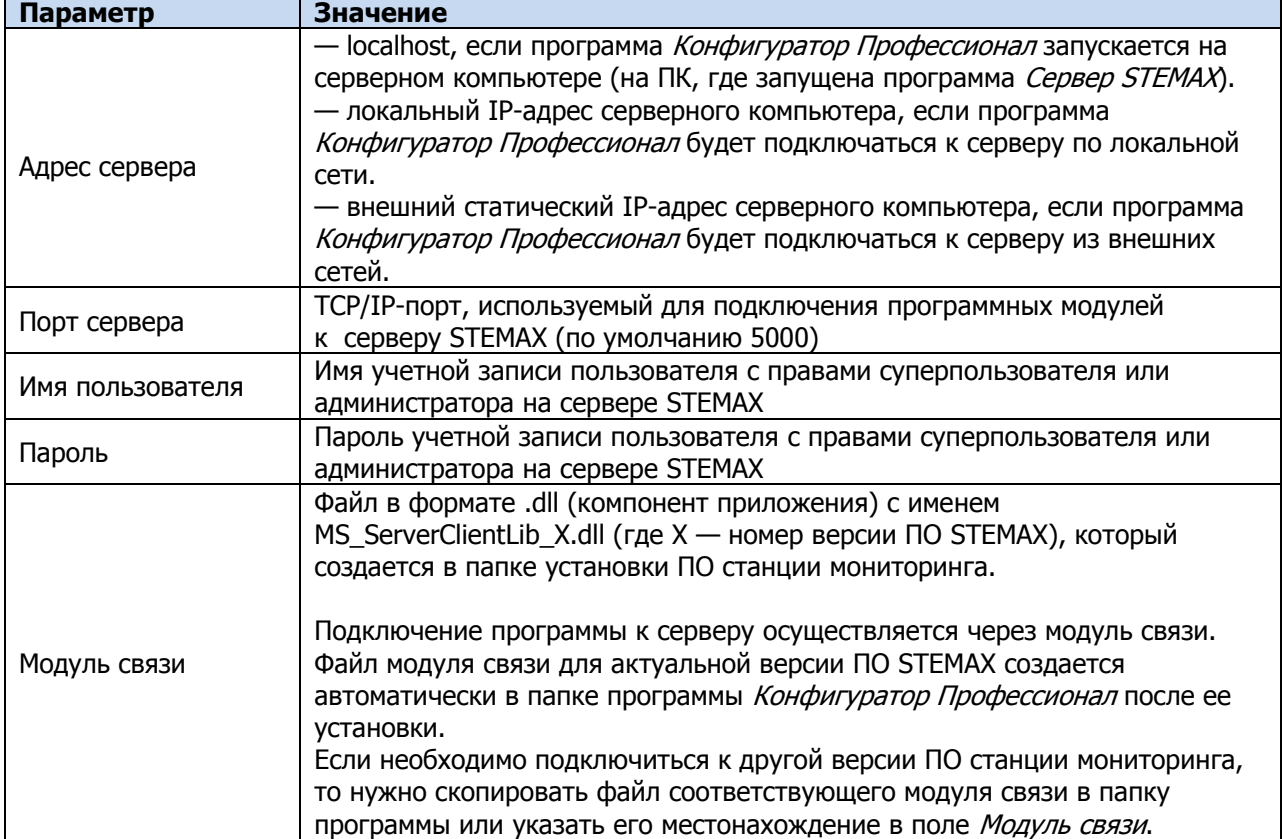

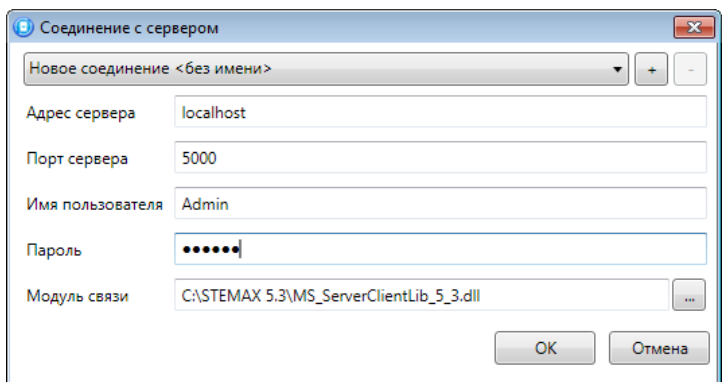

Рисунок 5.14 – Подключение к серверу STEMAX

<span id="page-23-1"></span><span id="page-23-0"></span>Примечание – Для того чтобы сохранить параметры подключения, нажмите кнопку  $\left| \cdot \right|$ , в открывшемся окне введите имя этого профиля подключения и нажмите кнопку ОК ([Рисунок](#page-23-1) 5.15). Для того чтобы удалить сохраненный профиль подключения, выберите его в списке и нажмите кнопку  $\boxed{\cdot}$ .

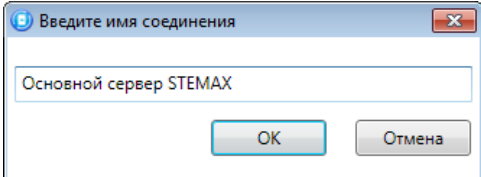

Рисунок 5.15 – Окно Введите имя соединения

**Шаг 2:** нажмите кнопку **в основном окне программы или** в окне *Настройки* в раскрывающемся списке Используемый канал подключения выберите Соединение через TCP/IP сервера.

Примечание – Если на сервере STEMAX в карточке объекта настроена работа индикаторов состояния каналов связи с объектовым устройством (настройки индикатора Ethernet/WiFi задаются на вкладке Дополнительные параметры, как описано в Руководстве администратора ПО STEMAX, доступном для скачивания на веб-[сайте НПП «Стелс»\)](http://nppstels.ru/products/stantsiya-monitoringa-stemax/po-stemax/), то состояние связи между сервером STEMAX и контроллером отображается с помощью индикаторов в дереве устройств программы

Конфигуратор Профессионал: — — подключение установлено, — — подключение отсутствует.

#### <span id="page-24-0"></span>5.5 КОНФИГУРАЦИЯ ПОО

Контроллер не оборудован встроенным прибором оконечным объектовым. Для организации передачи извещений на сервер STEMAX может быть использован один из модулей расширения, приобретаемых отдельно:

- 1. Модуль STEMAX UN Ethernet для передачи извещений через проводную сеть Ethernet.
- 2. Модуль STEMAX UN Wi-Fi для передачи извещений через беспроводную сеть Wi-Fi.

Примечание – Порядок установки модулей расширения описан в руководствах по их эксплуатации, доступных для скачивания на веб-[сайте НПП «Стелс»](http://nppstels.ru/products/moduli-rasshireniya/).

После подключения модуля расширения щелкните левой кнопкой мыши по соответствующей строке в дереве контроллеров, чтобы перейти к настройке группы параметров системы передачи извещений (см. [рисунок](#page-24-1) 5.16).

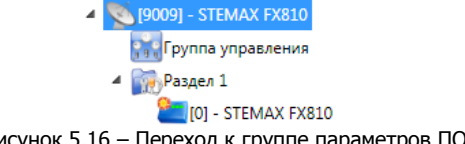

Рисунок 5.16 – Переход к группе параметров ПОО

<span id="page-24-1"></span>В результате в области параметров появятся вкладки Оловещение, Журнал событий, Задачи, Монитор:

- Настройка параметров передачи данных выполняется на вкладке Оповещение.
- Вкладка *Журнал событий* предназначена для настройки параметров ведения журнала событий контроллера и операций с ним.
- Вкладка Задачи предназначена для выполнения таких задач, как чтение и запись конфигурации контроллера, чтение версии и обновление встроенного ПО, очистка рабочих и сервисных записей.
- Вкладка Монитор предназначена для визуального мониторинга состояния устройств и каналов связи в режиме реального времени.

#### <span id="page-25-0"></span>5.5.1 ВКЛАДКА ОПОВЕЩЕНИЕ

На вкладке *Оповещение* задаются описанные ниже параметры передачи данных. Для того чтобы задействовать метод передачи данных, установите соответствующий флажок в левой части вкладки.

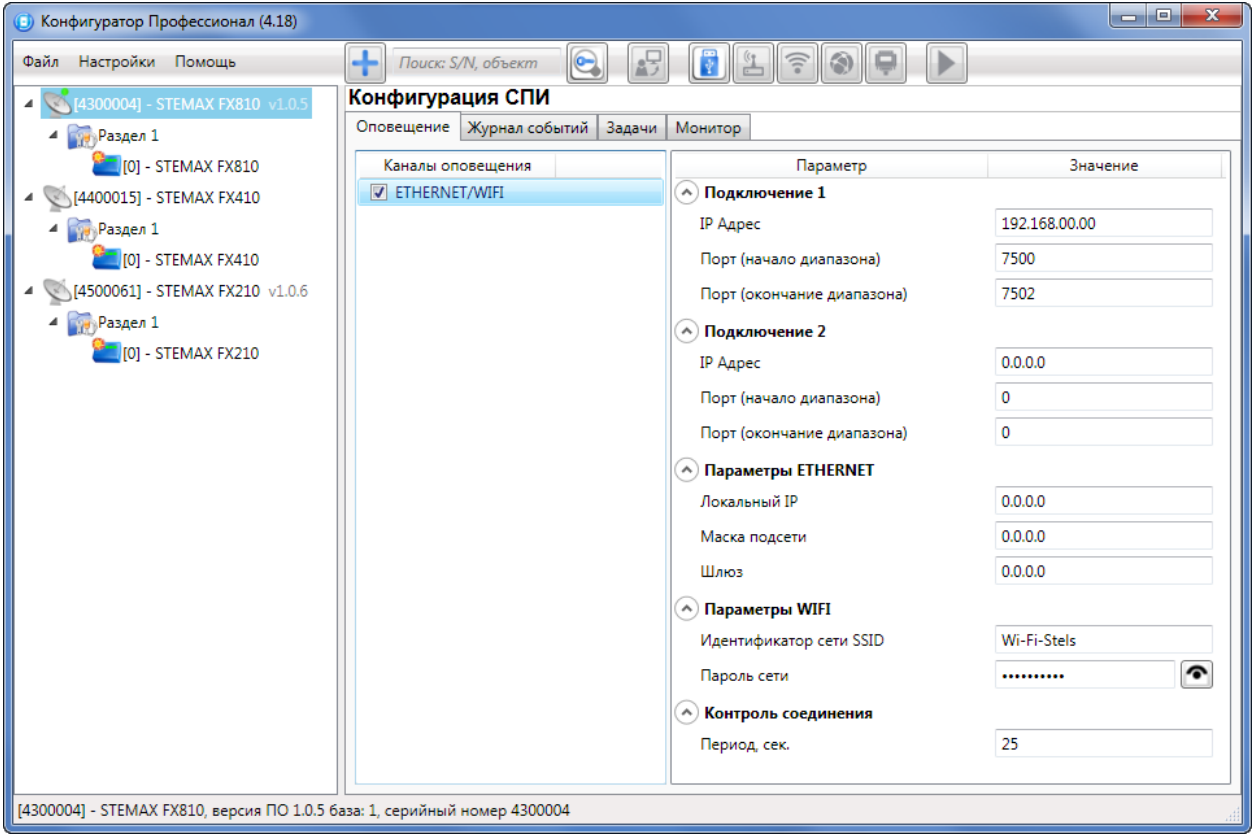

Рисунок 5.17 – Вкладка Оповещение

**Подключение 1** и **Подключение 2**: параметры основного и резервного подключения к серверу STEMAX по сети Интернет.

Примечание – Основное и резервное подключение могут быть реализованы как подключения к разным серверным компьютерам (основному и резервному серверу STEMAX) **или** как подключение к одному серверному компьютеру, на котором организованы две точки доступа к сети Интернет.

- **Адрес**: IP-адрес подключения.
- **Порт (начало диапазона)**: номер первого из диапазона TCP/IP-портов, используемых для подключения.
- **Порт (окончание диапазона)**: номер последнего из диапазона TCP/IP-портов, используемых для подключения.

Примечание – Резервирование TCP/IP-портов существенно повышает надежность доставки извещений. Оптимальным решением является открытие на серверном компьютере станции мониторинга от 2 до 4 TCP/IP-портов для обмена данными с объектовым оборудованием. Для каждого из этих TCP/IP-портов необходимо создать в программе Администратор отдельное приемно-передающее устройство (см. Руководство администратора ПО STEMAX, доступное для скачивания на веб-[сайте ООО](http://nppstels.ru/products/stantsiya-monitoringa-stemax/po-stemax/) «НПП «Стелс»).

**Параметры Ethernet (Локальный IP, Маска, Шлюз)**: статические параметры подключения контроллера к Ethernet-сети на объекте, предоставленные администратором этой локальной сети.

- **Локальный IP**: свободный локальный IP-адрес, который будет присвоен контроллеру.
- **Маска**: поле заполняется автоматически.
- **Шлюз**: локальный IP-адрес сетевого устройства, которое организует локальную сеть.

Примечание – Если блок **Параметры Ethernet** не заполнять, то контроллер получит IP-адрес автоматически по DHCP.

**Параметры Wi-Fi**: параметры подключения к сети Wi-Fi.

- **Идентификатор сети SSID**: идентификатор (имя) сети Wi-Fi.
- **Пароль сети**: пароль, необходимый для подключения к сети. (Для того чтобы отобразить или скрыть введенный пароль, нажмите кнопку справа от поля ввода.)

**Контроль соединения**: параметры контроля активности соединения.

**Период, сек**: период отправки тестовых TCP/IP-пакетов.

#### <span id="page-26-0"></span>5.5.2 ВКЛАДКА ЖУРНАЛ СОБЫТИЙ

Вкладка *Журнал событий* (см. [рисунок](#page-26-1) 5.18) предназначена для отображения журнала событий, который сохраняется в флеш-памяти контроллера.

| (В) Конфигуратор Профессионал (4.18)                                      |                                               |                                  |                                                                                                    |                             | a C |  |  |  |  |  |  |
|---------------------------------------------------------------------------|-----------------------------------------------|----------------------------------|----------------------------------------------------------------------------------------------------|-----------------------------|-----|--|--|--|--|--|--|
| Файл Настройки Помощь                                                     |                                               | $\bigcirc$<br>Поиск: S/N, объект | <b>PERSONAL PROPERTY</b><br>10.<br>$\mathbb{d}(\mathbb{S})^n$<br>⊪<br>鲟                                                      |                             |     |  |  |  |  |  |  |
| 4 4300004] - STEMAX FX810 v1.0.5                                          | Конфигурация СПИ                              |                                  |                                                                                                    |                             |     |  |  |  |  |  |  |
| 4 Раздел 1                                                                | Оповешение Журнал событий<br>Задачи   Монитор |                                  |                                                                                                    |                             |     |  |  |  |  |  |  |
| T01 - STEMAX FX810                                                        |                                               | Прочитать                        | Очистить<br>Экспорт в файл                                                                                                   | Настройка сервисных записей |     |  |  |  |  |  |  |
| 4 44400015] - STEMAX FX410                                                | Nº                                            | Время                            |                                                                                                    | Запись                      |     |  |  |  |  |  |  |
| 4 Раздел 1<br>$[0] -$ STEMAX FX410                                        | [0125]                                        | 20.06.2000 00:00:04              | Снятие с охраны, Ключ: 2 (Код соб.=896,Раздел=1,Адрес=0,ID устр.=4300004,Тип устр.=102,ID сообщ.=376,ID спи=430              |                             |     |  |  |  |  |  |  |
| 4 (4500061) - STEMAX FX210 v1.0.6                                         | [0126]                                        | 20.06.2000 00:00:02              | Произведен рестарт устройства, Данные: 5 (Код соб.=775, Раздел=1, Адрес=0,ID устр.=4300004, Тип устр.=102,ID сообц           |                             |     |  |  |  |  |  |  |
| 4 Раздел 1                                                                | [0127]                                        | 20.06.2000 00:00:04              | Выполнен вход в режим локального конфигурирования, (Код соб.=1044, Раздел=1, Адрес=0, ID устр.=4300004, Тип уст              |                             |     |  |  |  |  |  |  |
| $\Box$ [0] - STEMAX FX210                                                 | [0128]                                        | 20.06.2000 00:00:04              | Снятие с охраны, Ключ: 2 (Код соб.=896,Раздел=1,Адрес=0,ID устр.=4300004,Тип устр.=102,ID сообщ.=379,ID спи=430 <sup>C</sup> |                             |     |  |  |  |  |  |  |
|                                                                           |                                               |                                  | m.                                                                                                    |                             |     |  |  |  |  |  |  |
| [4300004] - STEMAX FX810, версия ПО 1.0.5 база: 1, серийный номер 4300004 |                                               |                                  |                                                                                                    |                             |     |  |  |  |  |  |  |

Рисунок 5.18 – Вкладка Журнал событий

<span id="page-26-1"></span>Все записи журнала делятся на рабочие и сервисные. **Рабочие** записи представляют собой фиксируемые контроллером события. **Сервисные** записи содержат информацию о работе контроллера. По умолчанию ведутся только рабочие записи.

Примечание — Для записи информации используется флеш-накопитель. Флеш-накопители имеют технологическое ограничение по ресурсу перезаписи. В связи с этим рекомендуется включать ведение сервисных записей только при необходимости диагностики проблем.

Для того чтобы **включить ведение сервисных записей**, нажмите кнопку Настройка сервисных записей, в результате чего откроется окно с детальными параметрами их ведения (см. [рисунок](#page-26-2) [5.19\)](#page-26-2).

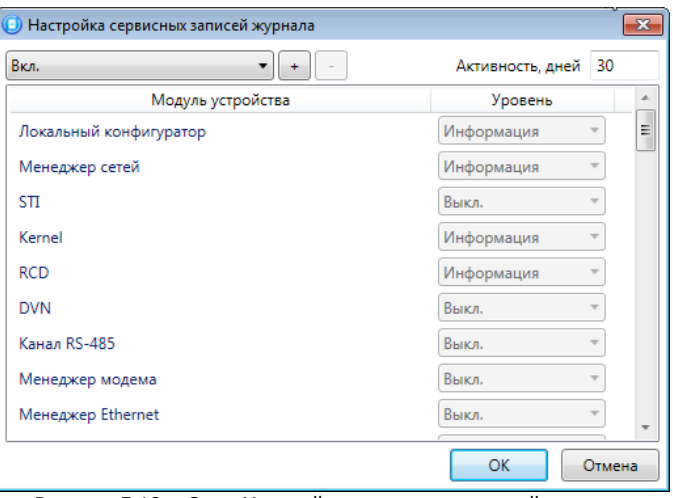

Рисунок 5.19 – Окно Настройка сервисных записей журнала

<span id="page-26-2"></span>В левом верхнем углу окна находится раскрывающийся список, предназначенный для выбора конфигурации ведения сервисных записей. Первоначально доступны две конфигурации: Вкл. и Выкл. (их параметры отображаются в окне при их выборе).

Пользователь может **создать собственную конфигурацию**. Для этого необходимо выполнить следующие действия:

1. Нажмите кнопку $\lfloor \cdot \rfloor$ 

- 2. В открывшемся окне Введите имя конфигурации укажите имя и нажмите кнопку ОК.
- 3. В окне Настройка сервисных записей журнала выберите необходимые значения в столбце Уровень и нажмите кнопку ОК.
- 4. В открывшемся окне с запросом подтверждения нажмите кнопку Да, чтобы записать конфигурацию в устройство (для осуществления записи между устройством и программой должно быть установлено соединение одним из возможных способов, см. [5.4\)](#page-20-0).

Для того чтобы **удалить конфигурацию**, выберите ее в раскрывающемся списке и нажмите кнопку  $\Box$ . В открывшемся окне с запросом подтверждения нажмите кнопку Да.

Для того чтобы **отобразить** имеющиеся записи, нажмите кнопку Прочитать. В открывшемся окне выберите тип (*Рабочие записи | Сервисные записи*) и количество отображаемых записей и нажмите ОК.

Для того чтобы **экспортировать** отображенные записи в TXT-файл, нажмите кнопку Экспортировать в файл.

Для того чтобы **очистить** журнал, нажмите кнопку Очистить. В открывшемся окне выберите тип записей (Рабочие записи / Сервисные записи), которые необходимо удалить, и нажмите кнопку ОК.

#### <span id="page-27-0"></span>5.5.3 ВКЛАДКА ЗАДАЧИ

Вкладка Задачи (см. [рисунок](#page-27-1) 5.20) предназначена для выбора и исполнения задач (обновление встроенного ПО, удаление записей из журнала событий, запись и чтение конфигурации, определение версии встроенного ПО).

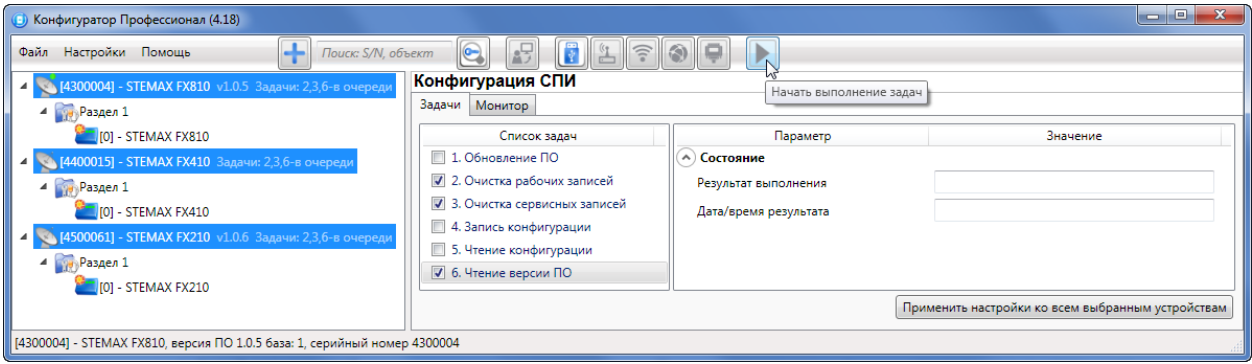

Рисунок 5.20 – Вкладка Задачи

<span id="page-27-1"></span>В блоке **Список задач** выбираются флажками типы задач, которые необходимо выполнить. Для того чтобы запустить выполнение задач, нажмите кнопку  $\blacksquare$  (Начать выполнение задач) в верхней части основного окно программы (на панели инструментов). Последовательность выполнения задач соответствует их последовательности в списке сверху вниз. Если выбрано несколько устройств и несколько задач, то сначала все задачи будут выполнены для первого устройства, затем для второго и т. д.

Устройства, для которых необходимо выполнить выбранные задачи, выбираются в дереве устройств. Для того чтобы установить или снять выделение сразу несколько устройств, нажмите и удерживайте клавишу Ctrl или Shift и щелкните по соответствующим строкам в дереве устройств левой кнопкой мыши. Нажатие кнопки **Применить настройки ко всем выбранным устройствам** добавляет все выбранные задачи в очередь для всех выделенных устройств.

В блоке **Состояние** отображаются результат и дата/время выполнения задач.

В поле **Настройки** указывается путь к файлу встроенного ПО (.sbin) для задачи Обновление ПО.

Кнопка **•**, появляющаяся вместо кнопки **в ходе выполнения задач, позволяет приостановить** выполнение задач и продолжить его с этого этапа позже.

#### ППКОП STEMAX FX210 / STEMAX FX410 / STEMAX FX810 АГНС.425513.001 РЭ

<span id="page-28-0"></span>

| • Конфигуратор Профессионал (4.18)            |                                         |                         |                                                |                                  |                 |            |                 | a a a<br>$\mathbf{x}$ |  |  |
|-----------------------------------------------|-----------------------------------------|-------------------------|------------------------------------------------|----------------------------------|-----------------|------------|-----------------|-----------------------|--|--|
| Файл Настройки Помощь                         | 4                                       | Поиск: S/N, объект      | $\boldsymbol{\Theta}$                          | 号<br>F<br>$\widehat{\mathbb{R}}$ | $\circ$ $\circ$ |            |                 |                       |  |  |
| 4300004] - STEMAX FX810 v1.0.                 | Конфигурация СПИ                        |                         |                                                |                                  |                 |            |                 |                       |  |  |
| Раздел 1<br>4                                 |                                         |                         | Оповещение   Журнал событий   Задачи   Монитор |                                  |                 |            |                 |                       |  |  |
| $\blacksquare$ [0] - STEMAX FX810             |                                         | Состояние шлейфов       |                                                |                                  |                 |            |                 |                       |  |  |
| [4400015] - STEMAX FX410<br>4 Раздел 1        | Nº<br>Тип шлейфа<br>Раздел              |                         |                                                | Режим                            | Состояние       |            | Зона            | Напряжение            |  |  |
| $[0]$ - STEMAX FX410                          | 1                                       | ₽<br>1                  | Охранный                                       | Снят с охраны                    | Норма           | Норма      |                 | 4,0B                  |  |  |
| [4500061] - STEMAX FX210 v1.0.6<br>4 Раздел 1 | $\mathbf{1}$                            | 2                       | Охранный                                       | Снят с охраны                    | Норма           | Норма      |                 | 4.0 B                 |  |  |
| $\sim$ [0] - STEMAX FX210                     | 1                                       |                         | Охранный                                       | Снят с охраны                    | Норма           | Норма      |                 | 4.0B                  |  |  |
|                                               | 1                                       |                         | Охранный                                       | Снят с охраны                    | Норма           | Норма      |                 | 4.0 B                 |  |  |
|                                               | $\mathbf{1}$                            |                         | Охранный                                       | Снят с охраны                    | Норма           | Норма      |                 | 4.0 B                 |  |  |
|                                               | 1                                       |                         | Охранный                                       | Снят с охраны                    | Норма           | Норма      |                 | 4,0 B                 |  |  |
|                                               | 1                                       |                         | Охранный                                       | Снят с охраны                    | Норма           | Норма      |                 | 4,0 B                 |  |  |
|                                               | $\mathbf{1}$                            |                         | Охранный                                       | Снят с охраны                    | Норма           | Норма      |                 | 4.0 B                 |  |  |
|                                               | Состояние источников питания            |                         |                                                |                                  |                 |            |                 |                       |  |  |
|                                               |                                         |                         | Параметр                                       | Состояние                        | Зона            | Напряжение | Таймер фиксации |                       |  |  |
|                                               |                                         | Основное питание (220В) |                                                | Есть                             | Есть            | 14,5 B     | 0               |                       |  |  |
|                                               | Резервное питание (АКБ)                 |                         |                                                | Есть                             | Есть            | 14,0 B     | 0               |                       |  |  |
|                                               |                                         | Резервное питание (РИП) |                                                | Нет                              | Нет<br>0.1B     |            | $\mathbf{0}$    |                       |  |  |
|                                               | Состояние выходов управления            |                         |                                                |                                  |                 |            |                 |                       |  |  |
|                                               | Раздел                                  |                         | Выход                                          | Тактика                          | Состояние       |            |                 |                       |  |  |
|                                               | $\mathbf{1}$                            | p                       | Пожар                                          |                                  | Выключен        |            |                 |                       |  |  |
|                                               | 1                                       | R                       | Сирена                                         |                                  | Выключен        |            |                 |                       |  |  |
|                                               | 1                                       | D                       |                                                | Неисправность                    | Выключен        |            |                 |                       |  |  |
|                                               | 1                                       |                         |                                                | Режим охраны                     | Выключен        |            |                 |                       |  |  |
|                                               | -1                                      |                         | <b>P1</b>                                      | Пользовательская                 | Выключен        |            |                 |                       |  |  |
|                                               | P <sub>2</sub><br>1<br>Пользовательская |                         |                                                |                                  | Включен         |            |                 |                       |  |  |
|                                               | P3<br>1<br>Пользовательская             |                         |                                                |                                  | Включен         |            |                 |                       |  |  |
|                                               | Дополнительно                           |                         |                                                |                                  |                 |            |                 |                       |  |  |
|                                               |                                         |                         |                                                |                                  |                 |            |                 |                       |  |  |

Рисунок 5.21 – Вкладка Монитор

<span id="page-28-2"></span>На вкладке Монитор отображается текущее состояние устройства (см. [рисунок](#page-28-2) 5.21). Информация автоматически обновляется в режиме реального времени (при наличии соединения между программой Конфигуратор Профессионал и устройством).

В столбце Зона отображается значение параметра в текущий момент времени (независимо от времени контроля), в столбце Состояние — значение, фиксируемое по времени контроля. Например, если АКБ отсутствует, но время контроля после включения питания контроллера еще не прошло, то в столбце Зона будет отображаться Нет, а в столбце Состояние - Есть.

Таймер фиксации — время (в секундах), которое отсчитывается с момента изменения состояния источника питания и по окончании которого формируется соответствующее событие.

#### <span id="page-28-1"></span>5.6 КОНФИГУРАЦИЯ РАЗДЕЛОВ

Группа параметров разделов содержит параметры, связанные с постановкой на охрану и снятием с охраны контроллера. Раздел — это группа ШС, для постановки на охрану и снятия с охраны которых используется отдельный электронный ключ / код. Раздел может быть рассмотрен как отдельный охраняемый объект.

Максимальное количество собственных разделов контроллера:

- ППКОП STEMAX FX210  $-$  2 раздела;
- ППКОП STEMAX FX410  $-$  4 раздела;

• ППКОП STEMAX FX810  $-$  8 разделов.

Распределение шлейфов контроллера по его собственным разделам выполняется в группе параметров ППК на вкладке Шлейфы.

Примечание — Нумерация разделов контроллера начинается с 1.

Для того чтобы перейти к настройке группы параметров разделов, щелкните левой кнопкой мыши по соответствующей строке в дереве контроллеров (см. [рисунок](#page-29-1) 5.22). В результате в области параметров появятся вкладки Параметры и База электронных ключей.

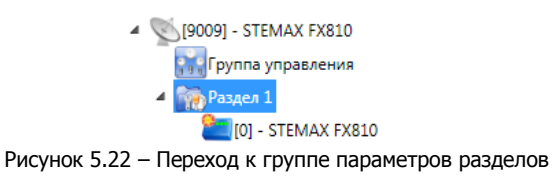

#### <span id="page-29-1"></span><span id="page-29-0"></span>5.6.1 ВКЛАДКА ПАРАМЕТРЫ

На вкладке Параметры задаются описанные ниже параметры разделов и управления режимом охраны (см. [рисунок](#page-30-0) 5.23).

**Способ управления постановкой**: способ постановки раздела на охрану / снятия с охраны:

- Электронный ключ: электронный ключ Touch Memory.
- Скрытый выключатель: переключатель с двумя положениями (на охране / снят с охраны).
- Клавиатура Мираж-КД: кодовая панель Мираж-КД (предназначена для введения кодов из цифр).
- Кнопка: кнопка, одно нажатие которой ставит объект на охрану, а следующее снимает и т. д.
- STEMAX TM: считыватель электронных ключей Touch Memory STEMAX TM.
- STEMAX RFID: проводной бесконтактный считыватель STEMAX RFID (предназначен для использования электронных ключей и карт стандартов ISO 15693, ISO 14443A).

**Секрет электронных ключей**: поле для записи «секрета» электронных ключей. Введя «секрет», нажмите кнопку Запись.

Примечание – «Секрет» электронного ключа — комбинация цифр (максимум 16), которая служит дополнительным средством аутентификации. «Секрет» записывается в контроллер и в электронные ключи типа DS1961S (а также в бесконтактные RFID-карты типа ISO 14443А с помощью считывателя STEMAX RFID).

#### ППКОП STEMAX FX210 / STEMAX FX410 / STEMAX FX810 АГНС.425513.001 РЭ

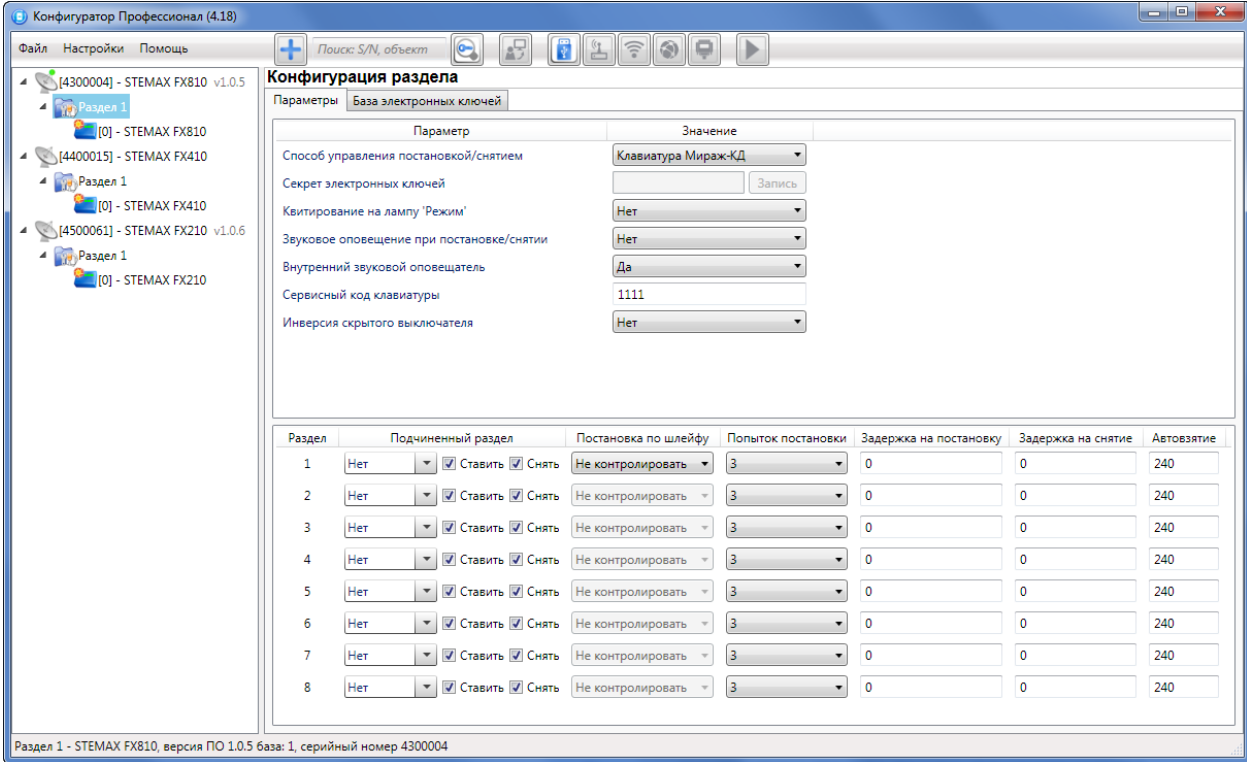

Рисунок 5.23 – Вкладка Параметры

<span id="page-30-0"></span>**Квитирование на лампу «Режим»** (Да / Нет): если эта функция активирована, то после постановки контроллера на охрану индикатор Режим будет мигать до получения от сервера станции мониторинга квитанции об успешной доставке соответствующего извещения.

**Звуковое оповещение при постановке / снятии** (Да / Нет): включение и отключение звукового оповещения о постановке и снятии (для выхода типа ОК с назначенной тактикой Сирена).

**Внутренний звуковой оповещатель** (Да / Нет): включение и отключение звукового оповещения о работе контроллера с помощью встроенного бипера.

**Сервисный код клавиатуры**: комбинация из четырех цифр, которую необходимо набрать перед вводом сервисных кодов с клавиатуры Мираж-КД.

**Инверсия скрытого выключателя** (Да / Нет): если эта функция активирована, замыкание цепи скрытого выключателя приводит к снятию контроллера с охраны, а размыкание — к постановке на охрану. Если функция не активирована, то скрытый выключатель работает в прямом режиме (замыкание цепи приводит к постановке, размыкание — к снятию).

В нижней части вкладки задаются **параметры отдельных разделов**. Это поле организовано в виде таблицы с описанными ниже столбцами.

**Раздел:** номер раздела.

**Подчиненный раздел**: выбор разделов, постановка / снятие которых будет осуществляться при постановке / снятии этого раздела (флажки *Ставить* и *Снять* — выбор соответствующих действий).

Примечание – Если раздел является подчиненным, то ему нельзя подчинить другие разделы. Дополнительные сведения см. в [5.6.2.](#page-31-0)

**Постановка по шлейфу** (Не контролировать — функция отключена; 1, 2, 3, 4, 5, 6, 7, 8 постановка по соответствующему шлейфу): если эта функция активирована, то, когда идет отсчет времени задержки на постановку, контроллер автоматически становится на охрану при переходе указанного шлейфа из состояния Тревога в состояние Норма (например, при закрытии двери, оборудованной магнитоконтактным извещателем).

**Попыток постановки**: количество попыток, после которого контроллер ставится на охрану независимо от состояния ШС (то есть даже в том случае, если некоторые шлейфы находятся в состоянии Неисправность).

**Задержка на постановку, сек**: время, проходящее с момента применения средства для постановки объекта на охрану, в течение которого при срабатывании извещателей проходной зоны не формируется тревога (**задержка на выход**). Параметр предназначен для случаев, когда **постановка на охрану** выполняется с помощью сенсорной клавиатуры, считывателя Touch Memory или скрытого выключателя, установленных внутри объекта, и затем пользователь покидает объект.

**Задержка на снятие, сек**: время, проходящее с момента срабатывания извещателей проходной зоны, в течение которого не формируется тревога (**задержка на вход**). Параметр предназначен для случаев, когда **снятие с охрану** выполняется с помощью сенсорной клавиатуры, считывателя Touch Memory или скрытого выключателя, установленных внутри объекта, после того как пользователь вошел на объект.

**Автовзятие**: время (в секундах), проходящее с момента физического возвращения шлейфа в нормальное состояние после срабатывания, по завершении которого фиксируется его возвращение из состояния Тревога в состояние Норма (и, таким образом, становится возможным формирование нового извещения о срабатывании этого шлейфа). Параметр действует для ШС с атрибутом Автовзятие (см. [5.7.1\)](#page-33-1).

#### <span id="page-31-0"></span>5.6.2 ПРИНЦИПЫ ИСПОЛЬЗОВАНИЯ ЛОГИЧЕСКИХ РАЗДЕЛОВ КОНТРОЛЛЕРА

В контроллере реализована пораздельная постановка на охрану: возможно организовать от 2 до 8 собственных логических разделов (в зависимости от типа контроллера), по которым могут быть произвольно распределены подключенные ШС. Каждый раздел является отдельным объектом мониторинга на сервере STEMAX.

При стандартной настройке управление режимом охраны каждого раздела осуществляется независимо. Функция назначения главных и подчиненных разделов позволяет организовать автоматическое изменение режима охраны некоторых разделов (подчиненных) в соответствии с изменением режима охраны других разделов (главных). При постановке на охрану или снятии с охраны главного раздела режим охраны подчиненного раздела будет автоматически изменяться соответствующим образом.

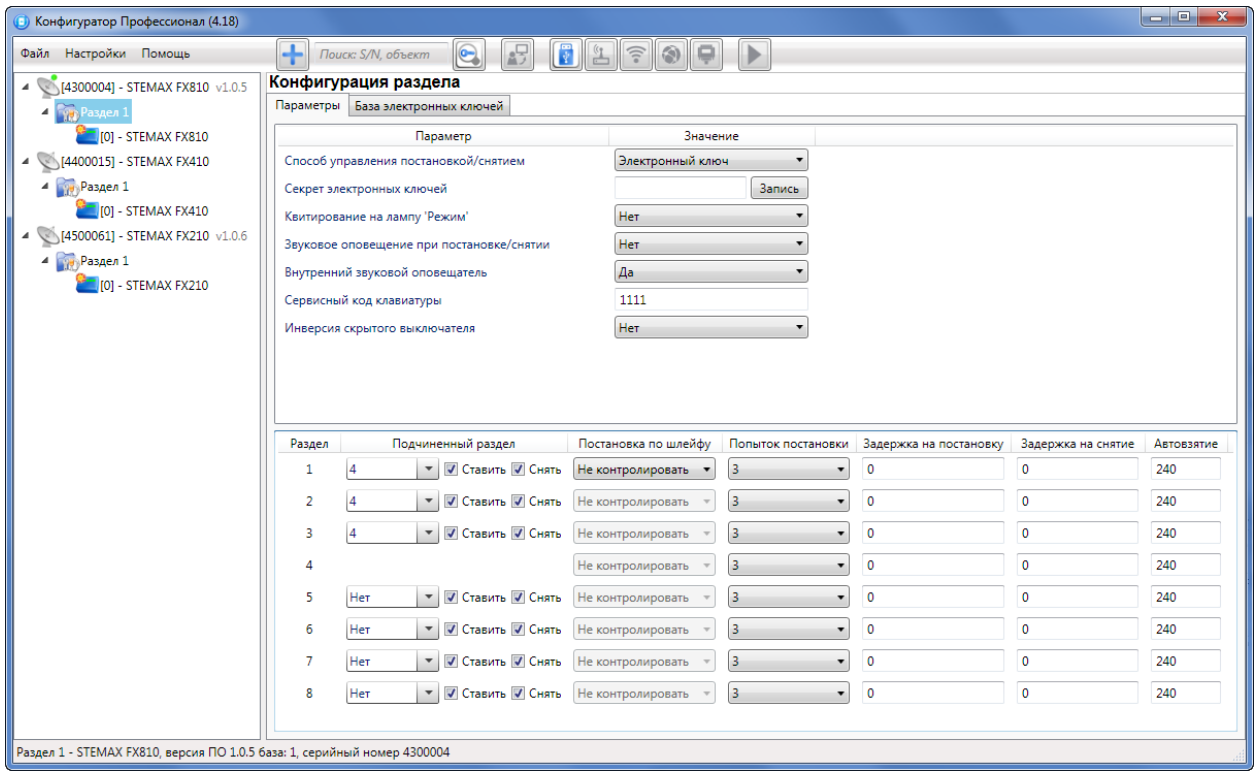

#### Рисунок 5.24 – Пример 1

<span id="page-31-1"></span>**Пример 1** – В офисном здании, есть общее помещение (холл или коридор), через которое проходят все сотрудники расположенных в нем трех организаций. Из этого помещения они входят в свои офисы. Удобно использовать следующую схему настройки разделов: каждый из офисов (разделы 1 – 3) назначается главным разделом, а общее помещение (раздел 4) назначается подчиненным разделом. Подчиненный раздел будет ставиться на охрану только после того, как на охрану поставлены все главные разделы. В конце рабочего дня сотрудники, уходя, будут ставить свои офисы на охрану; когда последний уходящий сотрудник поставит на охрану свой офис, подчиненный раздел также встанет на охрану. На следующее утро, когда первый пришедший сотрудник снимет с охраны свой офис, подчиненный раздел автоматически снимется с охраны.

Настройка, соответствующая этому примеру, показана на иллюстрации [\(Рисунок](#page-31-1) 5.24).

**Пример 2** – Первый раздел назначается главным, а все остальные — подчиненными ему на постановку. В таком случае при постановке на охрану главного раздела все подчиненные разделы будет автоматически синхронно ставиться на охрану. При снятии с охраны главного раздела все подчиненные разделы будет автоматически синхронно сниматься с охраны.

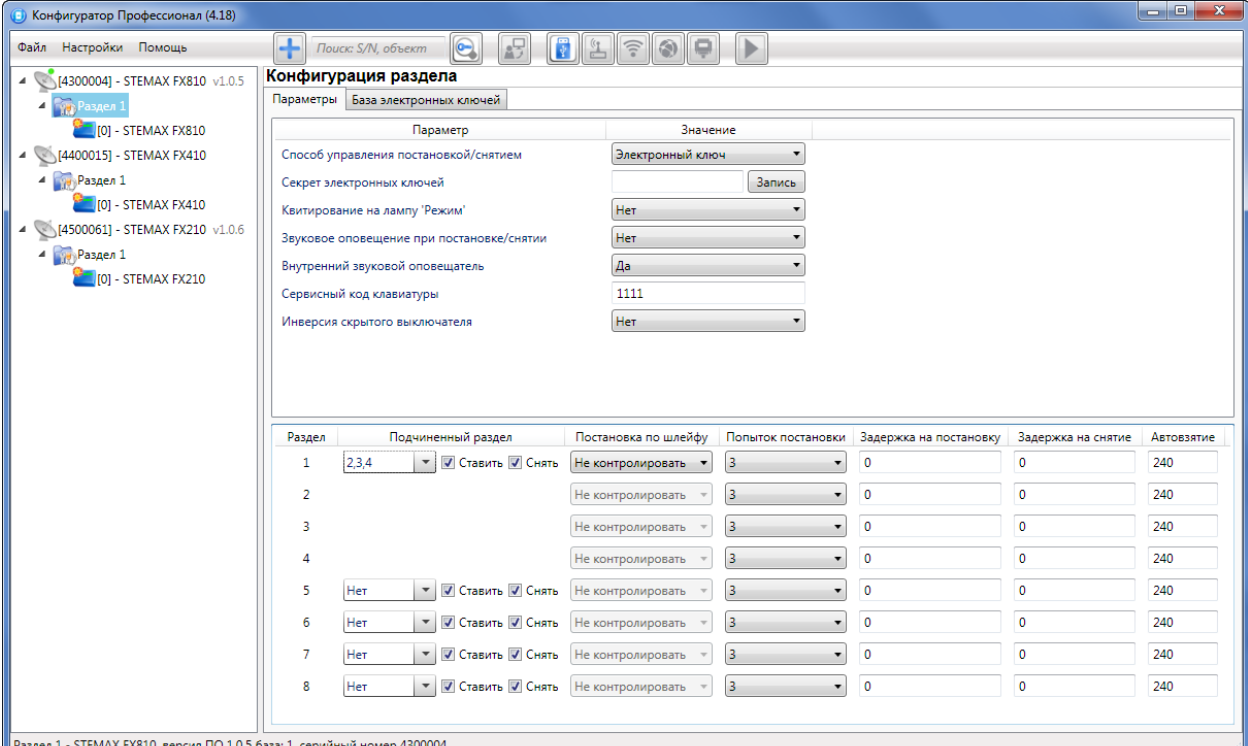

Настройка, соответствующая этому примеру, показана на иллюстрации [\(Рисунок](#page-32-1) 5.25).

Рисунок 5.25 – Пример 2

#### <span id="page-32-1"></span><span id="page-32-0"></span>5.6.3 ВКЛАДКА БАЗА ЭЛЕКТРОННЫХ КЛЮЧЕЙ

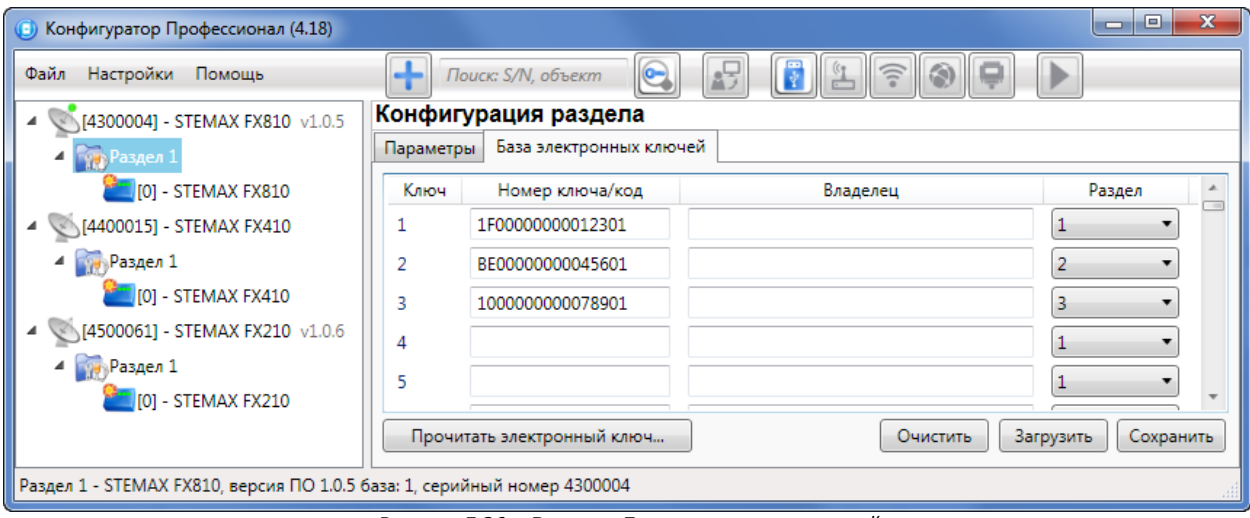

<span id="page-32-2"></span>На вкладке *База электронных ключей* (см. [рисунок](#page-32-2) 5.26) находится база электронных ключей и кодов, используемых для постановки и снятия. База организована в виде таблицы с описанными ниже столбцами.

Рисунок 5.26 – Вкладка База электронных ключей

**Ключ**: порядковый номер кода или ключа (от 1 до 100).

**Внимание!** Для регистрации кода или электронного ключа необходимо, чтобы соответствующий способ постановки/снятия (например, Электронный ключ или Клавиатура Мираж-КД) был предварительно выбран на вкладке *Параметры* в раскрывающемся списке Способ управления постановкой/снятием. противном случае ввод не будет принят и появится сообщение об ошибке (см. [рисунок](#page-33-2) 5.27).

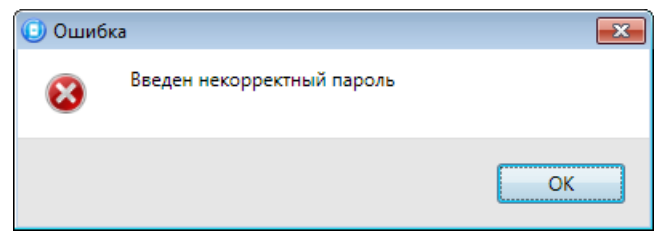

Рисунок 5.27 – Сообщение об ошибке

<span id="page-33-2"></span>**Номер ключа/код**: код электронного ключа или код, вводимый с кодовой панели.

**Владелец**: имя или описание владельца кода или ключа.

Примечание – Текст, введенный в поле Владелец, **не** передается на сервер станции мониторинга в составе извещения.

**Раздел**: раздел, для постановки на охрану и снятия с охраны которого будет использоваться ключ.

Для того чтобы создать базу, укажите имена пользователей в столбце **Владелец** и соответствующие коды в столбце **Номер ключа/код**.

Для того чтобы автоматически внести код электронного ключа в базу, выполните следующие действия:

- 1) установите курсор мыши в необходимую ячейку столбца Номер ключа/код;
- 2) нажмите кнопку Прочитать электронный ключ;
- 3) поднесите электронный ключ к считывателю.

Для того чтобы сохранить базу в памяти контроллера, выполните запись конфигурации. Для того чтобы экспортировать базу в TXT-файл, нажмите кнопку *Сохранить*. Для того чтобы импортировать базу из TXT-файла, нажмите кнопку *Загрузить*. Для того чтобы удалить все введенные данные, нажмите кнопку Очистить.

#### <span id="page-33-0"></span>5.7 КОНФИГУРАЦИЯ ППК

К группе параметров ППК относятся параметры ШС, выходов управления, контроля источников питания, датчиков температуры, тампера и др. Для того чтобы перейти к группе параметров ППК, щелкните левой кнопкой мыши по соответствующей строке в дереве контроллеров [\(Рисунок](#page-33-3) 5.28). В результате в области параметров появятся вкладки Шлейфы, Источники питания, Выходы управления, Дополнительно и Монитор.

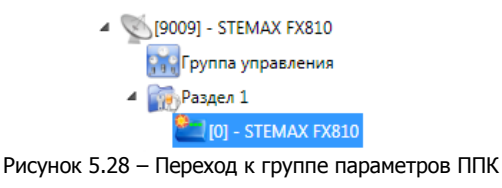

#### <span id="page-33-3"></span><span id="page-33-1"></span>5.7.1 ВКЛАДКА ШЛЕЙФЫ

На вкладке Шлейфы задаются описанные ниже параметры проводных ШС.

Количество ШС контроллера:

- ППКОП STEMAX FX210  $-$  2 ШС;
- ППКОП STEMAX FX410  $-$  4 ШС;
- ППКОП STEMAX FX810 8 ШС.

Шлейфам могут быть назначены типы Охранный, Пожарный, Технологический, Мираж-УКП-01, Тревожная кнопка, Датчик затопления, Датчик утечки газа, Отключен ([Рисунок](#page-34-0) 5.29). Сведения о типах ШС см. в Приложении Б на стр. [62.](#page-61-0)

#### ППКОП STEMAX FX210 / STEMAX FX410 / STEMAX FX810 АГНС.425513.001 РЭ

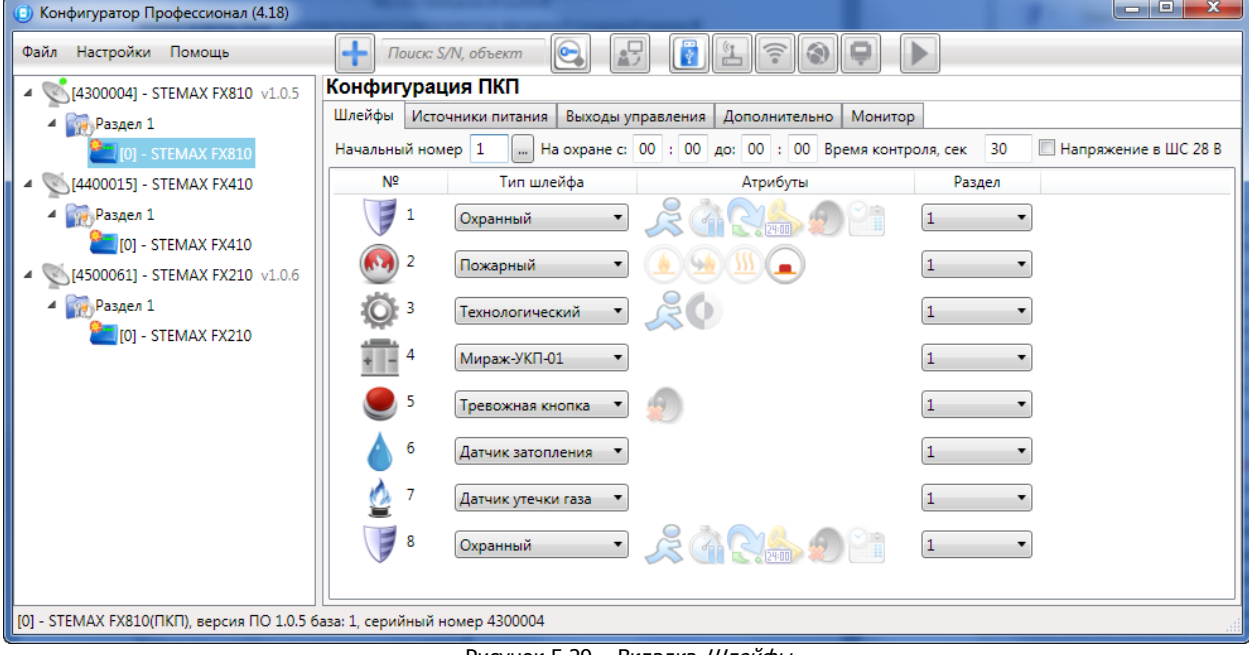

Рисунок 5.29 – Вкладка Шлейфы

<span id="page-34-0"></span>**Начальный номер**: номер первого из ШС контроллера (остальные ШС нумеруются последовательно в соответствии с начальным номером).

**На охране с … до**: период времени, в который возможно формирование тревожных событий при срабатывании ШС, имеющих атрибут Расписание охраны.

**Время контроля**: параметр предназначен для контроля пожарных ШС (если после формирования события Внимание по истечении времени контроля не происходит формирования события Пожар 1, то пожарный шлейф возвращается в состояние Норма).

**Напряжение в ШС 28 В**: если этот флажок установлен, то на ШС будет подаваться напряжение 28 В (независимо от наличия пожарных шлейфов).

Основная часть вкладки организована в виде таблицы с описанными ниже столбцами.

**№**: номер шлейфа.

**Тип шлейфа**: тип шлейфа (см. Приложение Б на стр. [62\)](#page-61-0).

**Атрибуты**: атрибуты шлейфа (см. Приложение В на стр. [63\)](#page-62-0).

Примечание - Невозможно одновременно назначить охранному ШС атрибуты Расписание охраны и Автовзятие или Круглосуточный.

**Раздел**: выбор раздела, в который войдет ШС.

Для того чтобы установить атрибут ШС, щелкните по соответствующему значку левой кнопкой мыши, для того чтобы снять атрибут — щелкните еще раз. Для того чтобы установить или снять атрибут сразу для всех охранных шлейфов, нажмите и удерживайте клавишу Ctrl или Shift и щелкните по соответствующему значку левой кнопкой мыши.

#### <span id="page-35-0"></span>5.7.2 ВКЛАДКА ИСТОЧНИКИ ПИТАНИЯ

На вкладке Источники питания (см. [рисунок](#page-35-2) 5.30) задаются описанные ниже параметры контроля источников электропитания.

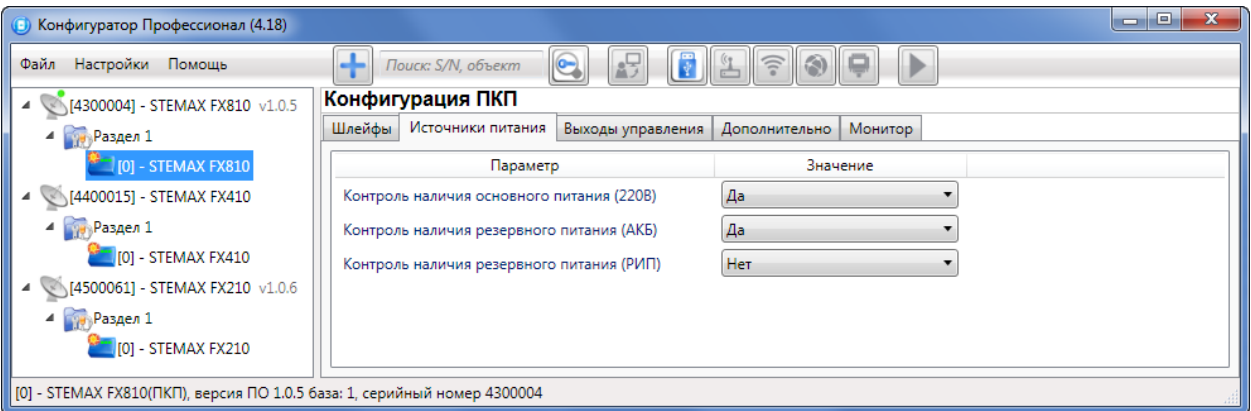

Рисунок 5.30 – Вкладка Источники питания

<span id="page-35-2"></span>**Контроль наличия основного питания (220 В)** (Да / Нет): если эта функция активирована, то при отсутствии основного питания в течение 3 минут формируется событие 220 В — авария. При восстановлении основного питания на время более 3 минут формируется событие 220 В — норма.

**Контроль наличия резервного питания (АКБ)** (Да / Нет): если эта функция активирована, то при отсутствии АКБ либо ее глубоком разряде, фиксируемым в течение 3 минут, формируется событие АКБ — авария. При восстановлении резервного питания на время более 3 минут формируется сообщение *АКБ — норма*. (Глубоким разрядом АКБ считается падение напряжения на ее клеммах ниже 11,5 В.)

**Контроль наличия резервного питания (РИП):** (Да/Нет) если эта функция активирована, то при отсутствии резервного источника питания в течение 3 минут формируется событие РИП авария. При восстановлении резервного питания на время более 3 минут формируется событие РИП - норма.

#### <span id="page-35-1"></span>5.7.3 ВКЛАДКА ВЫХОДЫ УПРАВЛЕНИЯ

На вкладке Выходы управления (см. [рисунок](#page-35-3) 5.31) задаются параметры использования выходов управления типа ОК и выходов реле контроллера. Вкладка организована в виде таблицы с описанными ниже столбцами.

| (4.18) Конфигуратор Профессионал (4.18)                                           |                |                                                 |                                    |                                      |                          |        |                   | a a<br>$\mathbf{x}$       |  |  |  |  |  |  |
|-----------------------------------------------------------------------------------|----------------|-------------------------------------------------|------------------------------------|--------------------------------------|--------------------------|--------|-------------------|---------------------------|--|--|--|--|--|--|
| 喝<br>F<br>$\bullet$<br>宆<br>囹<br>⊪<br>Файл Настройки Помощь<br>Поиск: S/N, объект |                |                                                 |                                    |                                      |                          |        |                   |                           |  |  |  |  |  |  |
| 4 64300004] - STEMAX FX810 v1.0.5                                                 |                | Конфигурация ПКП                                |                                    |                                      |                          |        |                   |                           |  |  |  |  |  |  |
| $4$ Раздел 1                                                                      |                | Выходы управления<br>Шлейфы Источники питания   | Дополнительно                      | Монитор                              |                          |        |                   |                           |  |  |  |  |  |  |
| - STEMAX FX810                                                                    | Выход          | Тактика                                         | Режим работы                       | Контроль обрыва Контроль КЗ Инверсия |                          |        | Атрибуты          | Раздел                    |  |  |  |  |  |  |
| 4 [4400015] - STEMAX FX410                                                        |                | Пожар                                           |                                    | $\overline{\mathcal{L}}$             | $\overline{\mathcal{J}}$ | $\Box$ |                   | $\boldsymbol{\mathrm{v}}$ |  |  |  |  |  |  |
| $\overline{P}$ Раздел 1<br>$ 0 $ - STEMAX FX410                                   | R              | Сирена                                          | Постоянный<br>$\ddot{\phantom{a}}$ | $\overline{\mathcal{L}}$             | $\overline{\mathcal{L}}$ | $\Box$ | $\mathbf{F}$ (and | $\blacktriangledown$      |  |  |  |  |  |  |
| 4 [4500061] - STEMAX FX210 v1.0.6                                                 | D              | Неисправность                                   | Постоянный<br>$\bullet$            | $\overline{\mathsf{v}}$              | $\overline{\mathcal{A}}$ | E      |                   | $\overline{\phantom{a}}$  |  |  |  |  |  |  |
| $4$ Раздел 1                                                                      |                | Режим охраны                                    |                                    | $\overline{\mathcal{L}}$             | $\overline{\mathcal{L}}$ | E      |                   | $\checkmark$              |  |  |  |  |  |  |
| [0] - STEMAX FX210                                                                | P1             | *Пожар ПЦН<br>$\bullet$                         | Постоянный ▼                       |                                      |                          | $\Box$ |                   | $\overline{\phantom{a}}$  |  |  |  |  |  |  |
|                                                                                   | P <sub>2</sub> | *Неисправность ПЦН<br>$\mathbf{v}$ $\mathbf{v}$ | Постоянный •                       |                                      |                          |        |                   | $\overline{\mathbf{v}}$   |  |  |  |  |  |  |
|                                                                                   | P <sub>3</sub> | $\bullet$ $\bullet$<br>*Tpesora                 | Постоянный ▼                       |                                      |                          |        |                   | $\blacktriangledown$      |  |  |  |  |  |  |
| [0] - STEMAX FX810(ПКП), версия ПО 1.0.5 база: 1, серийный номер 4300004          |                |                                                 |                                    |                                      |                          |        |                   |                           |  |  |  |  |  |  |

Рисунок 5.31 – Вкладка Выходы управления

<span id="page-35-3"></span>**Выход**: обозначение выхода на клемме внешних подключений контроллера.

**Тактика**: выбор общей тактики использования выхода. От этого выбора зависит набор дополнительных настроек условий и характера активации выхода (см. таблицы 5.2 и 5.3).
$\overline{\phantom{a}}$ 

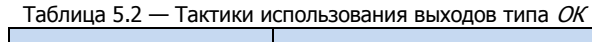

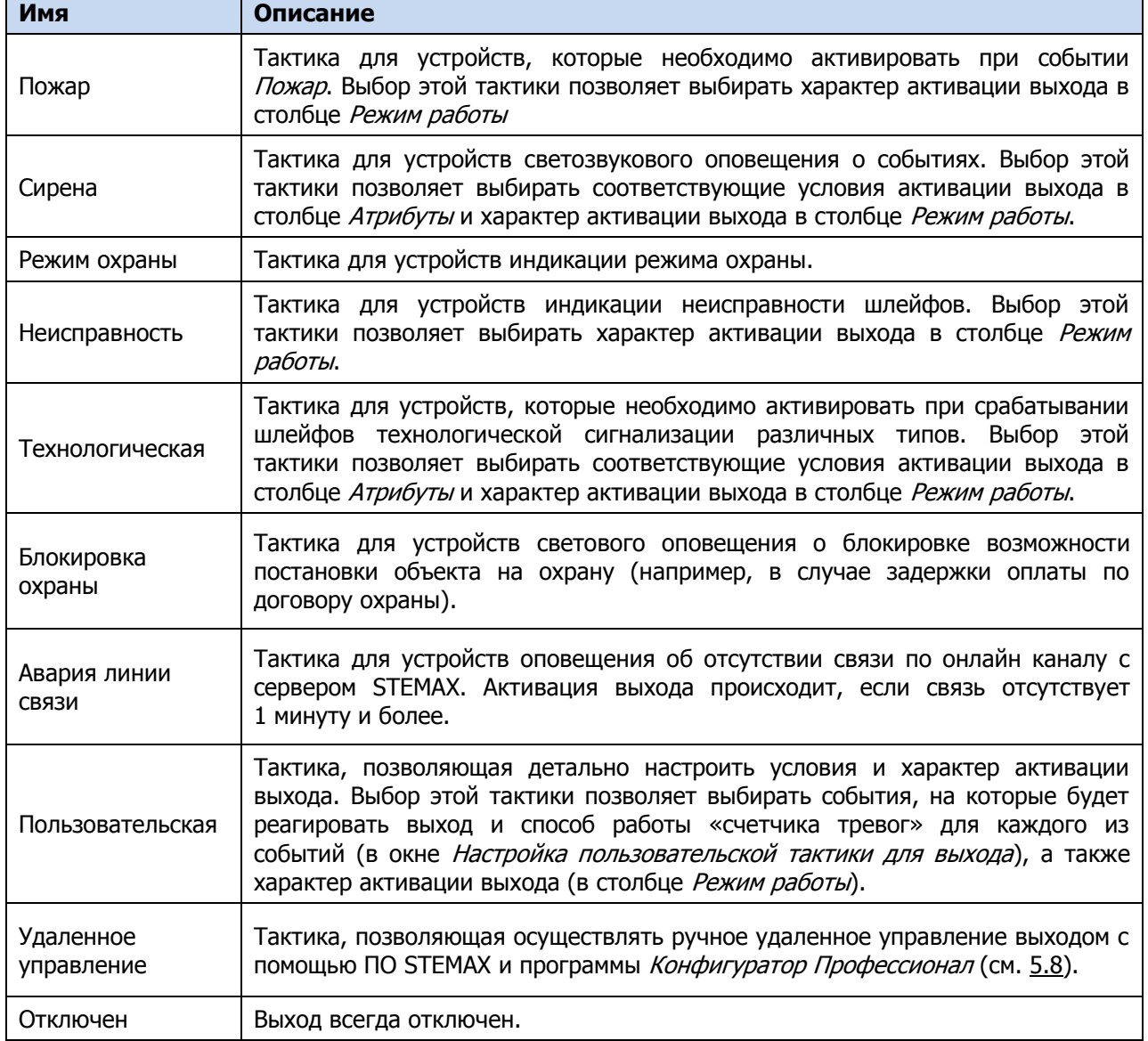

### Таблица 5.3 – Атрибуты использования выходов типа ОК

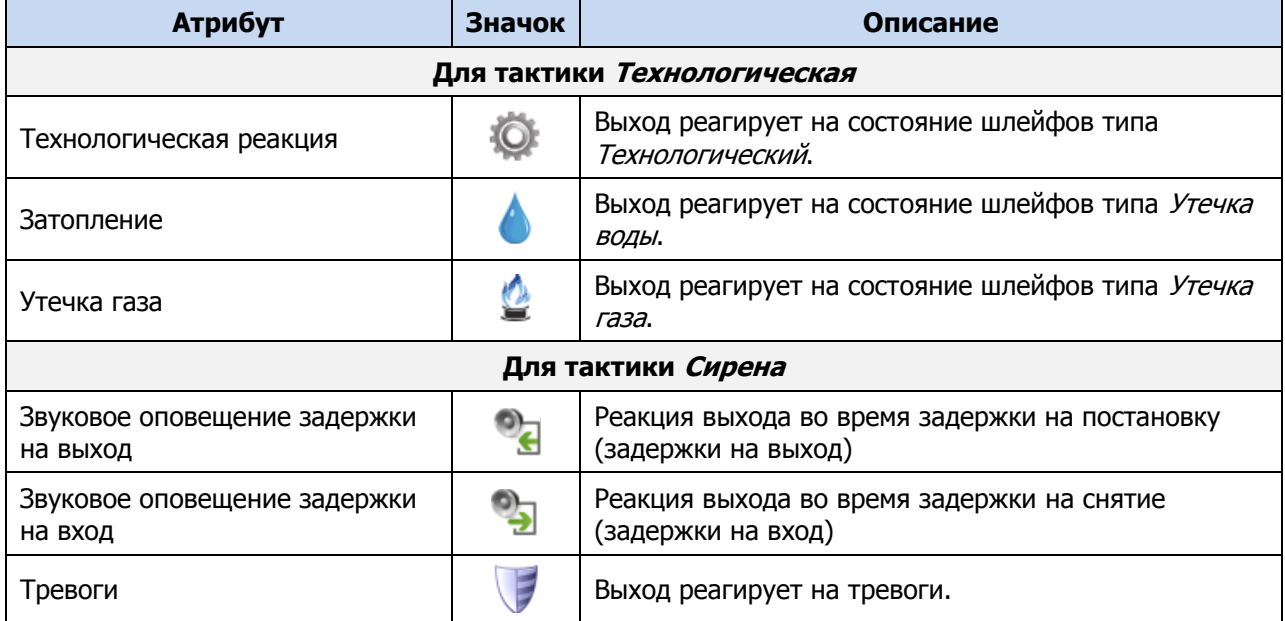

Таблица 5.3 – Атрибуты использования выходов типа ОК

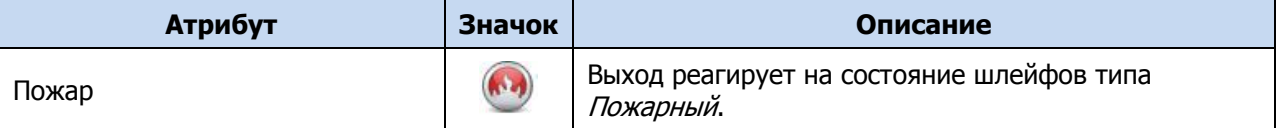

**Режим работы**: настройка характера активации выхода.

- **Постоянный**: постоянная подача напряжения на активированный выход.
- **Импульсный**: импульсная подача напряжения на активированный выход.

Доступна детальная настройка режима работы выхода (см. ниже).

**Контроль обрыва**: если этот флажок установлен, осуществляется контроль выхода управления в выключенном состоянии на предмет обрыва с формированием соответствующих событий.

**Контроль КЗ**: если этот флажок установлен, осуществляется контроль выхода управления в выключенном состоянии на предмет короткого замыкания (КЗ) с формированием соответствующих событий.

**Контроль во вкл**: если этот флажок установлен, то осуществляется контроль выхода управления во включенном состоянии на предмет короткого замыкания (КЗ) и или обрыва (в зависимости от того, установлены ли флажки Контроль обрыва и / или Контроль КЗ) с формированием соответствующих событий.

#### **Внимание**

### **Максимальный ток нагрузки выходов без контроля обрыва и КЗ составляет 0,5 А, с контролем обрыва и КЗ — 0,1 А.**

При использовании функций контроля выходов управления на КЗ и обрыв необходимо соединить каждый неиспользуемый выход с выходом +12 В цепью, в которую включен резистор номиналом 5,6 кОм, либо отключить контроль сопротивления неиспользуемых выходов в программе Конфигуратор Профессионал. При использовании функции контроля на обрыв рекомендуется также соединять соответствующий выход управления с выходом +12 В цепью, в которую включен резистор номиналом 5,6 кОм, если сопротивление нагрузки более 30—40 кОм.

При параллельном подключении нескольких устройств светового оповещения к выходу управления с активной функцией контроля выхода во включенном состоянии на КЗ и обрыв необходимо подключить резистор номиналом 5,6 кОм к наиболее удаленному от выхода устройству светового оповещения.

**Инверсия**: если этот флажок не установлен, то выход деактивирован при значении «счетчика тревог» = 0 и активируется при значении «счетчика тревог»  $\geq 1$ . Если флажок установлен, то выход активирован при значении «счетчика тревог» = 0 и деактивируется при значении «счетчика тревог»  $\geq 1$ .

Дополнительные сведения о «счетчике тревог» см. ниже в этом разделе.

**Атрибуты**: выбор условий активации для тактик Сирена и Технологическая (см. таблицу 5.3). Могут быть выбраны все атрибуты или произвольная их комбинация.

**Раздел**: выбор разделов, на состояние которых будет реагировать выход.

Каждому из выходов может быть назначена любая из тактик. Если одному или нескольким выходам назначена тактика Удаленное управление (то есть возможность ручного дистанционного управления), то в дереве устройств появляется строка Группа управления, при выделении которой в области параметров отображаются параметры и элементы управления (см. [5.8\)](#page-40-0).

Для того чтобы **настроить тактику** *Пользовательская***,** нажмите кнопку , которая появляется в правой части столбца *Тактика* при выборе этой тактики. В результате откроется окно *Настройка* пользовательской тактики для выхода Х (где X — имя выхода), см. [рисунок](#page-38-0) 5.32.

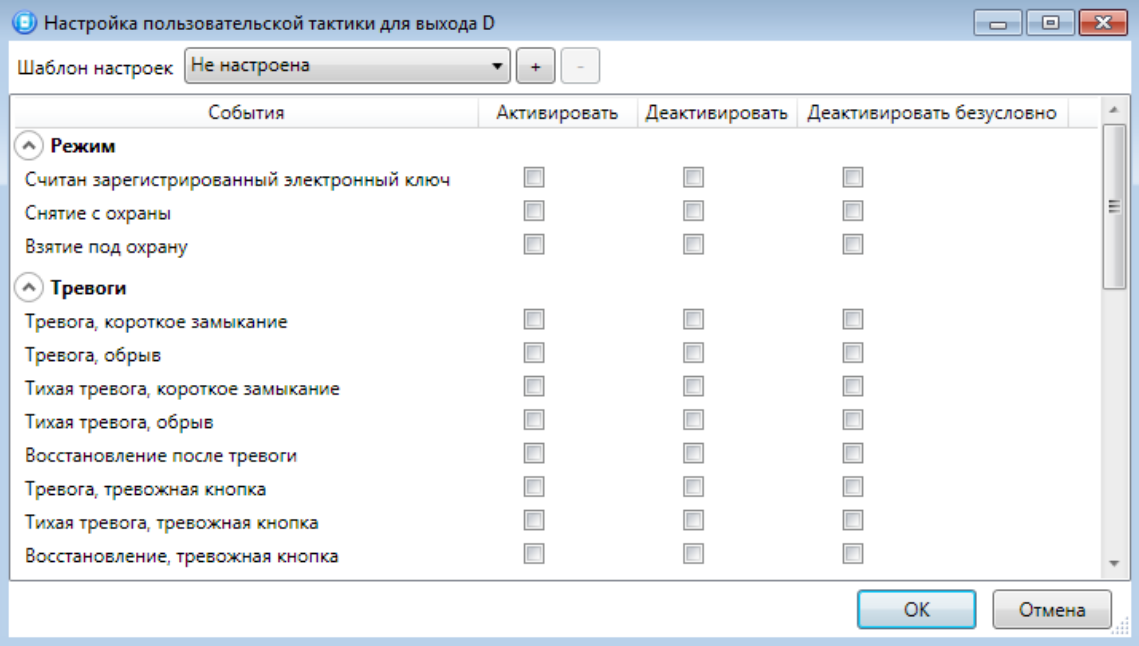

Рисунок 5.32 – Окно Настройка пользовательской тактики для выхода

<span id="page-38-0"></span>Окно *Настройка пользовательской тактики для выхода* организовано в виде таблицы с перечисленными ниже столбцами.

- **События**: события, которые могут являться условием активации/деактивации выхода.
- **Активировать**: если флажок установлен, то при возникновении события значение «счетчика тревог» для выхода будет увеличено на 1 (и выход будет активирован).
- **Деактивировать**: если флажок установлен, то при возникновении события значение «счетчика тревог» для выхода будет уменьшено на 1 (выход будет деактивирован, если значение «счетчика тревог» достигнет 0).
- **Деактивировать безусловно**: если флажок установлен, то при возникновении события «счетчику тревог» для выхода будет присвоено значение 0 независимо от его предыдущего значения (и выход будет деактивирован).

Примечание – Выходы, которым назначена инверсия, активированы при значении «счетчика  $T$ ревог» = 0 и деактивированы при значении «счетчика тревог»  $\geq 1$  (см. выше).

Пример — В качестве события активации для выхода выбрано событие *Тревога*, в качестве события деактивации — событие Восстановление после тревоги, в качестве события безусловной деактивации — событие *Взятие под охрану*. В одном из назначенных выходу разделов сработало три шлейфа типа Охранный, в результате чего сформировалось три события Тревога. «Счетчику тревог» выхода присваивается значение 3, в результате чего (при отсутствии инверсии) выход активируется. Для деактивации выхода требуется, чтобы сформировалось три события Восстановление после тревоги (в силу чего значение «счетчика тревог» будет последовательно опущено до 0) либо чтобы сформировалось одно событие Взятие под охрану (в силу чего значение «счетчика тревог» будет сразу сброшено до 0).

Раскрывающийся список Шаблон настроек позволяет выбрать один из заводских шаблонов или сохраненный пользовательский шаблон. Существуют следующие заводские шаблоны:

- **Не настроена**: нет выбранных событий. Пользователю предоставляется возможность самостоятельно выбрать события.
- **Технологическая**: выбраны события срабатывания и восстановления шлейфов типа Технологический.
- **Сирена**: в качестве событий активации выбраны все тревоги, в качестве событий деактивации — восстановления после тревог.
- **Неисправность**: в качестве событий активации выбраны неисправности и невзятия шлейфов, в качестве событий деактивации — восстановления после неисправностей, безусловной деактивации — снятие с охраны и постановка на охрану.

Для того чтобы сохранить созданную конфигурацию в качестве пользовательского шаблона, нажмите кнопку  $\lfloor \pm \rfloor$ , в открывшемся окне *Введите имя шаблона* введите имя шаблона и нажмите кнопку ОК. Для того чтобы удалить шаблон, выберите его в раскрывающемся списке и нажмите кнопку (удаление возможно только для пользовательских шаблонов).

Для того чтобы **настроить режим работы выхода**, нажмите кнопку  $\Box$ , которая появляется в правой части столбца Режим работы при выборе тактик Сирена, Неисправность, Технологическая, Пользовательская. В результате откроется окно *Настройка режима работы выхода X* (где X — имя выхода), см. [рисунок](#page-39-0) 5.33, в котором задаются перечисленные ниже параметры.

- Задержка: задержка между формированием события и активацией выхода.
- Время работы: время, на которое будет активирован выход.
- Вкл.: время подачи напряжения на выход (для импульсного режима работы). Время может быть выбрано из списка или (при выборе значения *Пользоват.*) задано вручную в поле слева в миллисекундах.
- Выкл.: время без подачи напряжения на выход (для импульсного режима работы). Время может быть выбрано из списка или (при выборе значения Пользоват.) задано вручную в поле слева в миллисекундах.

Вверху окна *Настройка режима работы выхода* приведен пример графика работы, поясняющий принципы настройки.

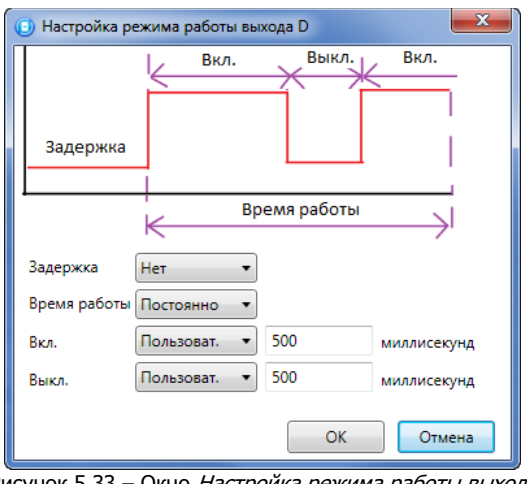

Рисунок 5.33 – Окно Настройка режима работы выхода

#### <span id="page-39-2"></span><span id="page-39-0"></span>5.7.4 ВКЛАДКА ДОПОЛНИТЕЛЬНО

На вкладке Дополнительно (см. [рисунок](#page-39-1) 5.34) задаются описанные ниже параметры.

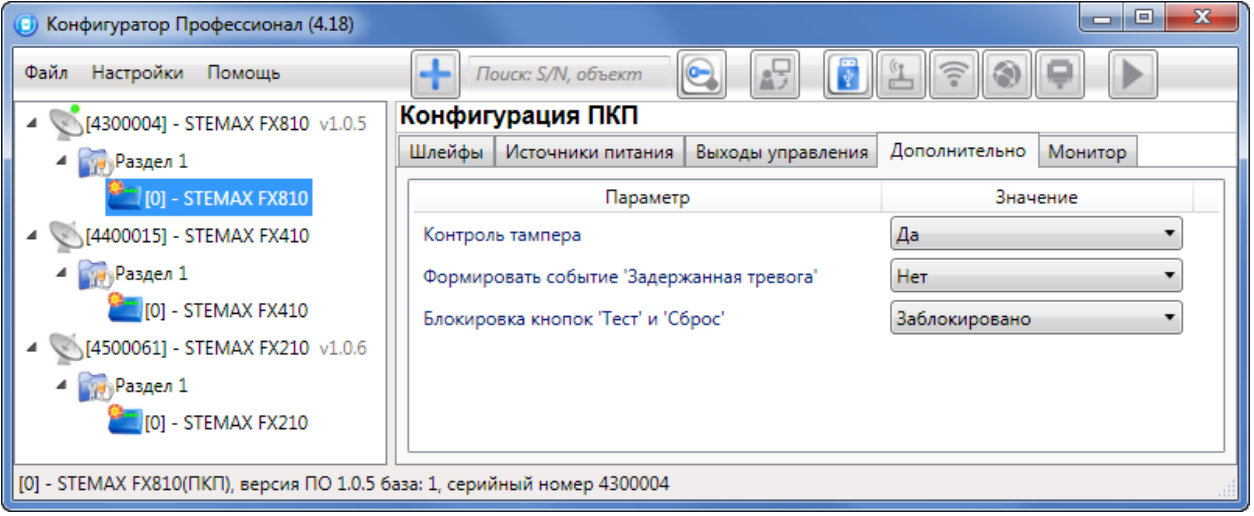

Рисунок 5.34 – Вкладка Дополнительно

<span id="page-39-1"></span>**Контроль тампера** (Да / Нет): если выбрано значение Да, то при изменении состояния датчика вскрытия контроллера (тампера) будут формироваться события *Тампер — норма* (корпус закрыт) и Тампер — авария (корпус открыт).

**Формировать событие «Задержанная тревога»** (Да / Нет): если выбрано значение Да, то при использовании алгоритма задержки на вход в момент срабатывания шлейфа сигнализации будет формироваться событие Задержанная тревога.

**Блокировка кнопок «Тест» и «Сброс»** (Заблокировано / Разблокировано): отключение / включение функций кнопок Тест и Сброс.

#### 5.7.5 ВКЛАДКА МОНИТОР

Вкладка *Монитор* конфигурации ППК контроллера аналогична вкладке *Монитор* группы параметров ПОО (см. [5.5.4\)](#page-28-0).

## <span id="page-40-0"></span>5.8 ГРУППА УПРАВЛЕНИЯ

В группе управления находятся элементы, предназначенные для ручного дистанционного управления выходами типа ОК и реле, которым назначена тактика Удаленное управление.

Группа управления становится доступна, если в группе параметров ППК на вкладке Выходы управления для одного или более выходов или реле назначена тактика Удаленное управление (см. [5.7.3\)](#page-35-0).

Для того чтобы отобразить элементы управления, выделите строку Группа управления в дереве устройств, щелкнув по ней левой кнопкой мыши (см. [рисунок](#page-40-1) 5.35). В результате будет отображена вкладка *Параметры* (см. [рисунок](#page-40-2) 5.36), которая организована в виде таблицы с описанными ниже столбцами.

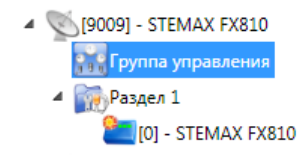

Рисунок 5.35 – Переход к группе управления

<span id="page-40-1"></span>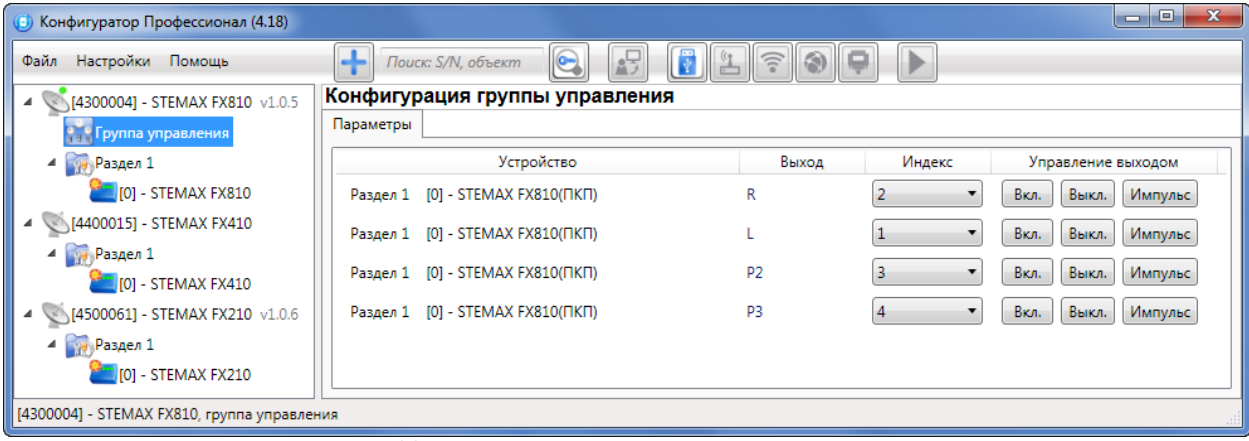

Рисунок 5.36 – Параметры и элементы дистанционного управления

<span id="page-40-2"></span>**Устройство**: устройство, которому принадлежит выход, и раздел, к которому относится выход.

**Выход**: обозначение выхода на клемме внешних подключений устройства.

**Индекс**: глобальный индекс (номер) выхода управления. Должен соответствовать номеру, указанному на сервере STEMAX.

Примечание – По умолчанию индексы присваиваются в порядке возрастания. В раскрывающемся списке отображаются только незанятые индексы. Для того чтобы освободить индекс, уже занятый для одного из выходов, выберите для этого выхода значение *Не задан* или любой другой свободный индекс.

**Управление выходом**: при нажатии кнопок Вкл. и Выкл. подключенное к выходу устройство включится и отключится (соответственно). При нажатии кнопки Импульс устройство включится на 1 секунду.

## 5.9 ФУНКЦИИ, ДОСТУПНЫЕ В КОНТЕКСТНОМ МЕНЮ КОНТРОЛЛЕРА

Для того чтобы отобразить контекстное меню контроллера (см. [рисунок](#page-41-0) 5.37), щелкните правой кнопкой мыши по его строке в дереве устройств.

Набор функций, отображаемый в меню, зависит от типа устройства и от того, по строке какой группы параметров (ПОО / разделов / ППК) был выполнен щелчок правой кнопкой мыши. Для каждой группы параметров отображается соответствующий набор функций. Ниже рассматривается набор функций, отображаемый при щелчке правой кнопкой мыши по строке группы параметров ПОО (кроме функций добавления устройств, который рассмотрены выше в соответствующих разделах).

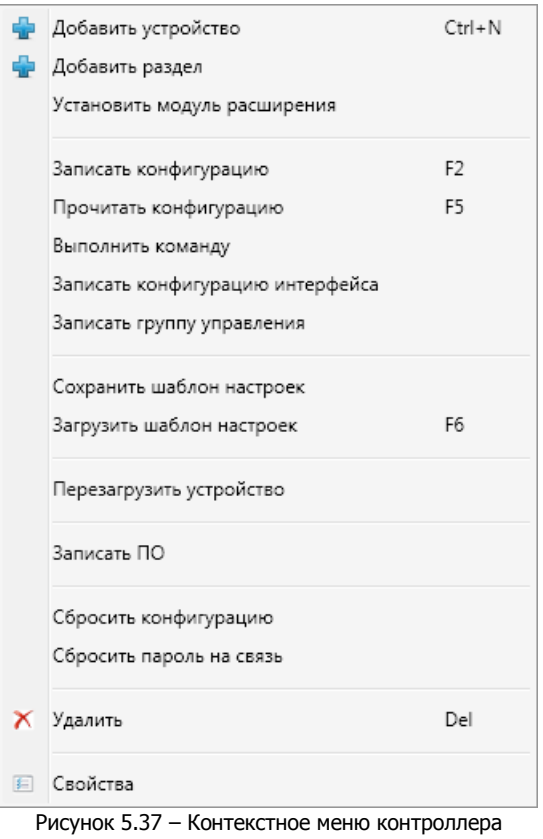

<span id="page-41-0"></span>5.9.1 ЗАПИСЬ И ЧТЕНИЕ КОНФИГУРАЦИИ

**Записать конфигурацию**: запись в контроллер параметров, указанных в программе.

**Прочитать конфигурацию**: загрузка в программу параметров, установленных в контроллере.

**Выполнить команду**: открытие окна Выполнить команду (см. [рисунок](#page-42-0) 5.38), с помощью которого могут быть записаны или считаны отдельные группы параметров (актуально при медленной скорости передачи данных или тарификации по объему передачи данных).

Примечание – Для исполнения команды установите в окне соответствующий флажок и нажмите кнопку ОК. Для выбора «одним щелчком» всех команд на запись или чтение нажмите и удерживайте клавишу Shift или Ctrl и установите любой из флажков этого типа. Для того чтобы убрать все флажки, нажмите кнопку Отменить все.

| (В) Выполнить команду                                              | <b>Выполнить команду</b><br>$-x$                                   | $\mathbf{x}$ |
|--------------------------------------------------------------------|--------------------------------------------------------------------|--------------|
|                                                                    |                                                                    |              |
| Запись 'Конфигурация канала WIFI'                                  | Запись 'Конфигурация шлейфов'                                      |              |
| Чтение 'Конфигурация канала WIFI'                                  | Чтение 'Конфигурация шлейфов'                                      |              |
| Запись 'Конфигурация СПИ - Дополнительно'                          | Запись 'Конфигурация расписаний шлейфов'                           |              |
| Чтение 'Конфигурация СПИ - Дополнительно'                          | Чтение 'Конфигурация расписаний шлейфов'                           |              |
|                                                                    | Запись 'Конфигурация источников питания'                           |              |
|                                                                    | Чтение 'Конфигурация источников питания'                           |              |
|                                                                    | Запись 'Конфигурация выходов'                                      |              |
|                                                                    | Чтение 'Конфигурация выходов'                                      |              |
|                                                                    | Запись 'Конфигурация тампера'                                      |              |
|                                                                    | Чтение 'Конфигурация тампера'                                      |              |
|                                                                    | Запись 'Конфигурация пораздельной постановки/снятия'               |              |
|                                                                    | Чтение 'Конфигурация пораздельной постановки/снятия'               |              |
|                                                                    |                                                                    |              |
|                                                                    |                                                                    |              |
| Для выделения группы нажмите и удерживайте клавишу Shift или Ctrl. | Для выделения группы нажмите и удерживайте клавишу Shift или Ctrl. |              |
| OK<br>Отменить все                                                 | <b>OK</b><br>Отмена<br>Отменить все                                | Отмена       |
| a                                                                  | б                                                                  |              |

Рисунок 5.38 – Окно Выполнить команду (а — конфигурация ПОО, б — конфигурация ППК)

<span id="page-42-0"></span>**Записать конфигурацию интерфейса**: запись в контроллер параметров интерфейса RS-485, указанные в программе (не поддерживается контроллером STEMAX FX810).

**Записать группу управления**: запись в контроллер группы параметров выходов управления, указанных в программе.

5.9.2 СОХРАНЕНИЕ И ЗАГРУЗКА ШАБЛОНОВ НАСТРОЕК

**Сохранить шаблон настроек**: открытие окна Сохранить шаблон СПИ (см. [рисунок](#page-42-1) 5.39), с помощью которого может быть сохранена конфигурация ПОО контроллера в качестве шаблона.

Примечание – Для того чтобы сохранить шаблон настроек раздела или ППК, щелкните правой кнопкой мыши по соответствующей строке в дереве устройств и в появившемся меню выберите Сохранить шаблон настроек.

Примечание – Для того чтобы ввести имя шаблона, нажмите кнопку +, введите имя в открывшемся окне и нажмите кнопку ОК. Для того чтобы удалить один из сохраненных шаблонов, выберите его в списке и нажмите кнопку  $\Box$ .

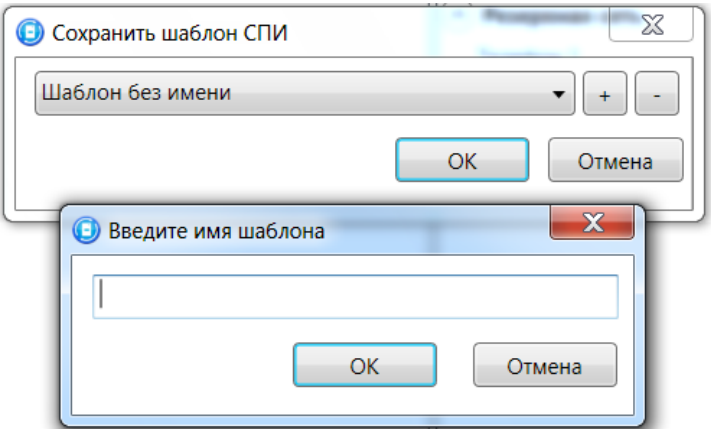

Рисунок 5.39 – Сохранение шаблона

<span id="page-42-1"></span>**Загрузить шаблон настроек**: открытие окна Загрузить шаблон СПИ (см. [рисунок](#page-43-0) 5.40), с помощью которого может быть сконфигурирован контроллер по предварительно созданному шаблону. Для того чтобы применить шаблон, выберите его в списке и нажмите кнопку ОК. Для того чтобы удалить один из сохраненных шаблонов, выберите его в списке и нажмите кнопку .

Примечание – Для того чтобы загрузить шаблон настроек раздела или ППК, щелкните правой кнопкой мыши по соответствующей строке в дереве устройств и в появившемся меню выберите Загрузить шаблон настроек.

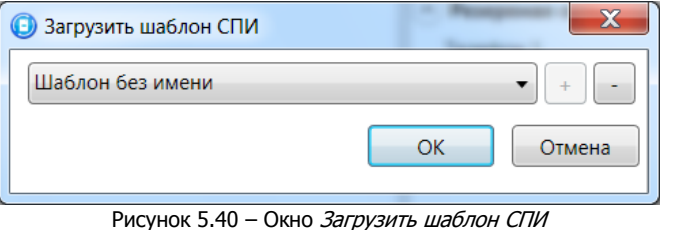

#### <span id="page-43-0"></span>5.9.3 РЕСТАРТ КОНТРОЛЛЕРА

**Перезагрузить устройство**: дистанционный рестарт (перезапуск) контроллера. (Для выполнения команды необходимо подключение к контроллеру по каналу USB, Ethernet или TCP/IP сервера, см. [5.4\)](#page-20-0).

5.9.4 ЗАПИСЬ ВСТРОЕННОГО ПО

**Записать ПО**: запись в контроллер встроенного программного обеспечения (см. [5.10\)](#page-44-0).

5.9.5 СБРОС КОНФИГУРАЦИИ И ПАРОЛЯ НА СВЯЗЬ

**Сбросить конфигурацию**: удаление пользовательских параметров контроллера и восстановление заводских настроек.

**Сбросить пароль на связь**: восстановление пароля на связь (см. [5.9.6](#page-43-1)), используемого по умолчанию (11111). При выполнении этой команды также сбрасывается конфигурация контроллера.

#### **Внимание**

#### **Функция Сбросить пароль на связь доступна только при USB-подключении к контроллеру.**

#### <span id="page-43-1"></span>5.9.6 ЗАДАНИЕ ИМЕНИ ОБЪЕКТА И ПАРОЛЯ НА СВЯЗЬ

При выборе в контекстном меню контроллера пункта Свойства будет открыто окно, в котором могут быть заданы имя объекта и пароль на связь (см. [рисунок](#page-44-1) 5.41). Задав необходимые параметры, нажмите кнопку ОК.

**Имя объекта**: информация, которая может использоваться для идентификации объекта.

**Номер телефона дозвона по DATA-каналу**: функция не поддерживается контроллером.

**Пароль на связь**: пароль, служащий средством авторизации при подключении к контроллеру:

- этот пароль необходимо указать в карточке объектового устройства в программе STEMAX Администратор для установки соединения между сервером STEMAX и контроллером;
- этот пароль необходим для установки соединения между программой Конфигуратор Профессионал и контроллером (по любым каналам связи). Для того чтобы установить соединение, необходимо предварительно указать действующий пароль в окне Свойства и нажать кнопку ОК (если пароль по умолчанию 11111 не изменялся, этого делать не требуется). При установленном соединении может быть указан новый пароль. Запишите его в контроллер, нажав кнопку Записать.

Примечание — Не рекомендуется изменять пароль на связь при первоначальном ознакомлении с контроллером.

**Альтернативный номер**: назначение контроллеру номера, который будет использоваться в качестве серийного (для работы с альтернативным номером необходимо, чтобы предварительно был прочитан первичный серийный номер контроллера).

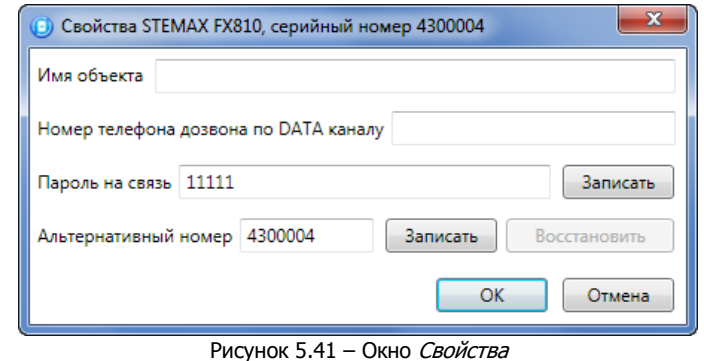

#### <span id="page-44-1"></span><span id="page-44-0"></span>5.10 ОБНОВЛЕНИЕ ПРОГРАММЫ КОНФИГУРАТОР ПРОФЕССИОНАЛ

Для того чтобы выполнить обновление, загрузите со страницы <http://nppstels.ru/support/konf/> новую версию программы и установите ее.

**Для того чтобы при обновлении сохранить конфигурацию устройств**, созданную в ранее использовавшейся версии программы, перенесите подпапки **devices** (информация об устройствах) и **templates** (сохраненные шаблоны) из папки прежней версии в папку с новой версией программы. Для этого перед установкой скопируйте эти подпапки в любую другую папку, а после установки скопируйте их в папку с новой версией программы.

Установка выполняется так же, как описано в предыдущем разделе, однако при обновлении USBдрайвер и пакет библиотек .NET Framework устанавливать не потребуется (так как они уже были установлены ранее).

## 6 ИСПОЛЬЗОВАНИЕ КОНТРОЛЛЕРА

### 6.1 РЕКОМЕНДАЦИИ ПО МОНТАЖУ КОНТРОЛЛЕРА

При выборе места монтажа контроллера рекомендуется руководствоваться следующими критериями:

- ограниченный доступ посторонних лиц;
- максимально возможное расстояние от входных дверей и окон;
- устойчивый прием сигнала беспроводной сети Wi-Fi (при ее использовании).

#### 6.2 ИНИЦИАЛИЗАЦИЯ КОНТРОЛЛЕРА

При включении питания или после рестарта контроллер переходит в режим функционального контроля: выполняется проверка основных функциональных блоков и сети связи.

По завершении функционального контроля контроллер переходит в основной рабочий режим в том состоянии (на охране или снят с охраны), в котором он находился в момент предыдущего отключения питания или рестарта.

### 6.3 ВНЕШНИЙ ВИД

Корпус контроллера (см. [рисунок](#page-45-0) 6.1 - [рисунок](#page-45-1) 6.3) выполнен из пластика, состоит из основания и крышки с панелью управления и индикации.

<span id="page-45-4"></span>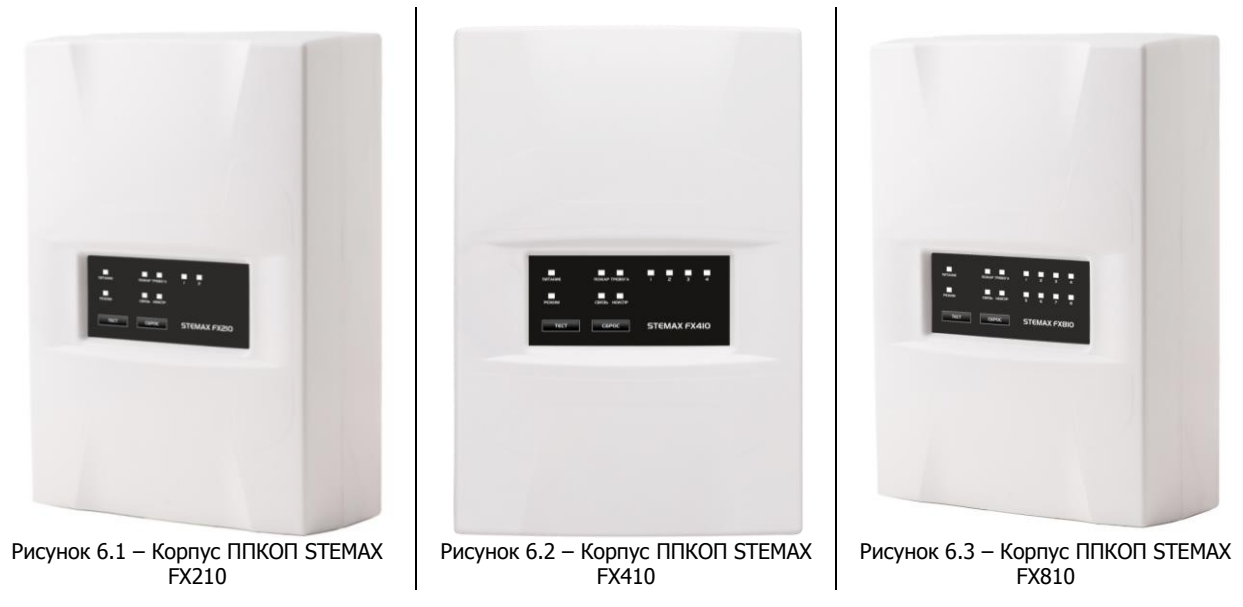

<span id="page-45-1"></span><span id="page-45-0"></span>Габаритные размеры контроллера составляют 260 х 180 х 85 мм. Крышка крепится к основанию с помощью защелок и дополнительно фиксируется винтом на торцевой части (снизу).

В корпусе предусмотрен отсек под АКБ, выполнены технологические отверстия для вывода кабелей. Предусмотрена возможность крепления корпуса к стене с помощью саморезов. Класс защиты корпуса IP20.

#### 6.4 ИНДИКАЦИЯ

Панель управления и индикации контроллера представлена на иллюстрациях (см. [рисунок](#page-45-2) 6.4 [рисунок](#page-45-3) 6.6). Помимо светодиодных индикаторов, на панели находятся кнопки Тест и Сброс.

<span id="page-45-2"></span>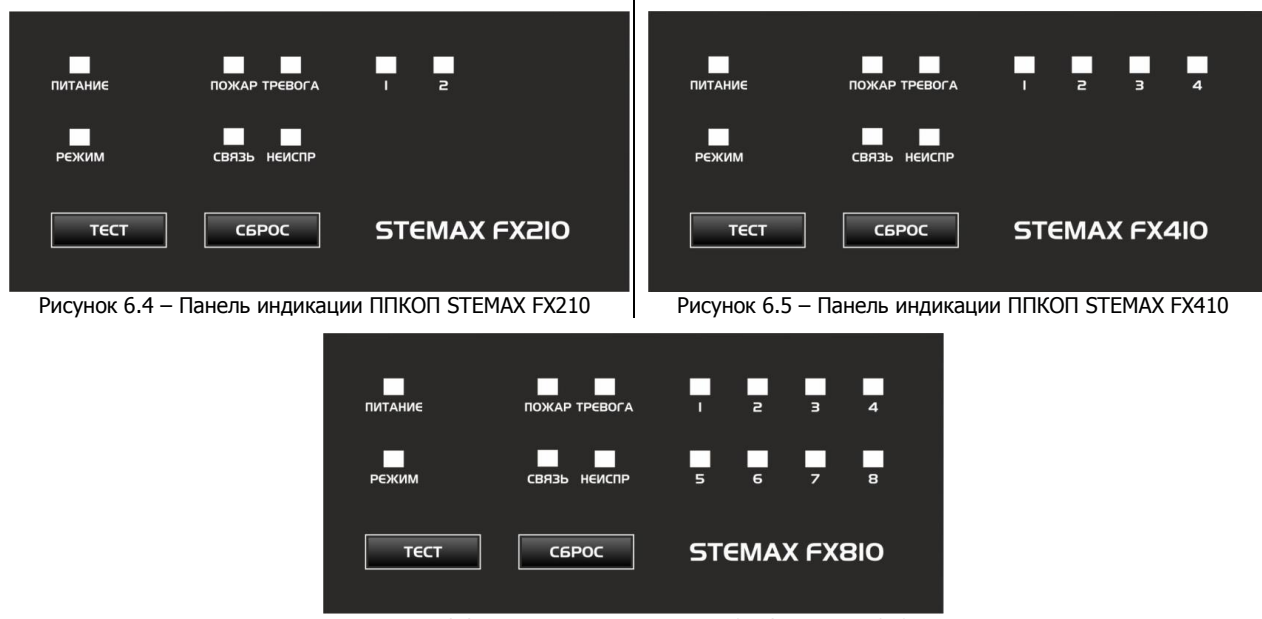

Рисунок 6.6 – Панель индикации ППКОП STEMAX FX810

<span id="page-45-3"></span>Кнопка **Тест**: тестирование световой индикации и звуковой сигнализации. Кнопку необходимо нажать и удерживать в течение 7 секунд. В режиме тестирования все световые индикаторы мигают (Режим — зеленым цветом, Тревога и Пожар — красным цветом, остальные — желтым цветом), звуковая сигнализация включается на короткое время. Продолжительность тестирования составляет приблизительно 5 секунд. Выход прибора из режима тестирования осуществляется автоматически, при этом прибор возвращается в режим, в котором находился до тестирования.

Кнопка **Сброс**: сброс состояний Тревога и Неисправность (перевод контроллера в состояние Норма). Кнопку необходимо нажать и удерживать в течение 7 секунд.

Примечание – Функции кнопок могут быть заблокированы (отключены) при конфигурировании контроллера, см. [5.7.4.](#page-39-2)

В таблице 6.1 представлены краткие сведения о назначении индикаторов, расположенных на панели управления и индикации. Для звуковой индикации используется встроенный зуммер. Для свето-звукового оповещения также могут использоваться устройства, подключаемые к выходам типа ОК, которым могут быть назначены различные тактики (см. Приложение Г на стр. [65\)](#page-64-0).

Таблица 6.1 – Индикация контроллера

| Имя            | Описание                                                                      |                  | Состояние индикатора        | Состояние контроллера                                                                                                    |  |
|----------------|-------------------------------------------------------------------------------|------------------|-----------------------------|----------------------------------------------------------------------------------------------------|--|
| <b>ПИТАНИЕ</b> | Индикация состояния<br>питания контроллера                                    |                  | Светится зелёным            | 1. Питание от сети 230 В, АКБ в<br>норме (если не используется<br>внешний БИРП).<br>2. Питание от сети 230 В, внешний<br>БИРП в норме (если используется<br>внешний БИРП).                                           |  |
|                |                                                                               | Мигает           | зеленым (0,5 с /<br>0,5c)   | 1. Питание от сети 230 В, АКБ не<br>подключена (если не используется<br>внешний БИРП).<br>2. Питание от сети 230 В, АКБ и<br>внешний БИРП не подключены<br>(если используется внешний<br>БИРП).                      |  |
|                |                                                                               |                  | Светится желтым             | Питание от АКБ, АКБ в норме (если<br>не используется внешний БИРП).<br>Питание от АКБ или внешнего<br>БИРП, напряжение внешнего БИРП<br>в норме (если используется<br>внешний БИРП).                                 |  |
|                |                                                                               | Мигает           | желтым (0,5 с /<br>0,5c)    | Питание контроллера от АКБ, АКБ<br>разряжена (если не используется<br>внешний БИРП).<br>Питание контроллера от АКБ или<br>внешнего БИРП, напряжение<br>внешнего БИРП не в норме (если<br>используется внешний БИРП). |  |
| <b>СВЯЗЬ</b>   | Состояние линии<br>связи Ethernet или Wi-<br>Fi                               | Не светится      |                             | Линия связи не сконфигурирована.                                                                                                    |  |
|                |                                                                               | Светится зелёным |                             | Связь установлена.                                                                                                    |  |
|                |                                                                               | Светится желтым  |                             | Связь потеряна.                                                                                                    |  |
| ПОЖАР          | Отображение<br>состояний пожарных<br>шлейфов Внимание,<br>Пожар 1, Пожар 2 *. |                  | Мигает красным (1 с / 1 с)  | Событие Внимание пожарного ШС.                                                                                                    |  |
|                |                                                                               | Мигает           | красным (0,25 с /<br>0,25c) | Событие Пожар 1.                                                                                                    |  |

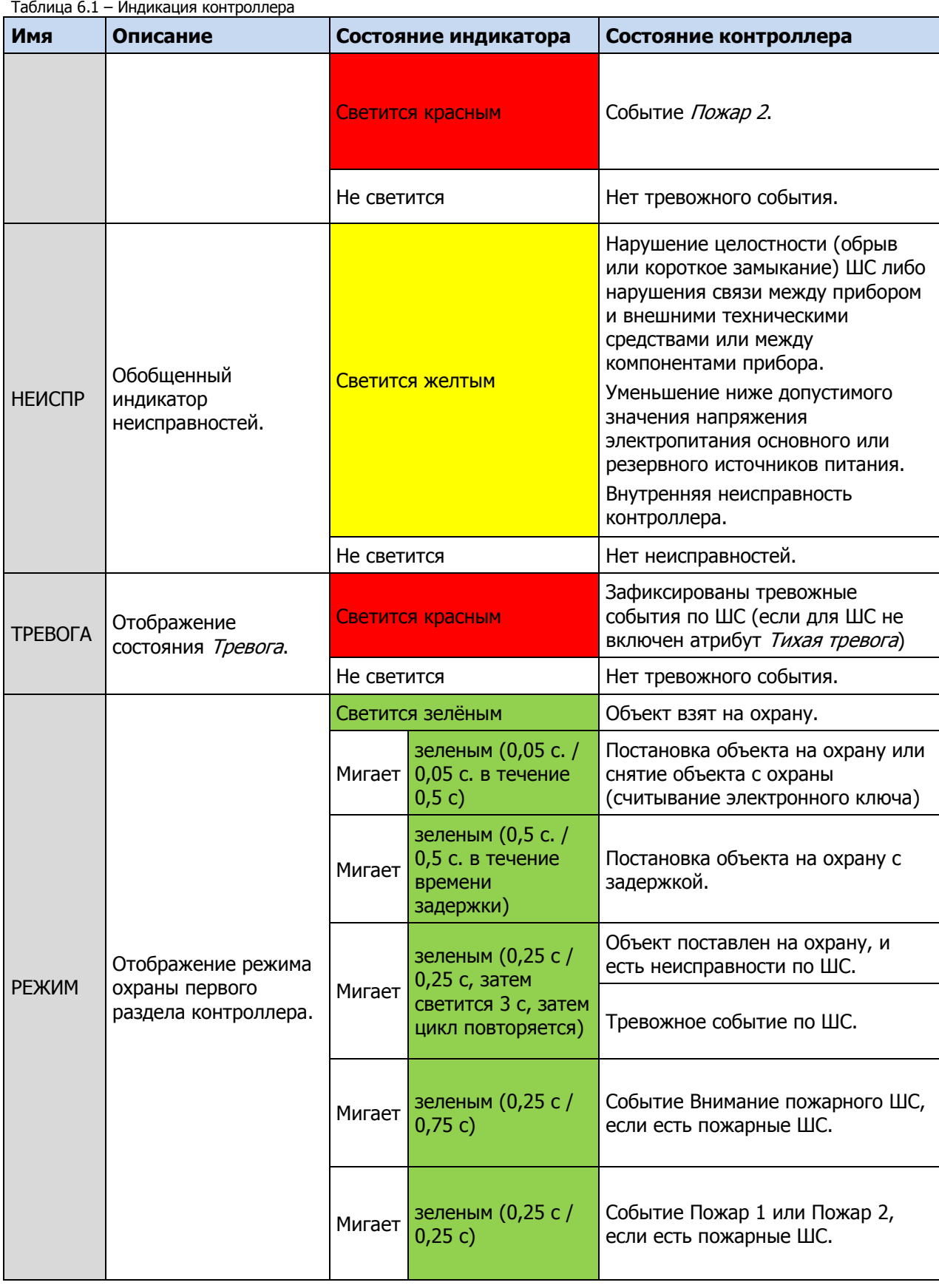

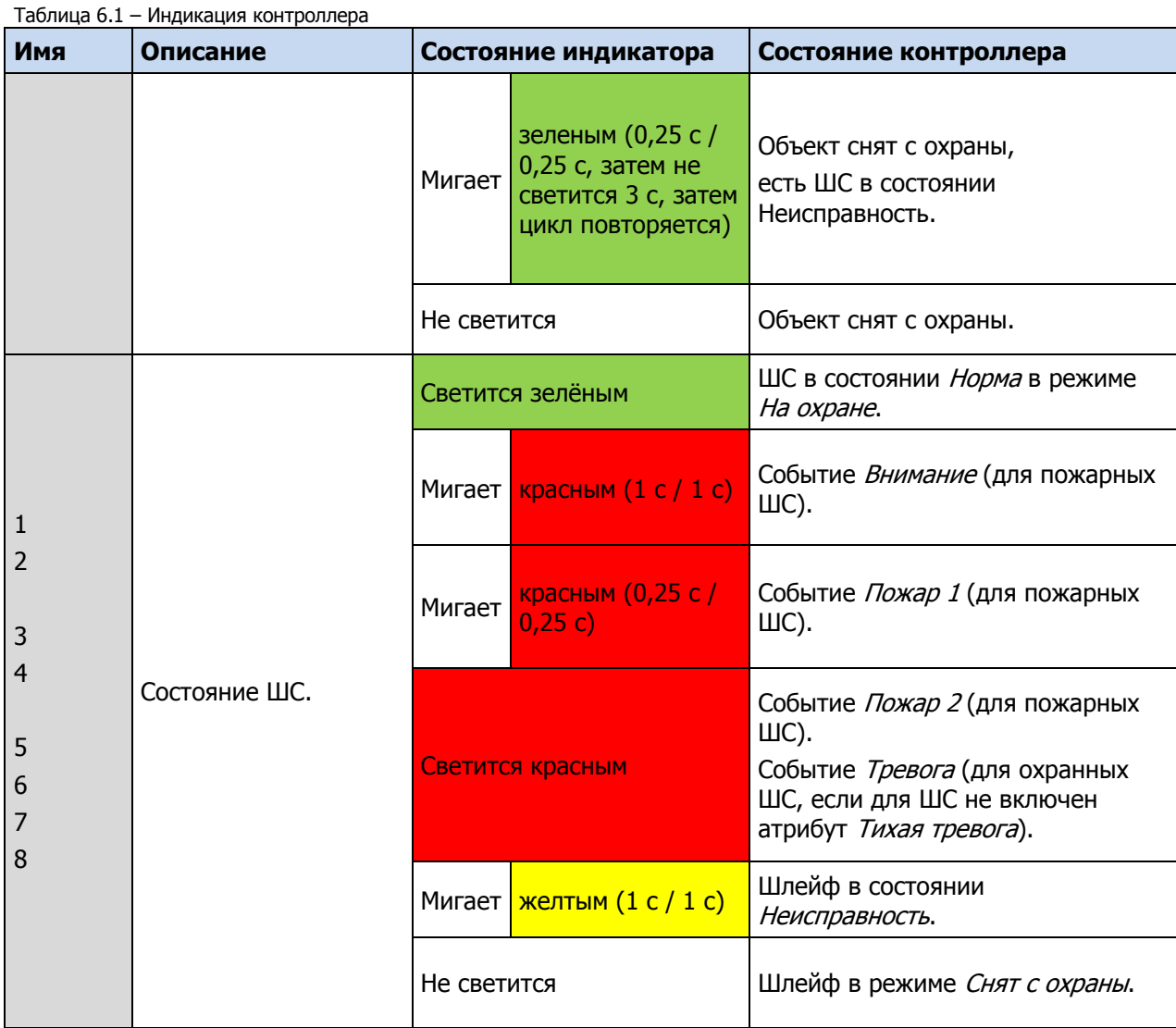

\* Сведения об условиях формирования событий *Внимание* пожарного ШС, Пожар 1, Пожар 2 см. в [5.7.1.](#page-33-0)

Состояние индикатора Режим дублируется на выходе REG и (при настройке по умолчанию) на выходе L.

## 6.5 ПОСТАНОВКА КОНТРОЛЛЕРА НА ОХРАНУ

#### <span id="page-48-0"></span>6.5.1 СТАНДАРТНАЯ ПОСТАНОВКА НА ОХРАНУ

Постановка контроллера на охрану может выполняться с помощью:

- кодовой панели Мираж-КД-03, Мираж-КД-04;
- электронных ключей Touch Memory и соответствующего считывателя;
- электронных ключей Touch Memory и считывателя с индикацией состояния ШС STEMAX TM;
- RFID-меток и проводного бесконтактного считывателя STEMAX RFID;
- Proximity-карт и соответствующего считывателя (например, Matrix II, Matrix IV);
- биометрического считывателя;
- скрытого выключателя или кнопки.

Устройства, передающие сигнал по интерфейсу Wiegand, подключаются с помощью преобразователя STEMAX WTM010, приобретаемого отдельно.

Примечание – Если вы используете деление контроллера на собственные логические разделы, то при выборе способа постановки обратите внимание, что выключатель или кнопка будут управлять охраной **только первого собственного раздела** контроллера. Для управления охраной всего объекта используйте функцию назначения главных и подчиненных разделов: назначьте первый раздел – главным, а остальные разделы – подчиненными. Подробнее о назначении главных и подчиненных разделов см. в [5.6.2.](#page-31-0)

#### 6.5.2 ПОСТАНОВКА НА ОХРАНУ С КВИТИРОВАНИЕМ НА ЛАМПУ РЕЖИМ

При постановке контроллера на охрану с использованием функции Квитирование на лампу Режим индикатор Режим быстро мигает до получения квитанции от сервера станции мониторинга об успешной доставке соответствующего извещения. После получения квитанции индикатор горит непрерывно.

Сведения о включении функции Квитирование на лампу «Режим» см. в [5.6.1.](#page-29-0)

#### 6.5.3 ПОСТАНОВКА НА ОХРАНУ ПРИ НЕИСПРАВНОМ ШЛЕЙФЕ СИГНАЛИЗАЦИИ

При неисправности одного или нескольких ШС контроллер на охрану не ставится, индикатор Режим мигает зеленым.

Необходимо определить и устранить причину неисправности и затем повторить процедуру постановки на охрану. Если оперативно устранить повреждение шлейфа не удается, постановка контроллера на охрану может быть выполнена в аварийном режиме после нескольких попыток (по умолчанию 3 попытки, сведения об изменении этого параметра см. в [5.6.1\)](#page-29-0).

После выполнения аварийной постановки индикатор *Режим* включается, но дважды мигает красным в течение одной секунды с интервалом 3 секунды. При этом выполняется тревожное оповещение о неисправности ШС в соответствии с установленным алгоритмом, а исправные шлейфы продолжают контролироваться.

### 6.6 РАБОТА КОНТРОЛЛЕРА В РЕЖИМЕ НА ОХРАНЕ

В режиме На охране осуществляется непрерывный контроль состояния проводных ШС.

Тревожные события отображаются красным миганием индикатора Режим. Сброс тревожного состояния контроллера выполняется при снятии его с охраны или при получении команды Перевзять с сервера станции мониторинга.

Шлейфы с атрибутом Автовзятие автоматически возвращаются в состояние Норма при фиксации на них нормального сопротивления в течение указанного времени (по умолчанию 4 минуты). Сведения о настройке времени автовзятия см. в [5.6.1.](#page-29-0)

#### 6.7 КОНТРОЛЬ ШС

Контроллер осуществляет постоянный контроль сопротивления ШС (ШС). Номинальное сопротивление охранного ШС в состоянии Норма составляет 5,6 кОм. Любое изменение величины сопротивления, вызванное срабатыванием извещателей или механическим повреждением ШС, превышающее заданные пределы (см. [таблица](#page-50-0) 6.2), приводит к формированию извещения.

При срабатывании охранного шлейфа без атрибута *Круглосуточный* формируется тревожное событие Тревога, если раздел находится в режиме На охране. Если срабатывание шлейфа произошло, когда раздел находится в режиме Снят с охраны, то шлейф считается находящимся в состоянии Неисправность.

Если шлейф пожарный, то при его срабатывании в любое время формируются тревожные события (независимо от режима охраны раздела, в который он входит). Это относится также к охранным шлейфам с атрибутом Круглосуточный.

Пример — К контроллеру подключен ШС с нормально разомкнутыми охранными извещателями и включенным в цепь параллельно резистором 5,6 кОм. Раздел, в который входит шлейф, находится в режиме На охране. В нормальном состоянии сопротивление шлейфа равно 5,6 кОм. При срабатывании извещатель замыкается, и сопротивление шлейфа падает ниже 3,6 кОм (происходит короткое замыкание шлейфа). В результате контроллер формирует событие Тревога.

Дополнительные сведения о параметрах и тактиках ШС различных типов см. в Приложении Б на стр. [62](#page-61-0) и Приложении В на стр. [63.](#page-62-0)

<span id="page-50-0"></span>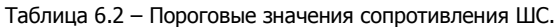

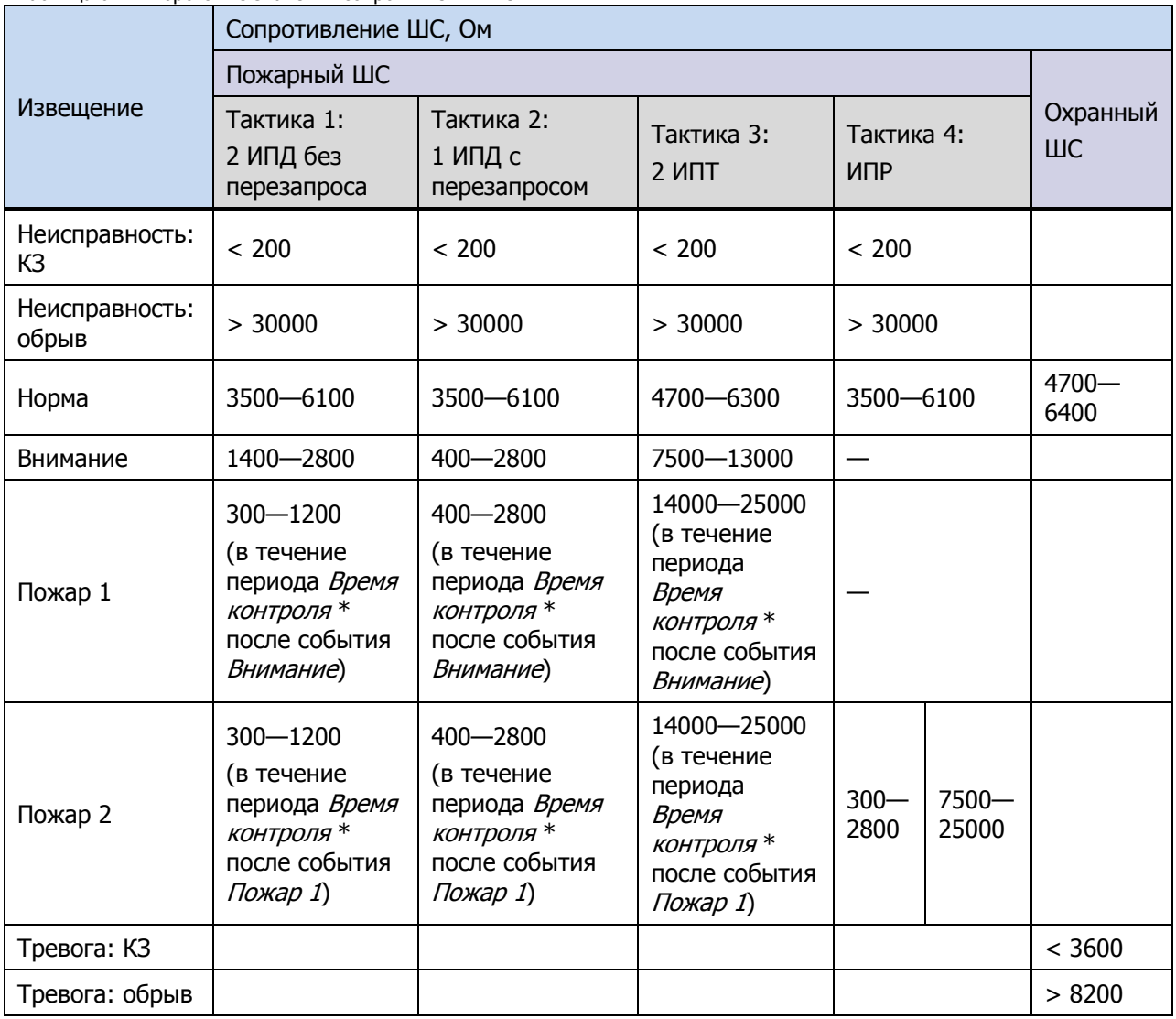

\* Параметр Время контроля настраивается на вкладке Шлейфы (см. [5.7.1\)](#page-33-0).

Контроллер фиксирует выход сопротивления шлейфов за пороговые значения длительностью более 300 мс и не фиксирует выход длительностью менее 250 мс. Охранные шлейфы с установленным атрибутом 65 мс (Быстрый шлейф) срабатывают при длительности изменения сопротивления более 70 мс и не срабатывают при длительности менее 50 мс.

При срабатывании шлейфа активируются соответствующий индикатор на панели индикации и встроенный зуммер контроллера, а также (при наличии соответствующего оборудования и настроек) включается звуковой оповещатель (сирена) и начинает мигать световой оповещатель (лампа). Тревожное извещение сохраняется в запоминающем устройстве контроллера и передается на сервер STEMAX.

Если сопротивление ШС вышло за пределы состояния Норма по причине неисправности, когда раздел снят с охраны, то при его постановке на охрану формируется событие Невзятие.

Шлейфы типа Технологический контролируются как цифровые (по состоянию замкнут / разомкнут, подключение резистора не требуется; дополнительные сведения см. в Приложении Б на стр. [62\)](#page-61-0). При срабатывании формируется событие Включение технологического шлейфа.

Шлейфы типа *Датчик затопления* и *Датчик утечки газа* контролируются аналогично охранным. При срабатывании формируется событие Утечка воды или Утечка газа соответственно.

Контроль шлейфов типа *Пожарный, Технологический, Утечка воды, Утечка газа, Тревожная кнопка* осуществляется круглосуточно независимо от режима охраны контроллера.

Пожарные извещения имеют высший приоритет, поэтому при одновременном срабатывании охранных и пожарных шлейфов устройства светового и звукового оповещения отображают состояние сработавших пожарных шлейфов.

## 6.8 СНЯТИЕ КОНТРОЛЛЕРА С ОХРАНЫ

#### 6.8.1 СТАНДАРТНОЕ СНЯТИЕ С ОХРАНЫ

Снятие контроллера с охраны выполняется с помощью тех же устройств, с помощью которых была выполнена постановка на охрану (см. [6.5.1\)](#page-48-0). При снятии контроллера с охраны зарегистрированным электронным ключом индикатор Режим начинает постоянно гореть зеленым, а на сервер станции мониторинга доставляется извещение Режим: снят с охраны. При попытке снятия с охраны незарегистрированным электронным ключом контроллер с охраны не снимается, а на сервер станции мониторинга доставляется соответствующее извещение, например: Запрещенный электронный ключ, номер: FB00000F47713401.

Для снятия *контроллера* с охраны с помощью кодовой панели Мираж-КД необходимо набрать на панели код и нажать кнопку \*. При вводе незарегистрированного кода контроллер с охраны не снимается, а на сервер станции мониторинга доставляется соответствующее извещение, например: Запрещенный код: 1234.

Примечание – Если в настройках разделов контроллера для параметра Способ управления постановкой выбрано значение Электронный ключ, то цифровые коды преобразуются в контроллере в коды в формате электронных ключей.

#### 6.8.2 СНЯТИЕ С ОХРАНЫ ПОД ПРИНУЖДЕНИЕМ

Функция снятия с охраны под принуждением позволяет снять контроллер с охраны в штатном режиме и в то же время отправить на сервер STEMAX тревожное событие Снятие с охраны под принуждением. Диспетчер среагирует на тревожное событие и отправит группу быстрого реагирования на объект.

Функцию снятия с охраны под принуждением поддерживают следующие устройства:

- кодовые панели (Мираж-КД);
- считыватели электронных ключей Touch Memory;
- считыватели электронных ключей Touch Memory с индикацией состояния ШС (STEMAX TM);
- бесконтактные считыватели RFID-меток (STEMAX RFID).

При использовании считывателей электронных ключей или RFID-меток каждому собственнику или сотруднику объекта выдается два электронных ключа — основной и тревожный. Для тревожного ключа администратор ПО STEMAX должен установить флажок **Формировать событие «Снятие под принуждением»** в карточке объекта на вкладке Персонал. Подробнее см. в Руководстве администратора ПО STEMAX, которое доступно на веб-[сайте ООО «НПП «Стелс»](http://nppstels.ru/products/stantsiya-monitoringa-stemax/po-stemax/).

Если для снятия с охраны используется кодовая панель, то тревожными являются коды, отличающиеся от обычного кода на единицу (например: если код постановки/снятия — 7777, то тревожные коды — 7776 и 7778). В случае если последняя цифра 9, например 6739, то код под принуждением будет только 6738. В случае если последняя цифра 0, например 5870, то код под принуждением будет 5871.

#### 6.9 РАБОТА КОНТРОЛЛЕРА В РЕЖИМЕ СНЯТ С ОХРАНЫ

В режиме Снят с охраны осуществляется контроль состояния шлейфов типа Пожарный, Тревожная кнопка, Технологический, Датчик затопления, Датчик утечки газа, а также шлейфов типа Охранный с атрибутом Круглосуточный. При их срабатывании выполняется локальное оповещение (с помощью световых и звуковых оповещателей) и дистанционное оповещение (передача сообщения на сервер станции мониторинга), аналогичные оповещению в режиме На охране.

## 7 ТЕХНИЧЕСКОЕ ОБСЛУЖИВАНИЕ И ТЕКУЩИЙ РЕМОНТ КОНТРОЛЛЕРА

#### 7.1 ТЕХНИЧЕСКОЕ ОБСЛУЖИВАНИЕ

При эксплуатации контроллера необходимо выполнять его периодический осмотр и техническое обслуживание.

Периодичность осмотра зависит от условий эксплуатации, но не должна быть реже одного раза в год. **Периодический осмотр** контроллера проводится со следующими целями:

- проверка условий эксплуатации;
- проверка на отсутствие внешних повреждений контроллера;
- проверка на отсутствие обрывов или повреждения изоляции соединительных кабелей;
- проверка надежности заземляющих соединений;
- проверка надежности соединения контроллера с сетью ~ 230 В.

**Техническое обслуживание** необходимо выполнять при появлении ложных срабатываний, плохом качестве сигнала, длительной доставке извещений и т. д.

В ходе технического обслуживания выполните следующие операции:

- 1. Полностью обесточьте контроллер:
	- 1.1. Проверьте клеммы, разъемы, проводные соединения на предмет окисления контактов.
	- 1.2. Удалите пыль с поверхности платы контроллера и блока питания.
	- 1.3. Проверьте изоляцию соединительных проводов на отсутствие обрывов или повреждения.
	- 1.4. Проверьте извещатели для исключения ложных срабатываний.
- 2. Подайте на контроллер электропитание от сети 230 В или от аккумуляторной батареи 12 В:
	- 2.1. Проверьте звуковое и световое оповещение при срабатывании ШС;
	- 2.2. Проверьте срабатывание ШС на уровне ППК;
	- 2.3. Проверьте доставку извещений, если подключен один из модулей расширения.

### 7.2 ОБНОВЛЕНИЕ ВСТРОЕННОГО ПРОГРАММНОГО ОБЕСПЕЧЕНИЯ

Рекомендуется регулярно проверять наличие на сайте ООО «НПП «Стелс» новых версий встроенного программного обеспечения приборов и выполнять обновление.

Для записи новой версии встроенного ПО между контроллером и программой Конфигуратор Профессионал должно быть установлено соединение одним из методов, описанных в [5.4](#page-20-0) (локально через USB-интерфейс или дистанционно, если один из методов доступен).

Для того чтобы обновить встроенное ПО контроллера, выполните описанные ниже действия.

1. Щелкните правой кнопкой мыши по строке контроллера в дереве устройств и в появившемся меню выберите Записать ПО (см. [рисунок](#page-53-0) 7.1).

| <b>•</b> Конфигуратор Профессионал (4.18) |                                                                                                    |                |                                            | $\Box$ e<br>$\mathbf{x}$ |  |
|-------------------------------------------|----------------------------------------------------------------------------------------------------|----------------|--------------------------------------------|--------------------------|--|
| Файл Настройки Помощь                     | L.<br>Поиск: S/N, объект                                                                                                    |                |                                            |                          |  |
| [4300004] - STEMAX FX810 v1.0.<br>◢       | Конфигурация СПИ                                                                                                    |                |                                            |                          |  |
| <b>В. В. Группа управления</b>            | Добавить устройство                                                                                                    | $Ctrl + N$     | <b>Іонитор</b>                             |                          |  |
| 4 Раздел 1                                | Добавить раздел                                                                                                    |                | Параметр                                   | Значение                 |  |
| [0] - STEMAX FX                           | Установить модуль расширения                                                                                                    |                | Подключение 1                              |                          |  |
| [4400015] - STEMAX FX                     |                                                                                                    |                | <b>IP</b> Адрес                            | 192.168.87.25            |  |
| <b>В</b> Раздел 1                         | Записать конфигурацию<br>F <sub>2</sub><br>F <sub>5</sub><br>Прочитать конфигурацию<br>Выполнить команду<br>Записать конфигурацию интерфейса<br>Записать группу управления |                | Порт (начало диапазона)                    | 7500                     |  |
| [0] - STEMAX FX                           |                                                                                                    |                | Порт (окончание диапазона)                 | 7502                     |  |
| [4500061] - STEMAX FX<br>◢                |                                                                                                    |                | Подключение 2                              |                          |  |
| Раздел 1<br>[0] - STEMAX FX               |                                                                                                    |                | <b>IP</b> Agpec<br>Порт (начало диапазона) | 0.0.0.0                  |  |
|                                           |                                                                                                    |                |                                            | 0                        |  |
|                                           | Сохранить шаблон настроек                                                                                                    | F <sub>6</sub> | Порт (окончание диапазона)                 | $\mathbf{0}$             |  |
|                                           | Загрузить шаблон настроек                                                                                                    |                | Параметры ETHERNET                         |                          |  |
|                                           | Перезагрузить устройство<br>Записать ПО                                                                                                    |                | Локальный IP                               | 0.0.0.0                  |  |
|                                           |                                                                                                    |                | Маска подсети                              | 0.0.0.0                  |  |
|                                           |                                                                                                    |                | Шлюз                                       | 0.0.0.0                  |  |
|                                           | Сбросить конфигурацию                                                                                                    |                | Параметры WIFI                             |                          |  |
|                                           | Сбросить пароль на связь                                                                                                    |                | Идентификатор сети SSID                    | Wi-Fi-Stels              |  |
| ×                                         | Удалить                                                                                                    | Del            | Пароль сети                                | Б<br>npp1stels6          |  |
|                                           |                                                                                                    |                | Контроль соединения                        |                          |  |
| 日<br>[4300004] - STEMAX FX810, вер        | Свойства                                                                                                    |                |                                            |                          |  |

Рисунок 7.1 – Контекстное меню контроллера, выбор функции Записать ПО

<span id="page-53-0"></span>2. В открывшемся окне Запись ПО (см. [рисунок](#page-53-1) 7.2) укажите путь к файлу новой версии встроенного ПО контроллера на вашем ПК (файл имеет расширение **.sbin**) и нажмите кнопку Старт.

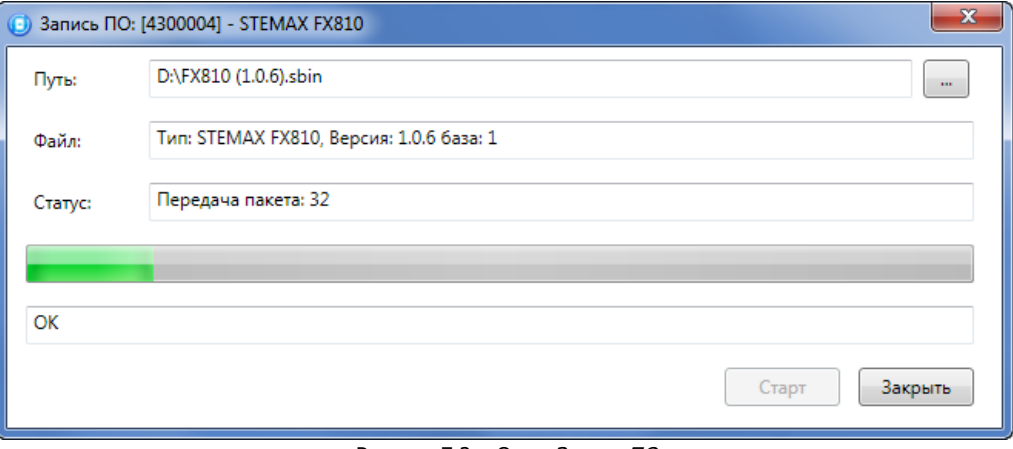

Рисунок 7.2 – Окно Запись ПО

<span id="page-53-1"></span>В поле Файл отображаются свойства указанного файла (версия встроенного ПО и модель устройства, для которой оно предназначено).

Ход записи встроенного ПО в контроллер графически отображается в нижней части окна. В поле Статус отображается номер пакета, передаваемого в текущий момент.

По завершении записи нажмите кнопку Закрыть.

### 7.3 ТЕКУЩИЙ РЕМОНТ

Гарантийное обслуживание и ремонт контроллера должны осуществляться специалистами предприятия-изготовителя.

## 8 ТРАНСПОРТИРОВАНИЕ И ХРАНЕНИЕ

## 8.1 ТРАНСПОРТИРОВАНИЕ

Контроллеры, упакованные в соответствии с [1.6](#page-9-0), могут транспортироваться всеми видами транспорта в крытых транспортных средствах в соответствии с правилами перевозок, действующих на транспорте данного вида, кроме негерметизированных отсеков самолетов.

При транспортировании должна быть установлена защита транспортной тары от атмосферных осадков. Расстановка и крепление груза в транспортных средствах должны обеспечивать устойчивое положение груза при транспортировании. В пределах города контроллеры допускается транспортировать без упаковки, но с обязательной защитой от атмосферных осадков и ударов при транспортировании.

#### 8.2 ХРАНЕНИЕ

Контроллеры в транспортной таре следует хранить в складских помещениях при температуре воздуха от минус 25 до плюс 70 °С и относительной влажности воздуха не более 85 %.

Наличие в воздухе паров кислот, щелочей и прочих агрессивных примесей не допускается.

## 9 УТИЛИЗАЦИЯ

Утилизация всех частей прибора должна осуществляться согласно действующему законодательству.

При утилизации необходимо учесть, что прибор, за исключением аккумуляторной батареи, относится к 4 классу опасности отходов. Аккумуляторная батарея прибора относится ко 2 классу опасности отходов.

Содержание драгоценных материалов: не требует учёта при хранении, списании и утилизации.

# ПРИЛОЖЕНИЕ А – ВИД КОНТРОЛЛЕРА СО СНЯТОЙ КРЫШКОЙ И СХЕМА ВНЕШНИХ ПОДКЛЮЧЕНИЙ

## ППКОП STEMAX FX210

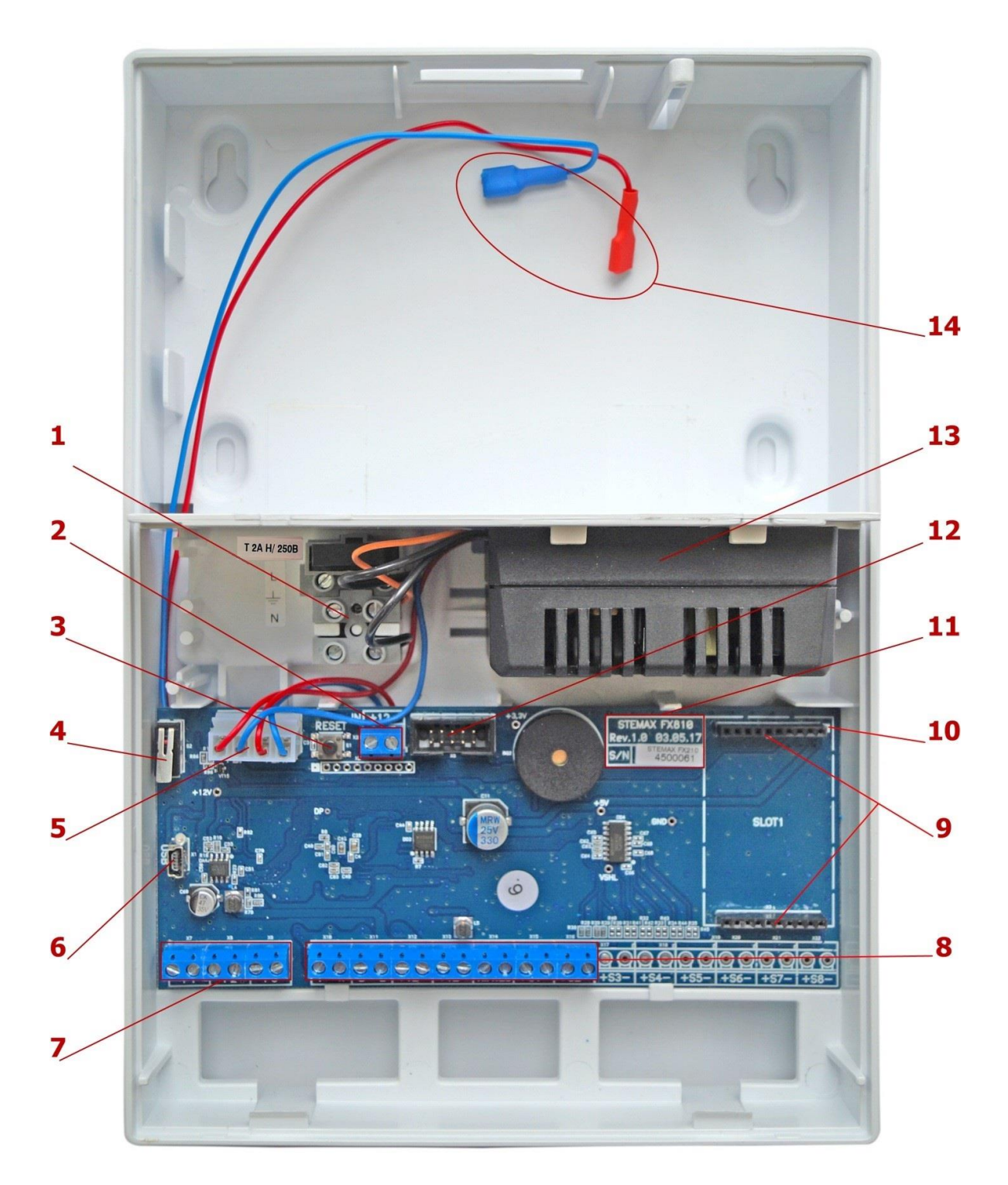

Рисунок А.1 – Вид ППКОП STEMAX FX210 со снятой крышкой

- 1. Клеммы для подключения кабеля питания от сети 230 В, предохранитель.
- 2. Клеммы для подключения РИП.
- 3. Кнопка рестарта Reset.
- 4. Датчик вскрытия корпуса (тампер).
- 5. Разъем для подключения блока питания и АКБ.
- 6. Разъем mini-USB.
- 7. Клеммы выходов оптореле.
- 8. Клеммная колодка
- 9. Слот для установки модуля STEMAX UN Ethernet или STEMAX UN Wi-Fi (модули приобретаются отдельно).
- 10. Метка для правильной установки модуля STEMAX UN Ethernet или STEMAX UN Wi-Fi (метку следует совместить с аналогичной меткой на плате модуля).
- 11. Маркировка (тип контроллера, ревизия платы, дата производства, серийный номер).
- 12. Разъем для подключения панели управления и индикации.
- 13. Импульсный блок питания PM2014.
- 14. Клеммы для подключения АКБ.

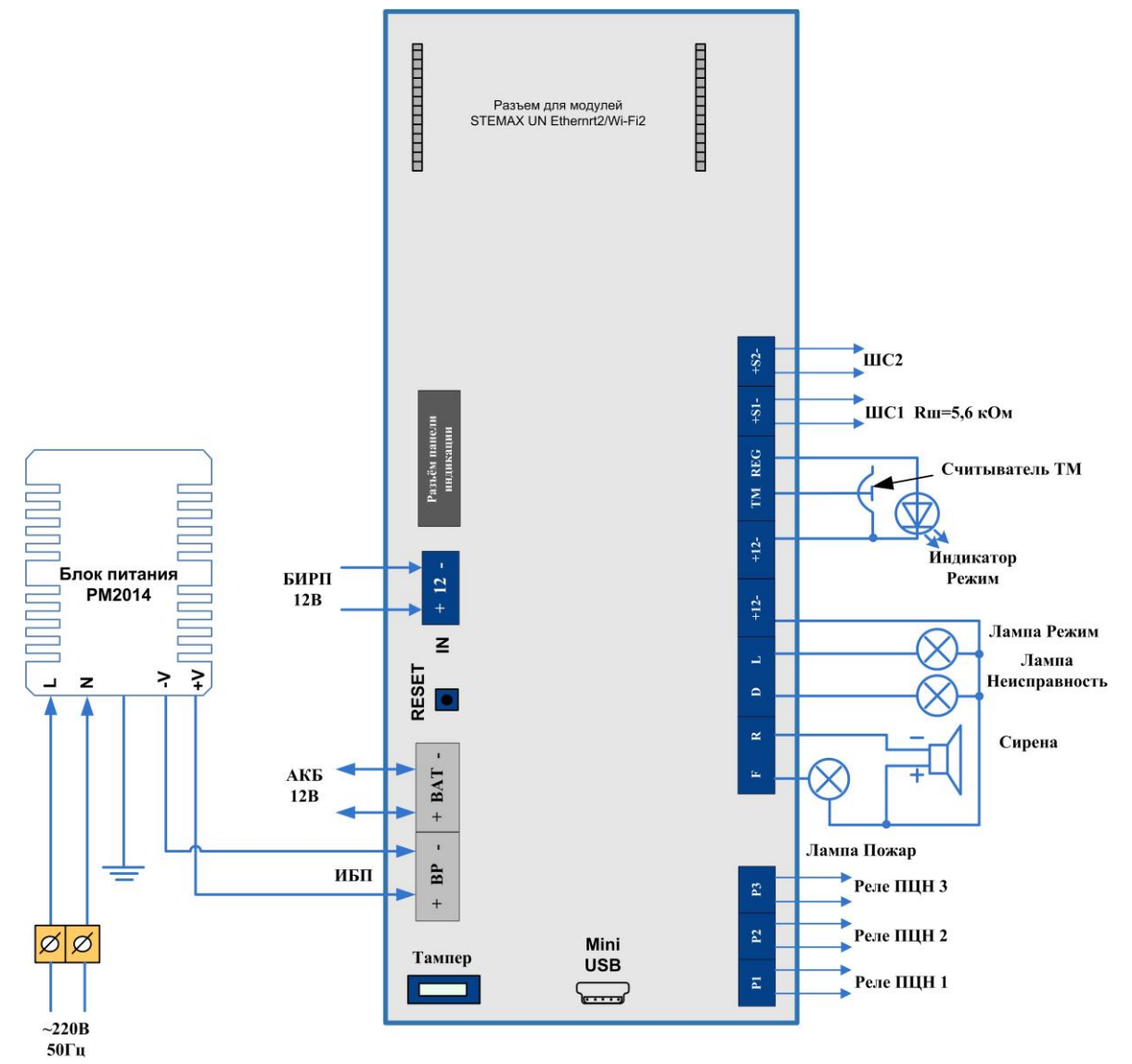

Рисунок А.2 – Схема внешних подключений ППКОП STEMAX FX210

## ППКОП STEMAX FX410

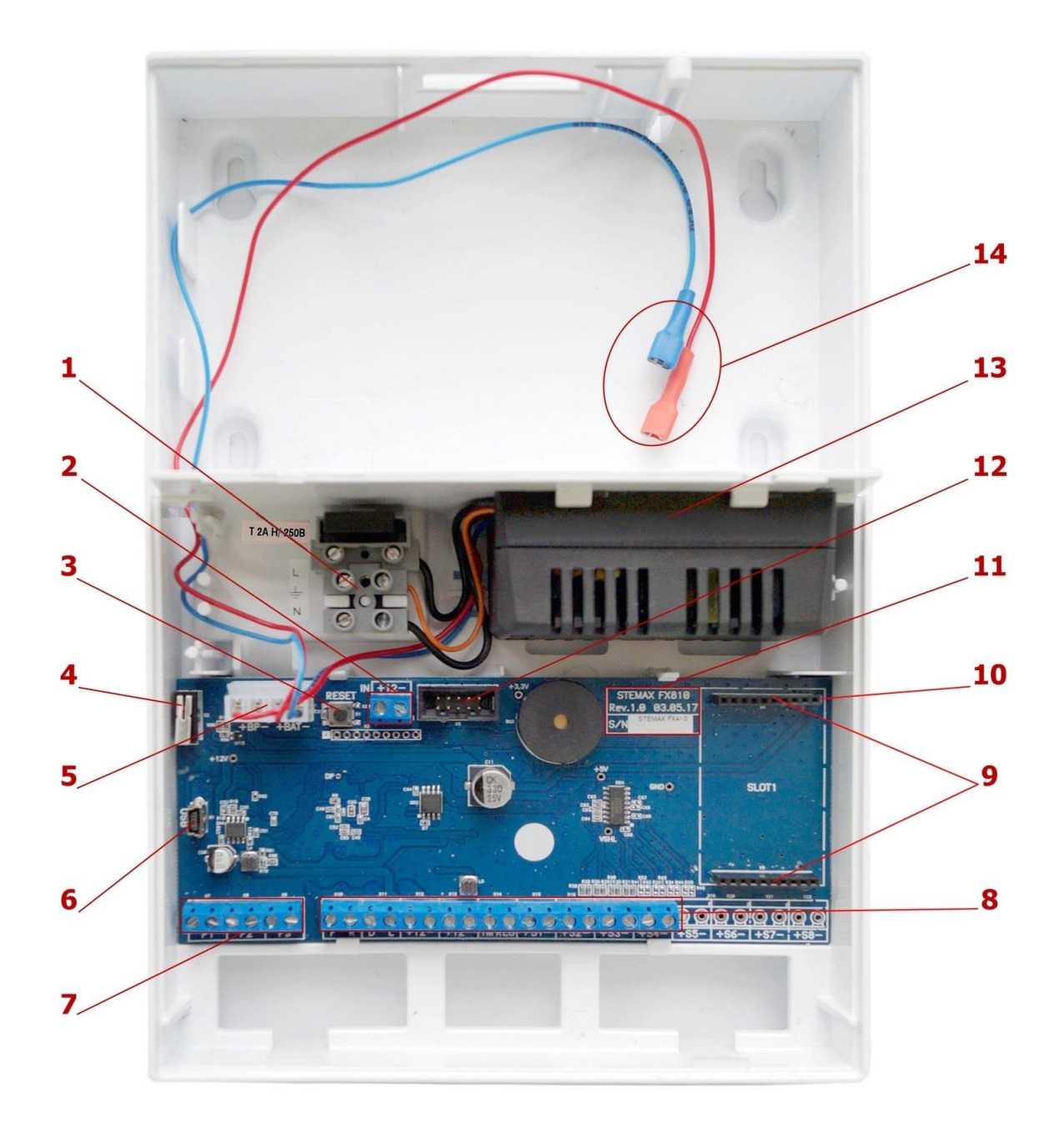

Рисунок А.3 – Вид ППКОП STEMAX FX410 со снятой крышкой

- 1. Клеммы для подключения кабеля питания от сети 230 В, предохранитель.
- 2. Клеммы для подключения РИП.
- 3. Кнопка рестарта Reset.
- 4. Датчик вскрытия корпуса (тампер).
- 5. Разъем для подключения блока питания и АКБ.
- 6. Разъем mini-USB.
- 7. Клеммы выходов оптореле.
- 8. Клеммная колодка
- 9. Слот для установки модуля STEMAX UN Ethernet или STEMAX UN Wi-Fi (модули приобретаются отдельно).
- 10. Метка для правильной установки модуля STEMAX UN Ethernet или STEMAX UN Wi-Fi (метку следует совместить с аналогичной меткой на плате модуля).
- 11. Маркировка (тип контроллера, ревизия платы, дата производства, серийный номер).
- 12. Разъем для подключения панели управления и индикации.
- 13. Импульсный блок питания PM2014.
- 14. Клеммы для подключения АКБ.

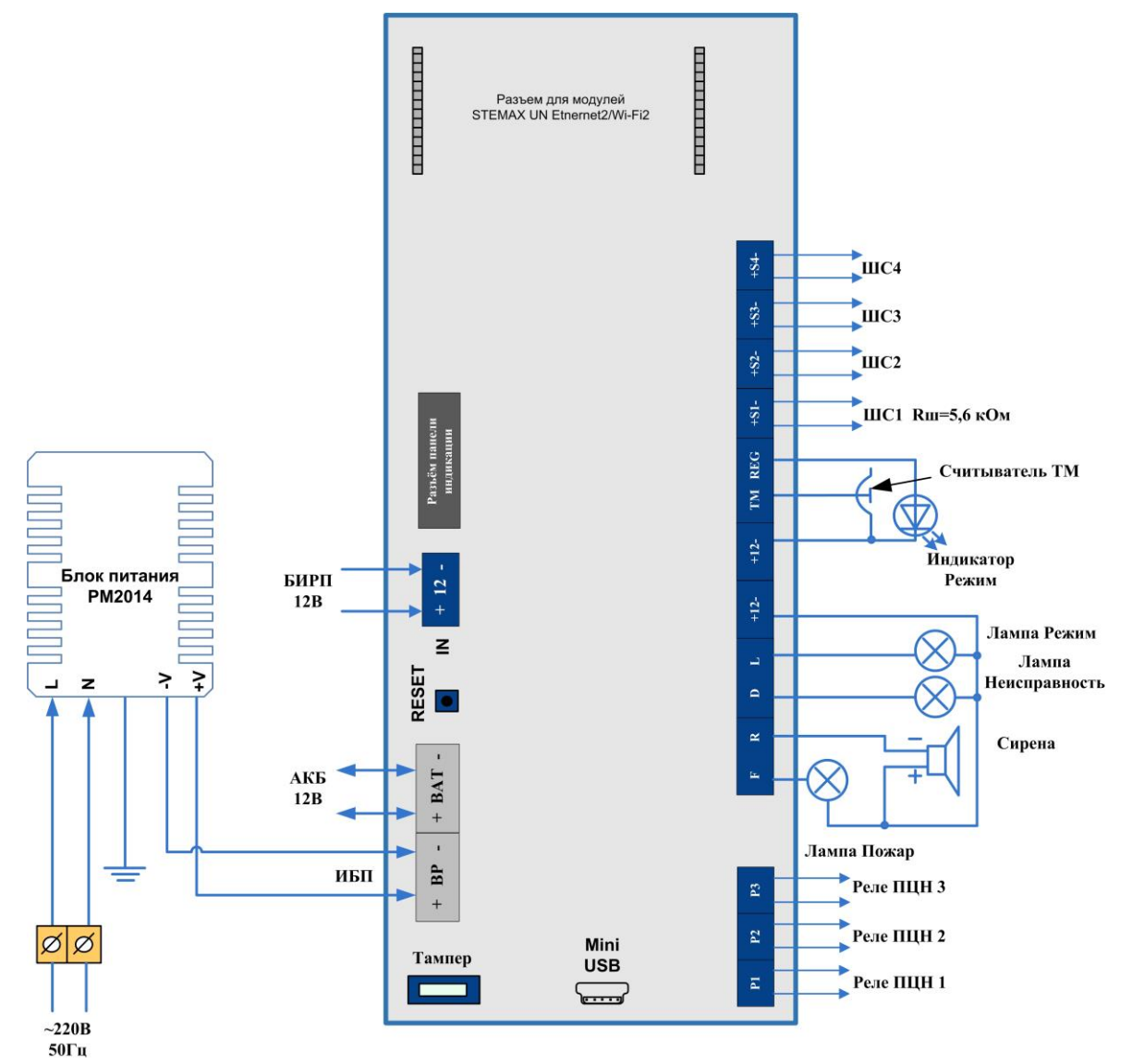

Рисунок А.4 – Схема внешних подключений ППКОП STEMAX FX410

## ППКОП STEMAX FX810

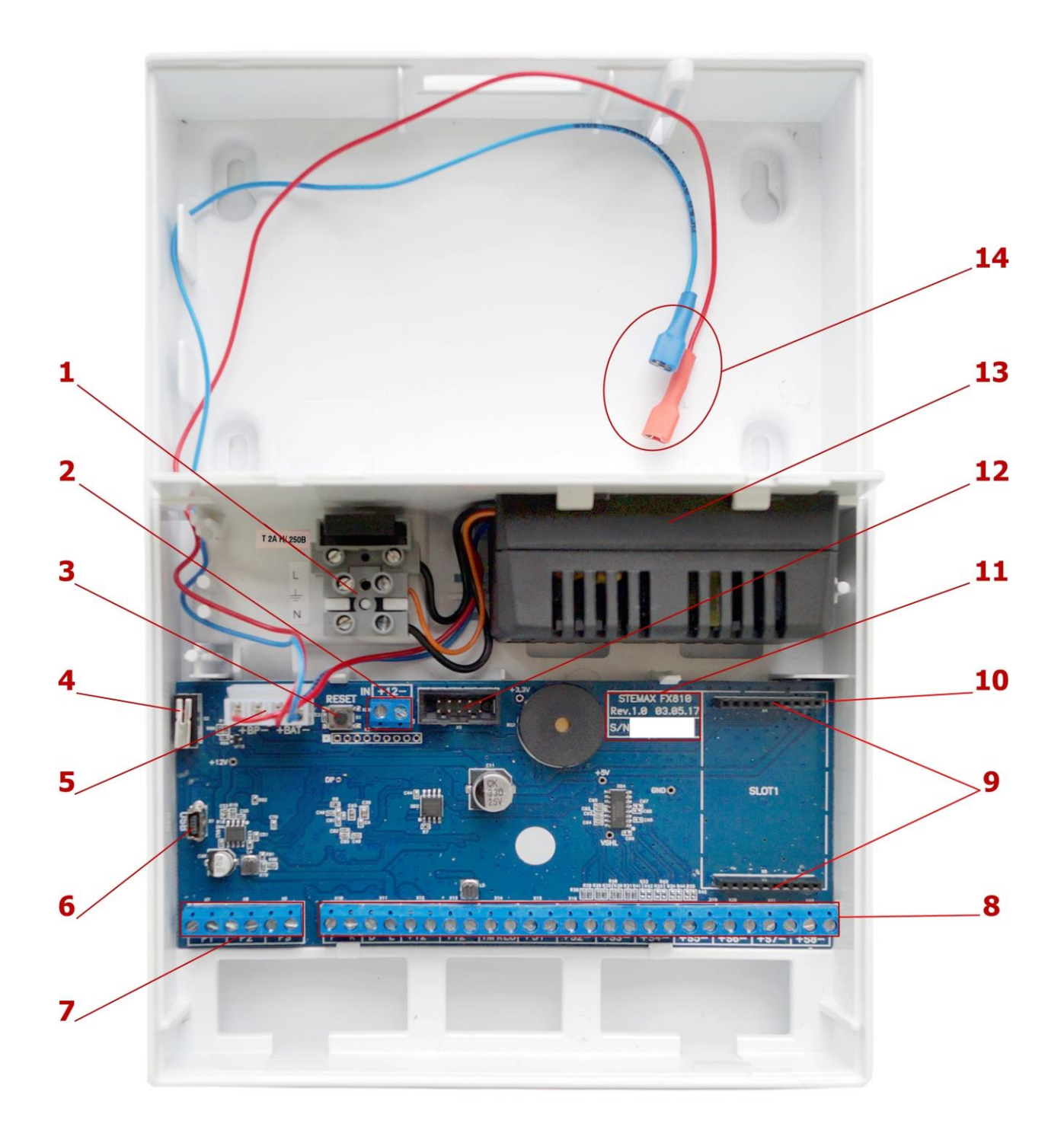

Рисунок А.5 – Вид ППКОП STEMAX FX810 со снятой крышкой

- 1. Клеммы для подключения кабеля питания от сети 230 В, предохранитель.
- 2. Клеммы для подключения РИП.
- 3. Кнопка рестарта Reset.
- 4. Датчик вскрытия корпуса (тампер).
- 5. Разъем для подключения блока питания и АКБ.
- 6. Разъем mini-USB.
- 7. Клеммы выходов оптореле.
- 8. Клеммная колодка
- 9. Слот для установки модуля STEMAX UN Ethernet или STEMAX UN Wi-Fi (модули приобретаются отдельно).
- 10. Метка для правильной установки модуля STEMAX UN Ethernet или STEMAX UN Wi-Fi (метку следует совместить с аналогичной меткой на плате модуля).
- 11. Маркировка (тип контроллера, ревизия платы, дата производства, серийный номер).
- 12. Разъем для подключения панели управления и индикации.
- 13. Импульсный блок питания PM2014.
- 14. Клеммы для подключения АКБ.

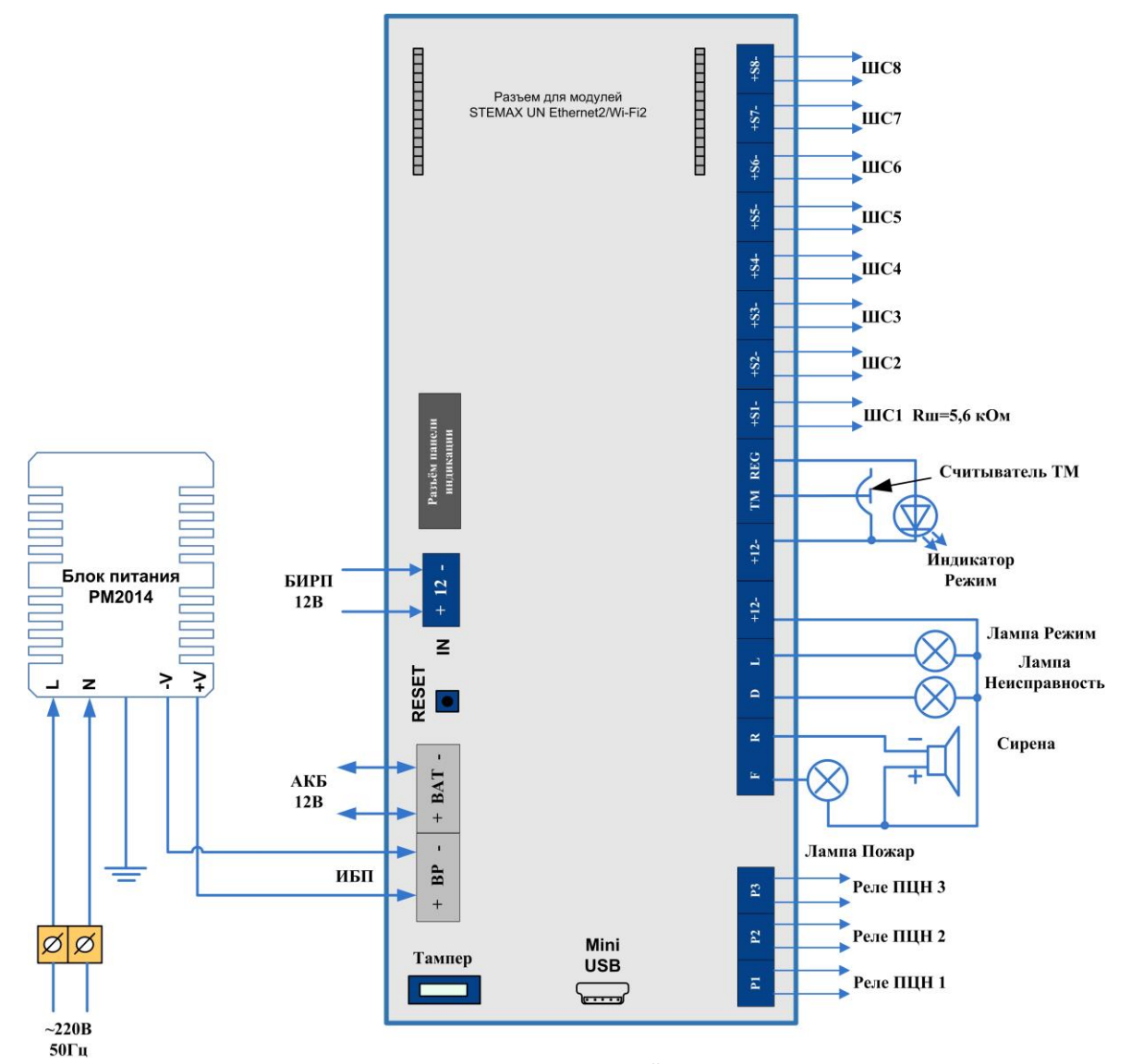

Рисунок А.6 – Схема внешних подключений ППКОП STEMAX FX810

# <span id="page-61-0"></span>ПРИЛОЖЕНИЕ Б – ТИПЫ ШС

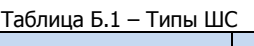

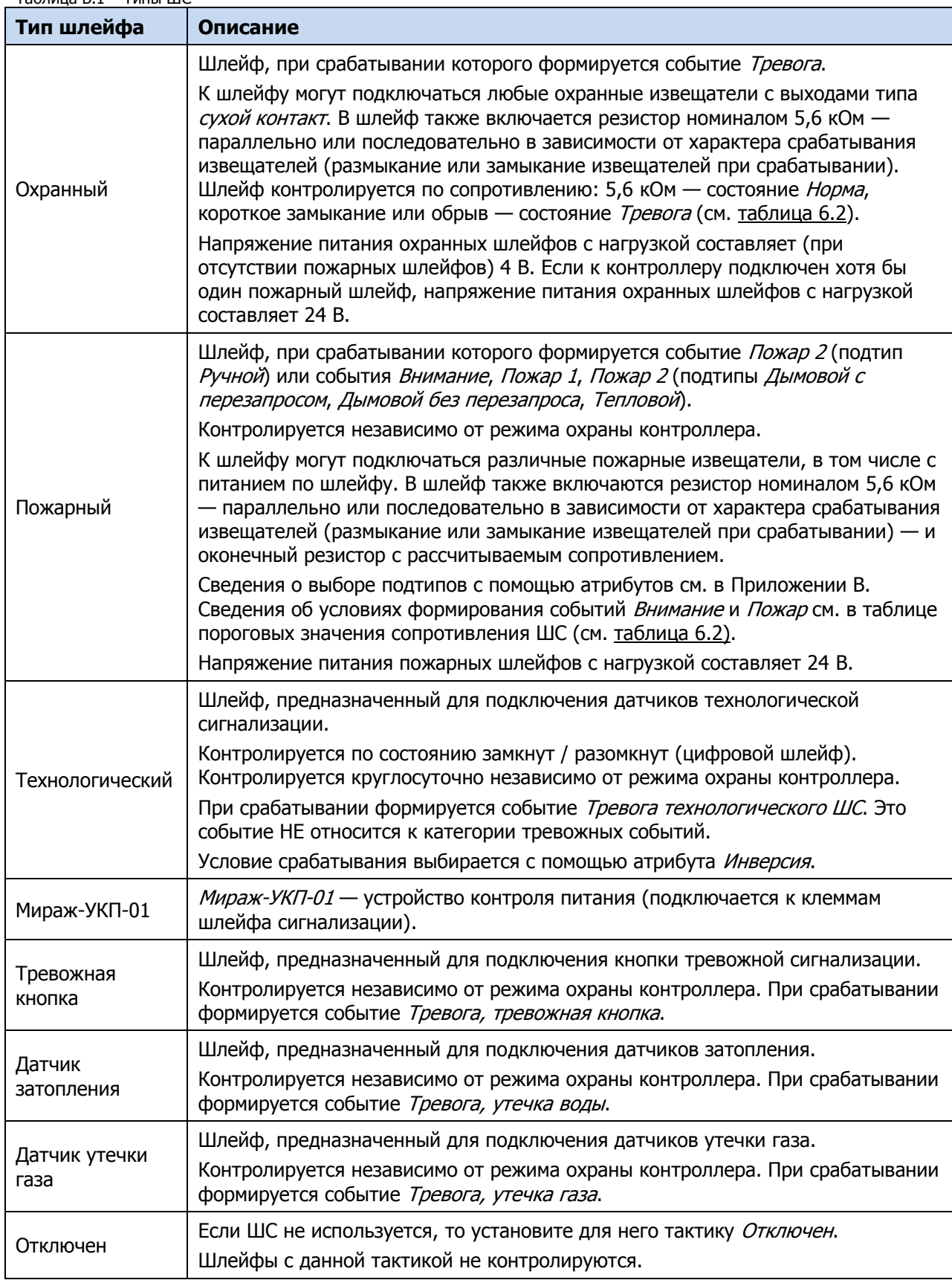

## ПРИЛОЖЕНИЕ В – АТРИБУТЫ ШС

#### Таблица В.1 – Атрибуты охранных ШС

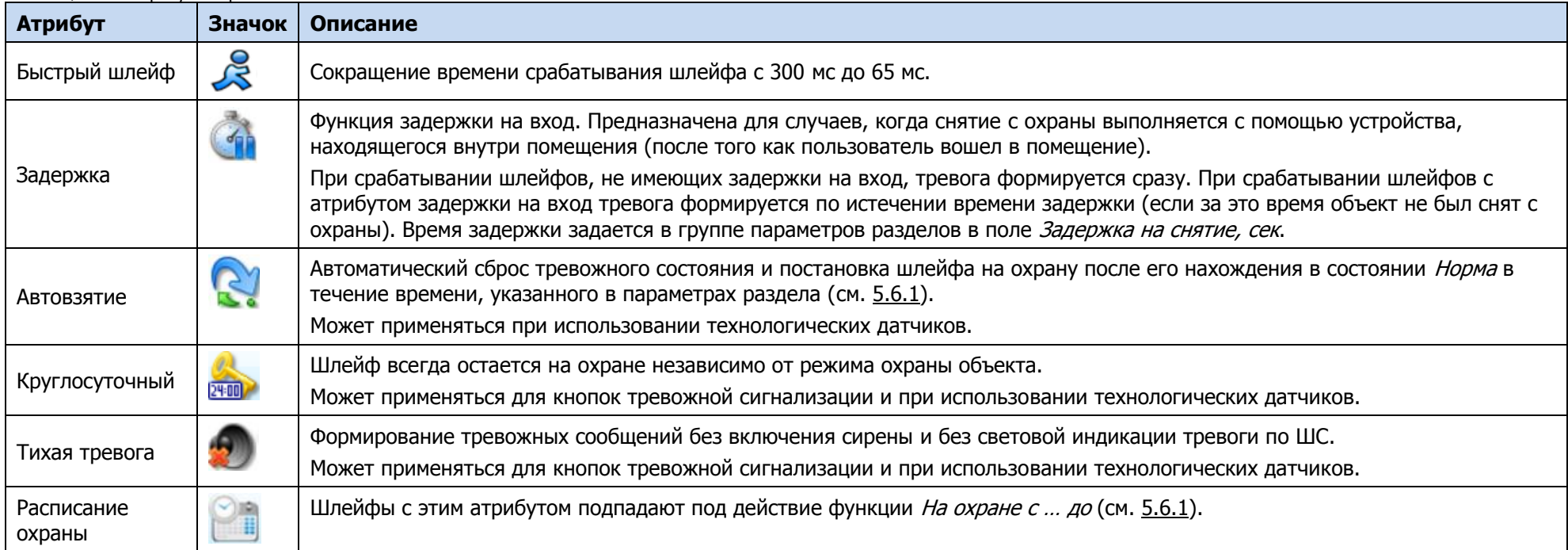

#### <span id="page-62-0"></span>Таблица В.2 – Атрибуты пожарных ШС

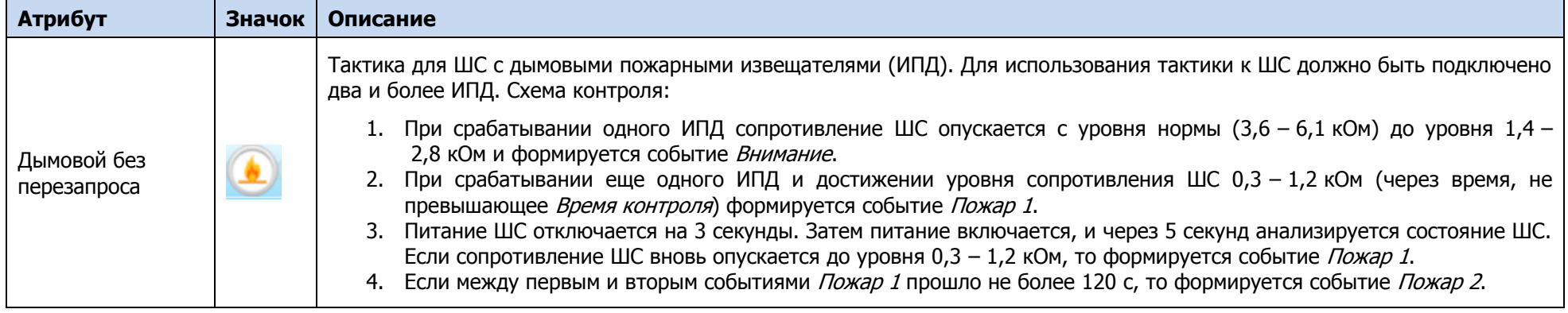

Таблица В.2 – Атрибуты пожарных ШС

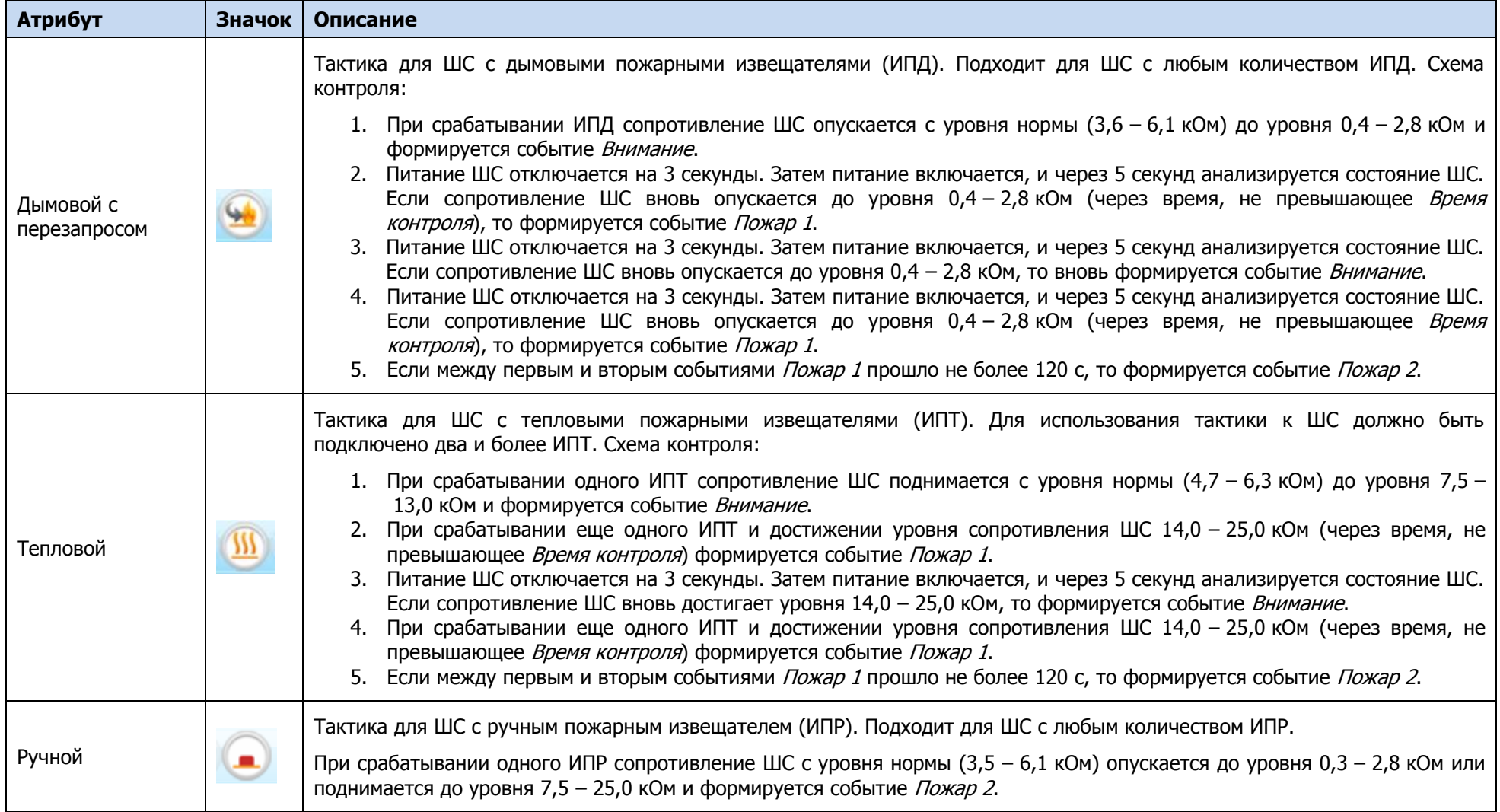

\* Параметр *Время контроля* настраивается на вкладке *Шлейфы* (см. <u>[5.6.1](#page-29-1)</u>). Если после формирования события *Внимание* по истечении времени контроля не происходит формирования события *Пожар 1*, то пожарный шлейф возвращается в состояние *Норма*.

Таблица В.3 – Атрибуты технологических ШС

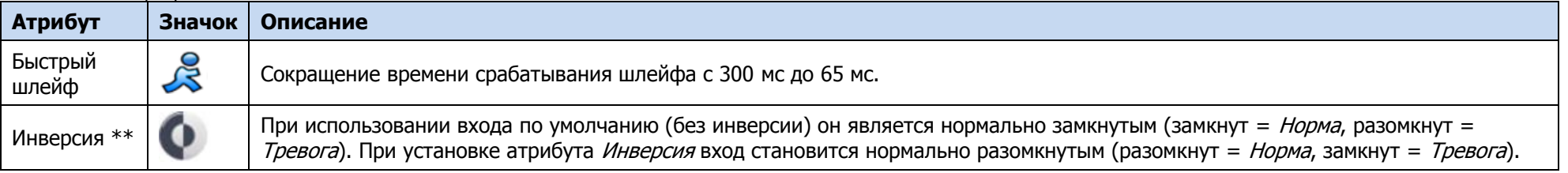

\*\* Входы шлейфов с назначенным типом *Технологический* используются как цифровые входы, то есть контролируются по двум состояниям: замкнут / разомкнут.

## ПРИЛОЖЕНИЕ Г – ТИПОВАЯ СХЕМА ИНДИКАЦИИ С ПОМОЩЬЮ ВЫХОДОВ ТИПА ОК И РЕЛЕ

Сведения о схеме индикации, осуществляемой на панели управления и индикации контроллера, см. в [6.4.](#page-45-4)

Состояние индикатора Режим панели индикации дублируется на выходе REG и на выходе L (лампа Режим). Световое и звуковое оповещения осуществляется с помощью устройств, подключаемых к выходам типа ОК: выход L (Lamp) — лампа Режим, выход D (Defect) — лампа Неисправность, выход R (*Ring*) – сирена, выход F (*Fire*) — лампа *Пожар*.

Примечание – Вышеуказанное соотношение выходов с устройствами является настройкой по умолчанию. Пользователь может назначить любому из выходов различные тактики работы (см. [5.7.3\)](#page-35-1).

Типовой режим работы выходов типа ОК и выходов реле для индикации состояний **охранных ШС** представлен в таблицах Г.1 и Г.2.

Таблица Г.1 – Индикация состояний охранных ШС выходами типа ОК

<span id="page-64-0"></span>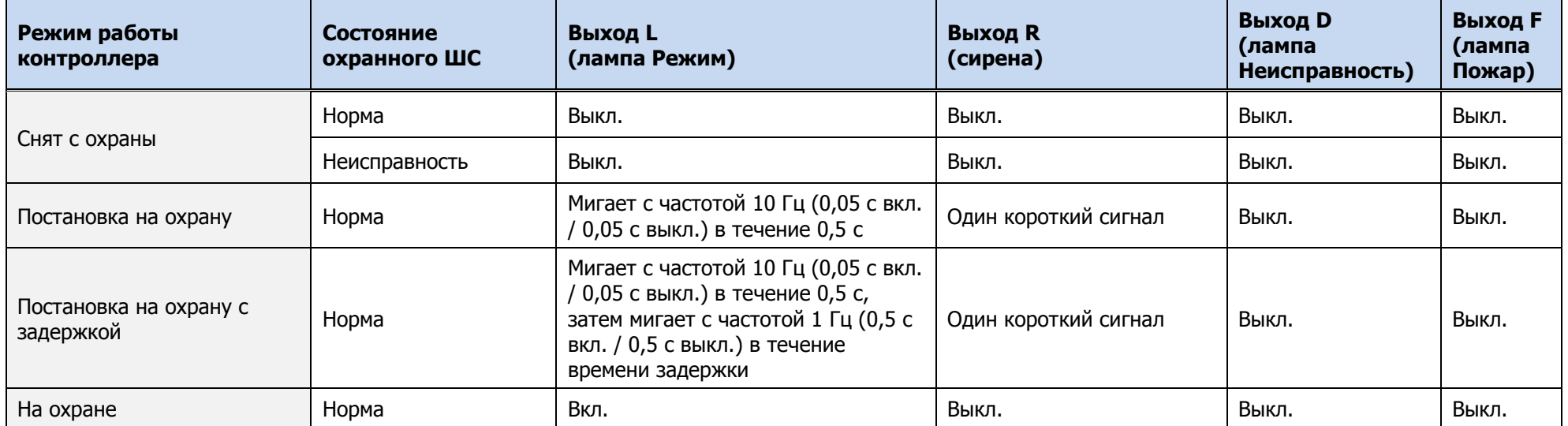

Таблица Г.1 – Индикация состояний охранных ШС выходами типа ОК

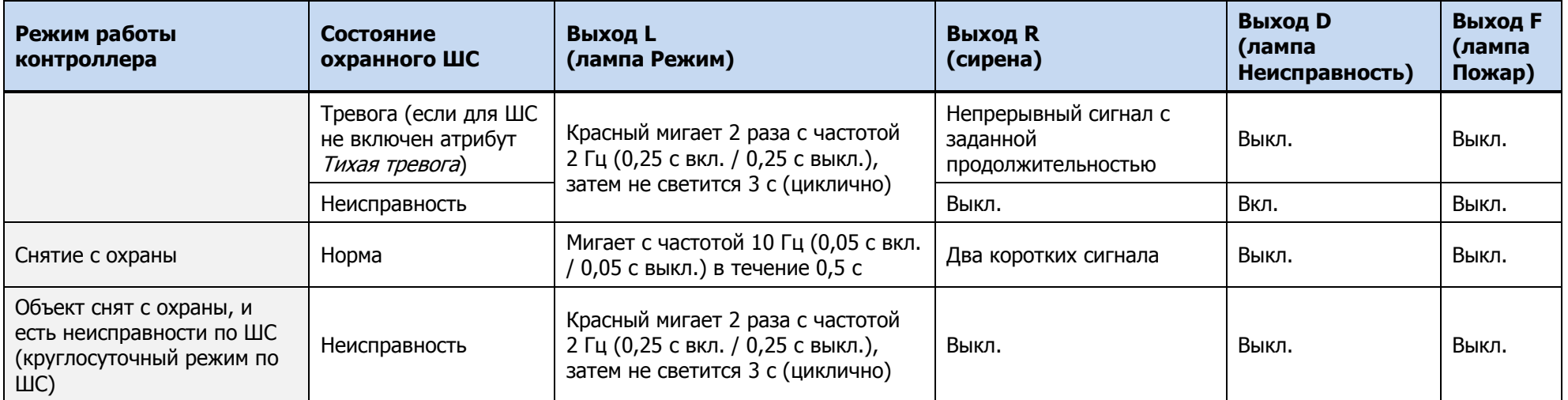

При использовании каких-либо средств авторизации (прикосновение электронным ключом, ввод кода и т. д.) индикатор Режим панели индикации 5 раз мигает в течение полсекунды. Эта индикация означает, что контроллер отреагировал на использование средства (при этом в случае использования зарегистрированного средства выполняется управление режимом охраны, в случае использования незарегистрированного средства запрос отклоняется). Мигание индикатора Режим панели индикации дублируется на выходе L и на выходе REG (светодиод считывателя или индикатор Режим кодовой панели).

Таблица Г.2 – Индикация состояний охранных ШС выходами реле \*

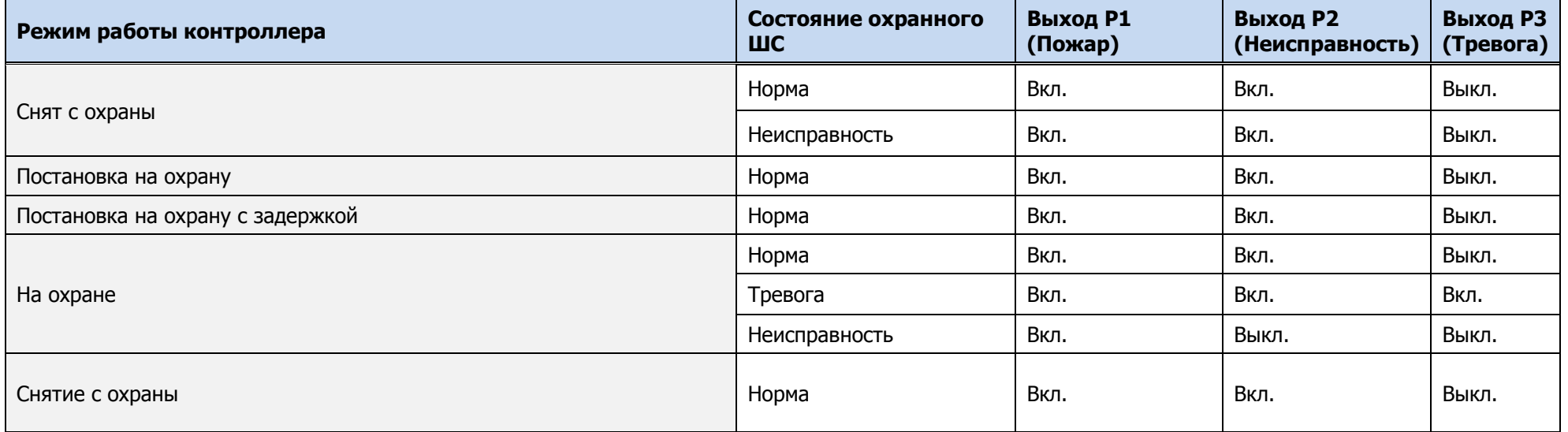

#### Таблица Г.2 – Индикация состояний охранных ШС выходами реле \*

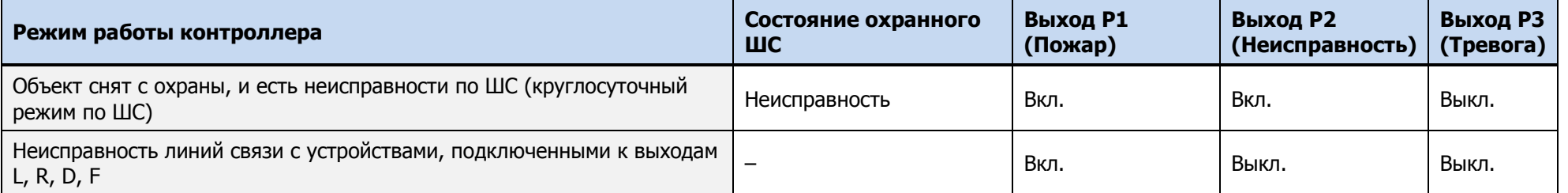

\* **Внимание!** Состояние Вкл. соответствует замкнутым выходам реле. Состояние Выкл. соответствует разомкнутым выходам реле. При отсутствии питающего напряжения выходы Р1, Р2, Р3 активированы (находятся в состоянии Вкл.).

Выходы Р1, Р2, Р3 могут быть изменены между собой в режиме отображения состояний Неисправность, Пожар, Тревога. Выходам Р1, Р2, Р3 могут быть назначены другие тактики использования, кроме тактик (отображения состояний) Неисправность, Пожар, Тревога.

Типовой режим работы выходов типа ОК и выходов реле для индикации состояний **пожарных ШС** представлен в таблицах Г.3 и Г.4.

Таблица Г.3 – Индикация состояний пожарных ШС выходами типа ОК

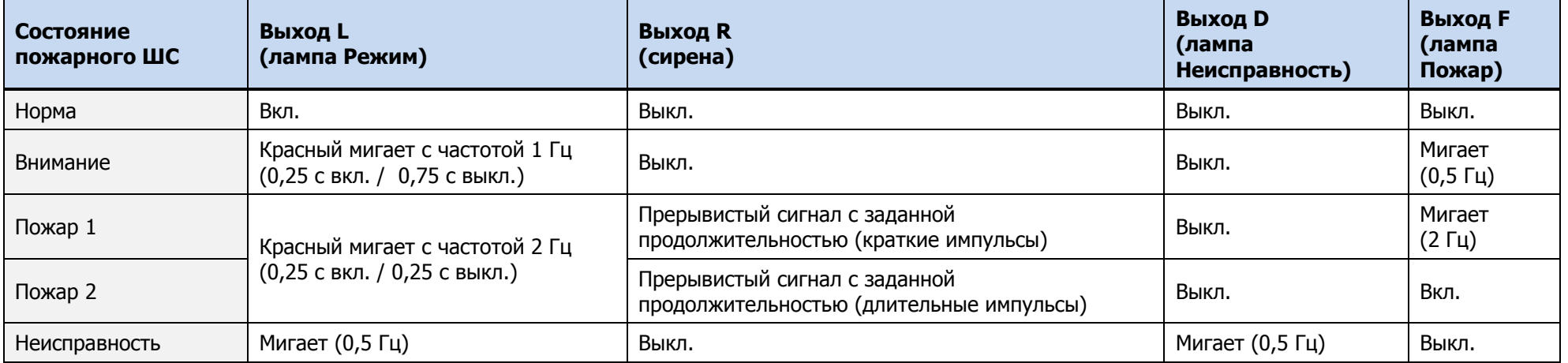

Таблица Г.4 – Индикация состояний пожарных ШС выходами реле \*

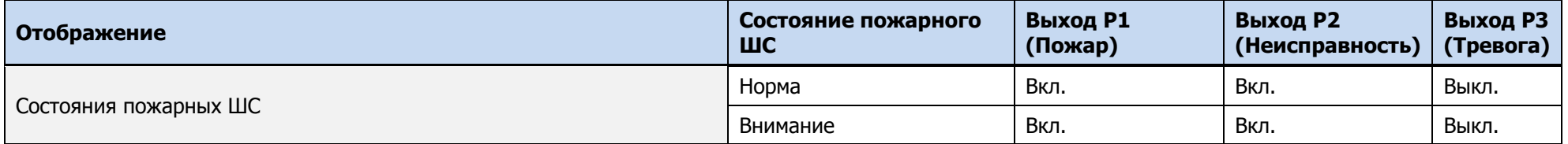

Таблица Г.4 – Индикация состояний пожарных ШС выходами реле \*

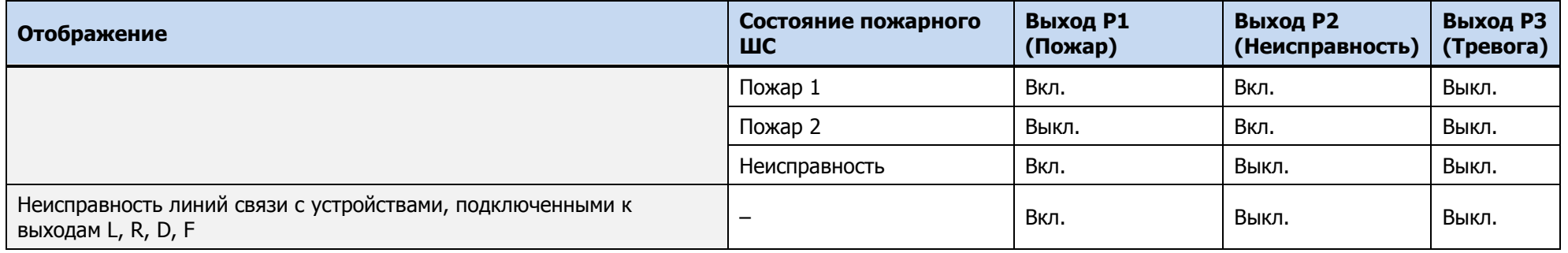

\* **Внимание!** Состояние Вкл. соответствует замкнутым выходам реле. Состояние Выкл. соответствует разомкнутым выходам реле. При отсутствии питающего напряжения выходы Р1, P2, Р3 активированы (находятся в состоянии Вкл.).

Указанные в таблице Г.4 состояния выходов Р1, Р2 не могут изменяться и инвертироваться, если эти выходы настроены на режимы отображения состояний Неисправность, Пожар. Выходы Р1, Р2, P3 могут быть изменены между собой в режиме отображения состояний Неисправность, Пожар, Тревога. Выходам Р1, Р2, P3 могут быть назначены другие тактики использования, кроме тактик (отображения состояний) Неисправность, Пожар, Тревога.

## ПРИЛОЖЕНИЕ Д – РАСЧЕТ ВРЕМЕНИ АВТОНОМНОЙ РАБОТЫ

Важным параметром систем охранно-пожарной сигнализации является время, которое система может продолжать работать при отсутствии электропитания от сети 230 В (получая электропитание от аккумуляторной батареи или БИРП). Это время зависит от потребляемого системой тока.

В таблице Д.1 представлены типовые базовые значения тока, потребляемого контроллером при разных напряжениях в ШС.

Примечание – Если ни одному из ШС контроллера не назначен тип Пожарный, то напряжение во всех ШС составляет 4 В. Если хотя бы одному из ШС контроллера назначен тип Пожарный, то напряжение во всех ШС составляет 24 В.

Таблица Д.1 – Типовые базовые значения потребляемого контроллером тока  $(I<sub>0</sub>)$ 

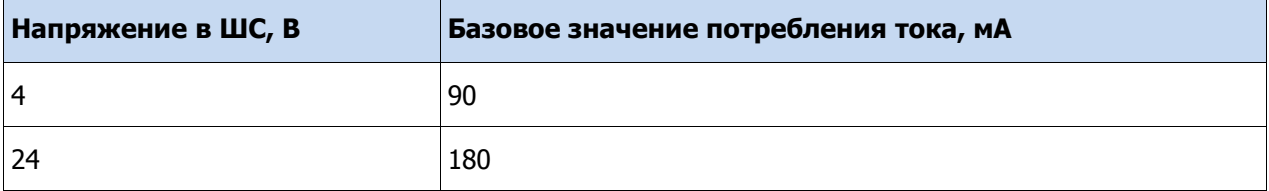

При активации методов передачи данных, когда осуществляется передача событий и тестовых пакетов, среднее значение тока, потребляемого контроллером, возрастает. При работе с модулями расширения необходимо учитывать значения потребляемого ими тока (см. таблица Д.2).

Таблица Д.2 – Ток потребления модулей расширения STEMAX UN Ethernet и STEMAX UN Wi-Fi в ходе передачи данных

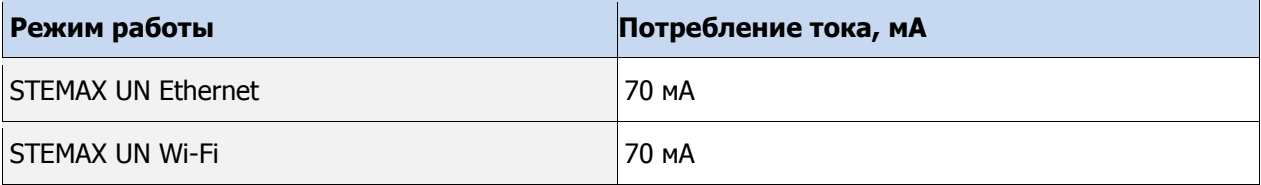

По приведенным в таблицах данным величина потребляемого контроллером тока (I) рассчитывается следующим образом:

$$
I = (I_0 + I_M + I_H)_{\mathsf{M}\mathsf{A}_\mathsf{r}}
$$

где

 $I_0$  — базовый ток, потребляемый контроллером (см. таблица Д.1), мА;

 $I_M$  — ток, потребляемый модулем расширения (см. таблица Д.2);

 $I_H$  — ток нагрузки выходов управления (до 800 мА).

Исходя из найденного значения потребления тока, время работы контроллера в автономном режиме вычисляется по следующей формуле:

$$
T = 1000 \cdot W \big/ I \, \left[ u \right]
$$

где

W — емкость аккумуляторной батареи, А·ч;

 $I$ — ток, потребляемый контроллером, мА.

**Внимание!** При расчете времени автономной работы необходимо учитывать также изменение емкости АКБ в зависимости от температуры окружающей среды (см. [2\)](#page-9-1).

## ПРИЛОЖЕНИЕ Е – «ГОРЯЧИЕ» КЛАВИШИ В ПРОГРАММЕ КОНФИГУРАТОР ПРОФЕССИОНАЛ

Таблица Е.1 - «Горячие» клавиши и сочетания клавиш в программе Конфигуратор Профессионал

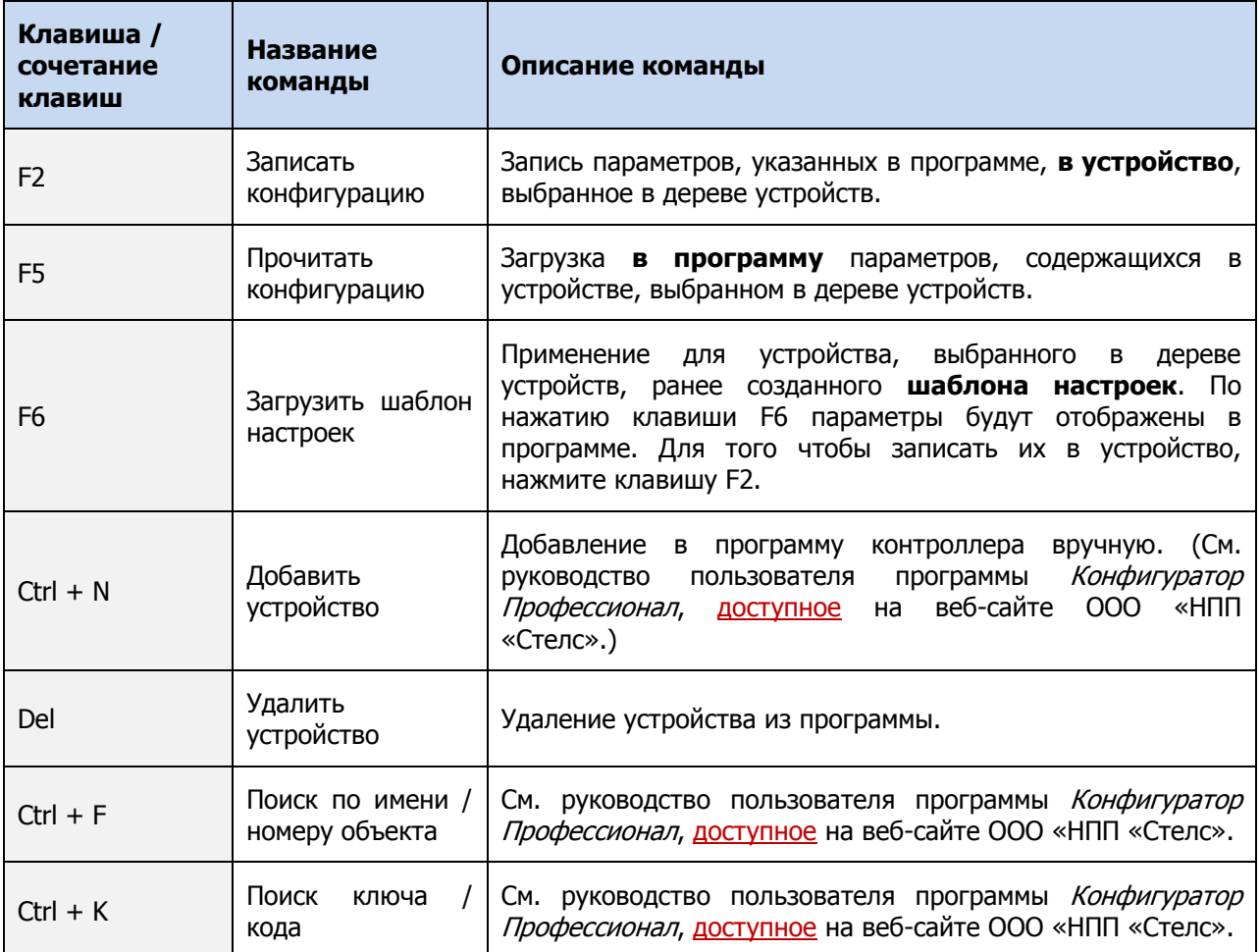

# ПРИЛОЖЕНИЕ Ж – ВОЗМОЖНЫЕ НЕИСПРАВНОСТИ И СПОСОБЫ ИХ УСТРАНЕНИЯ

Таблица Ж.1 – Возможные неисправности, их причины и способы устранения

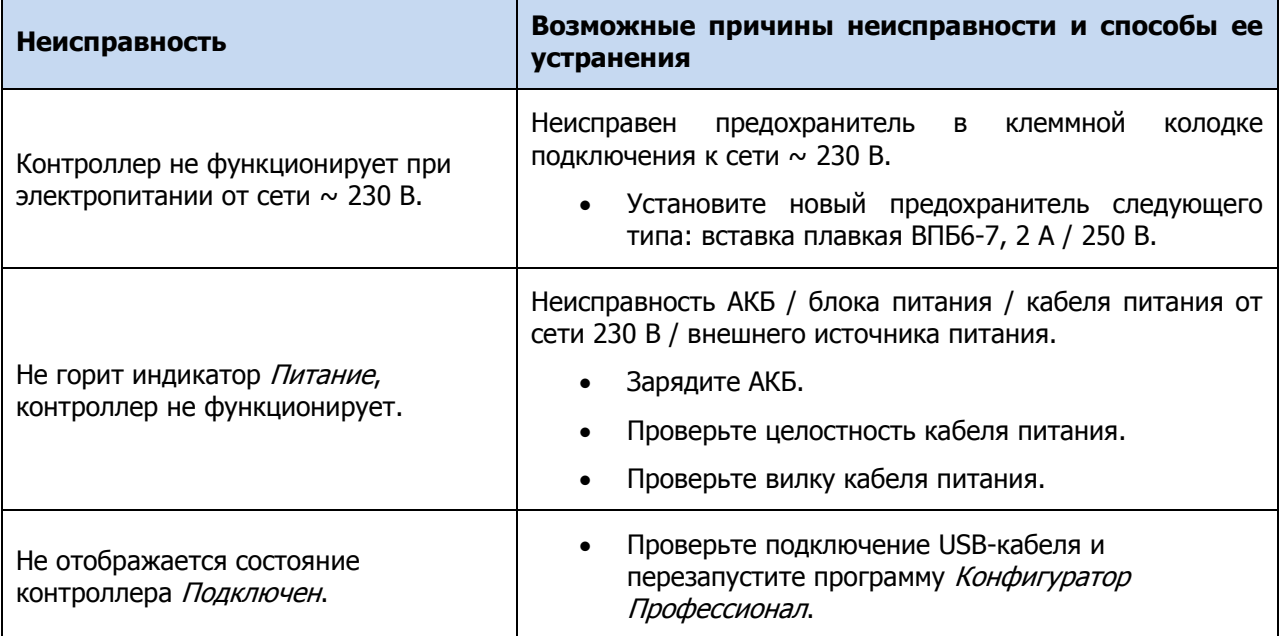

В настоящем РЭ применены следующие термины:

Встроенное программное обеспечение — программное обеспечение, записываемое в энергонезависимое запоминающее устройство контроллера (микропрограмма, «прошивка»).

Проходная зона — часть помещения, в которой возможно срабатывание извещателей при входе в помещение и выходе из него (до снятия контроллера с охраны и после его постановки на охрану при использовании функций задержки на вход и на выход соответственно).

Квитирование — подтверждение доставки информации.

Раздел — группа подключенных к контроллеру шлейфов сигнализации и/или радиоустройств, для постановки на охрану и снятия с охраны которых используется отдельный электронный ключ или код.

Рестарт — перезапуск контроллера.

Скрытый выключатель — физический переключатель, используемый для постановки контроллера на охрану и снятия с охраны.

Тампер — датчик вскрытия корпуса контроллера.

Шлейф сигнализации — электрическая цепь, соединяющая выходные цепи извещателей с приемно-контрольным прибором, предназначенная для передачи на прибор приемно-контрольный извещений и для подачи на извещатели электропитания.

Touch Memory — система электронных ключей и считывателей, использующаяся для авторизации в охранном оборудовании.

RFID (англ. Radio Frequency IDentification, радиочастотная идентификация) — система авторизации, в которой используются беспроводные считыватели.

В настоящем РЭ применены следующие сокращения:

АКБ — аккумуляторная батарея.

- ИП извещатель пожарный.
- ИПД извещатель пожарный дымовой.
- КЗ короткое замыкание.
- МУП модуль управления питанием.
- ОК открытый коллектор.
- ПК персональный компьютер.
- ПО программное обеспечение.
- ПОО прибор объектовый оконечный.
- ППК прибор приемно-контрольный.
- ПЦН пульт централизованного наблюдения.
- РЭ руководство по эксплуатации.
- СПИ система передачи извещений.
- ТУ технические условия.
- ШС шлейф сигнализации.

# ПРИЛОЖЕНИЕ К – КОНТАКТЫ СЛУЖБЫ ТЕХНИЧЕСКОЙ ПОДДЕРЖКИ

Если вы не нашли ответ на свой вопрос в данном РЭ, то задайте его специалистам службы технической поддержки НПП Стелс.

e-mail:

support@nppstels.ru

телефоны:

+7 (3822) 488-508, 488-507,

+7-923-414-0144.